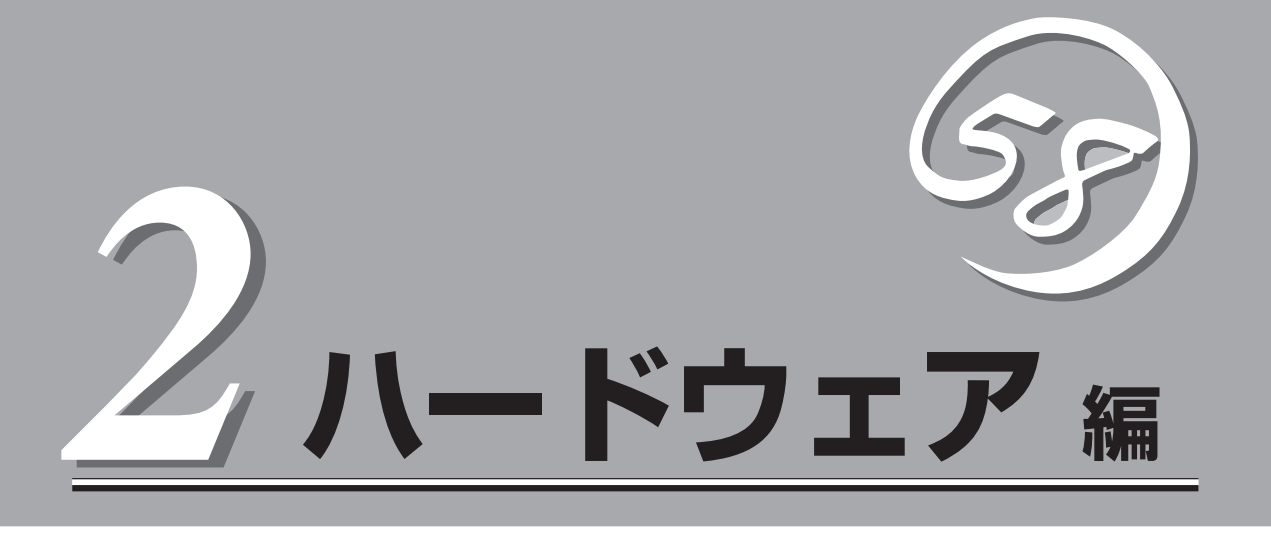

Expressサーバ本体のハードウェアについて説明します。

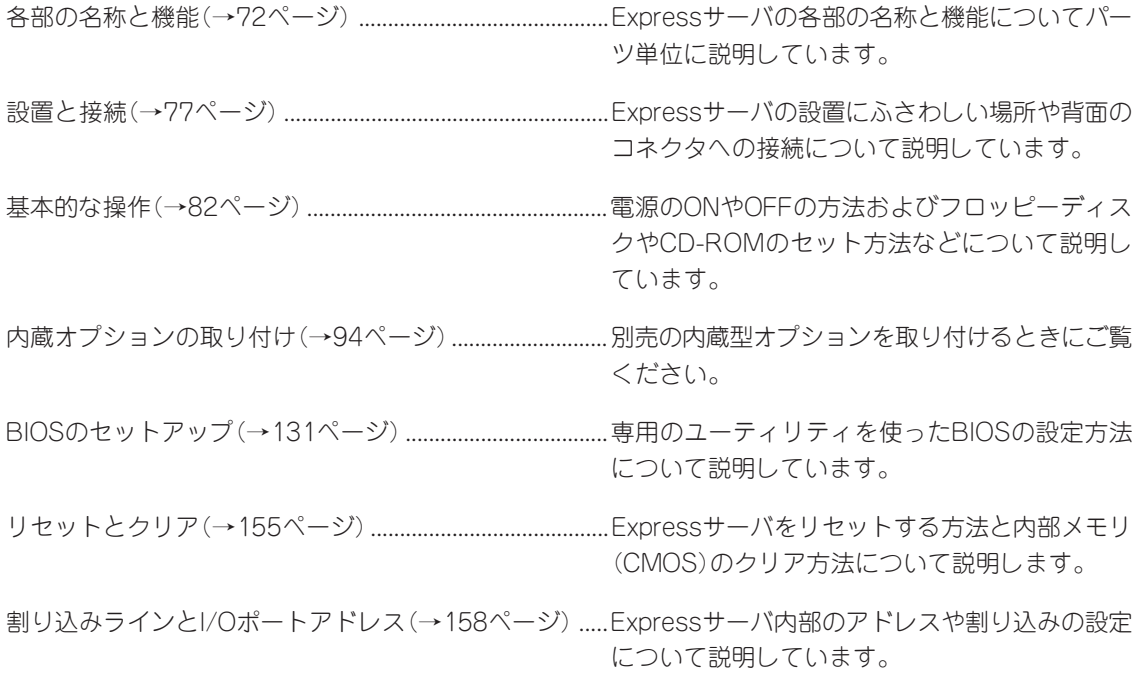

# **各部の名称と機能**

本装置の各部の名称を次に示します。

# **装置前面**

#### ① CD-ROMドライブ

CD-ROMのデータの読み出しを行う(→92ページ)。

- ①-1 ヘッドフォンジャック
- ①-2 ボリューム
- ①-3 アクセスランプ(アクセス中はオレンジ色に点灯)
- ①-4 CD-ROM挿入口
- ①-5 エマージェンシーホール
- ①-6 オープン/クローズボタン

#### ② 5.25インチデバイスベイ

オプションのDAT(デジタルオーディオテープ)ドライブや光 磁気ディスクドライブなどを取り付ける場所(→123ペー ジ)。一番上のベイには、CD-ROMドライブを標準で装備。

#### ③ POWERスイッチ

Expressサーバの電源をON/OFFするスイッチ。一度押すと POWERランプが点灯し、ONの状態になる。もう一度押すと OFFの状態になる(→82ページ)。4秒以上押し続けると 強制シャットダウンする(→155ページ)。

#### ④ 3.5インチフロッピーディスクドライブ

3.5インチフロッピーディスクを挿入して、データの書き込み /読み出しを行う(→90ページ)

- ④-1 フロッピーディスクアクセスランプ(アクセス中は緑色 に点灯)
- ④-2 ディスク挿入口
- ④-3 イジェクトボタン

#### ⑤ スタビライザ

Expressサーバを設置場所に固定する(→79ページ)

#### ⑥ POWERランプ

電源をONにすると緑色に点灯する(→75ページ)。省電力 モード(スリープ)で動作しているときに点滅する(対応してい るOSでのみ動作する)。

#### ⑦ DISK ACCESSランプ

取り付けているディスクが動作しているときに点灯する (→75ページ)。オプションボードに接続しているデバイスに ついては表示できない場合があります。

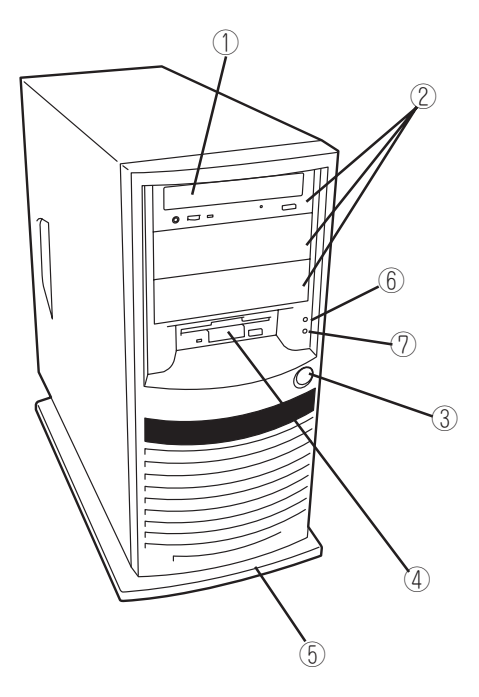

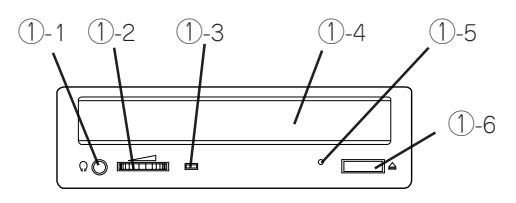

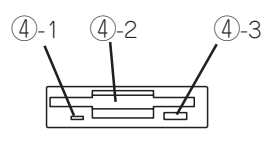

# **装置背面**

- ① ACインレット 電源コードを接続するソケット(→81ページ)。
- ② PCIボード増設用スロット オプションのPCIボードを取り付けるスロット (→107ページ)。
- ③ シリアルポート1コネクタ(右側)/シリアル ポート2コネクタ(左側) シリアルインタフェースを持つ装置と接続する (→81ページ)。 なお、専用回線に直接接続することはできません。
- ④ DUMPスイッチ Expressサーバ本体に起きたイベントログを採取 する(→238ページ)。
- ⑤ キーボードコネクタ 添付のキーボードを接続する(→81ページ)。
- ⑥ マウスコネクタ 添付のマウスを接続する(→81ページ)。
- ⑦ モニタコネクタ

ディスプレイ装置を接続する(→81ページ)。

⑧ USBコネクタ1(右側)/USBコネクタ2 (左側)

USBインタフェースに対応している機器と接続 する(Windows NT 4.0では対応したドライバが 必要、→81ページ)。

⑨ 100BASE-TX/10BASE-Tコネクタ

LAN上のネットワークシステムと接続する (→81 ページ)。

- ⑨-1 100/10ランプ L A N の転送速度を示すランプ (→76 ページ)。
- ⑨-2 LINK/ACTランプ LANのアクセス状態を示すランプ (→76 ページ)。
- ⑩ プリンタポートコネクタ

セントロニクスインタフェースを持つプリンタと 接続する(→81ページ)。

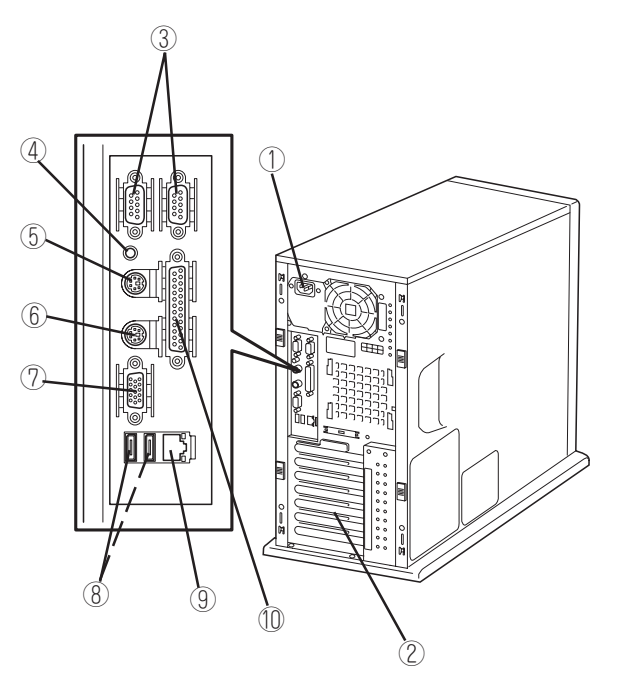

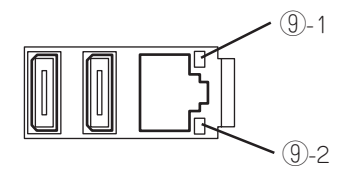

# **装置内部**

- 電源ユニット
- CD-ROMドライブ
- 5.25インチデバイスベイ
- ケーブルプロテクタ(網掛け部分)
- 3.5インチフロッピーディスクドライブ
- 3.5インチデバイスベイ
- ハードディスク(オプション)
- 冷却ファン
- DIMM(Slot #1に1枚標準装備)
- マザーボード
- CPU(CPU2はオプション)

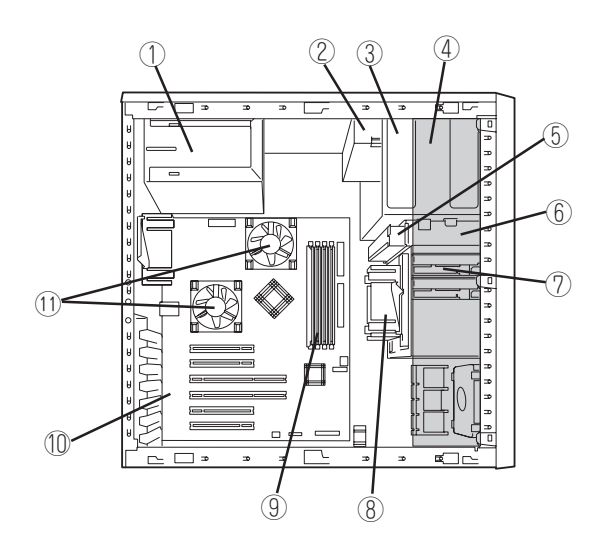

# **マザーボード**

- 電源コネクタ
- DIMMソケット(左からSlot #1→Slot #2→Slot #3  $\rightarrow$ Slot #4)
- CPU2用ファンコネクタ
- フロッピーディスクドライブコネクタ
- IDEコネクタ(CD-ROMドライブ用)
- IDEコネクタ(内蔵ハードディスク)
- 冷却ファン(内蔵ハードディスク)コネクタ
- 冷却ファン(PCIデバイス)コネクタ
- フロントパネルコネクタ (各コネクタはマーキング部が上側の向きに接続) ⑨-1 パワーランプ用 ⑨-2 ディスクアクセスランプ用 ⑨-3 パワースイッチ用
- CMOS/パスワードクリア用ジャンパスイッチ (155ページ参照)
- CPUコネクタ(左: CPU1(標準装備)、 右: CPU2(オプション))
- リチウム電池
- PCIボードスロット(6スロット。上からPCI#1 →PCI#2→PCI#3→PCI#4→PCI#5→PCI#6)
- 冷却ファン(背面)コネクタ
- CPU1用ファンコネクタ
- 外部接続コネクタ(前ページ参照)

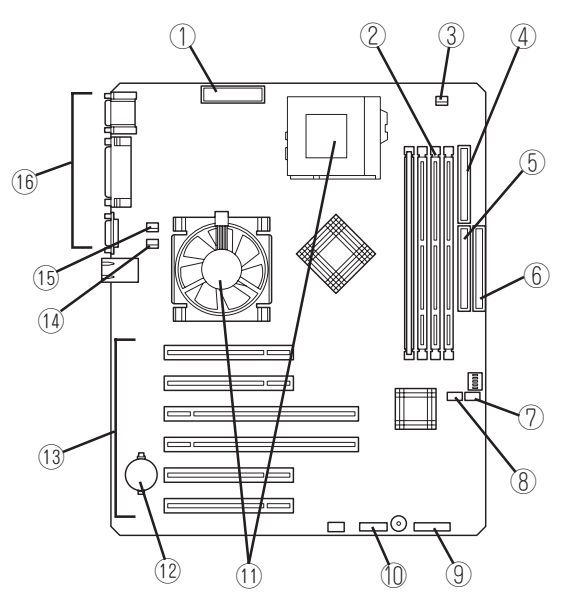

⑨-3 ⑨-2 ⑨-1 

フロントパネルコネクタ

\* ここでは本装置のアップグレードや保守(部品交換など)の際に 使用するコネクタのみあげています。その他のコネクタや部品 については出荷時のままお使いください。

# **ランプ表示**

Expressサーバのランプの表示とその意味は次の通りです。

## POWERランプ

Expressサーバの電源がONの間、ランプが緑色に点 灯しています。電源がExpressサーバに供給されて いないとPOWERランプが消灯します。 省電力機能をサポートしているOSでExpressサーバ を省電力モードに切り替えるとランプが点滅しま す。

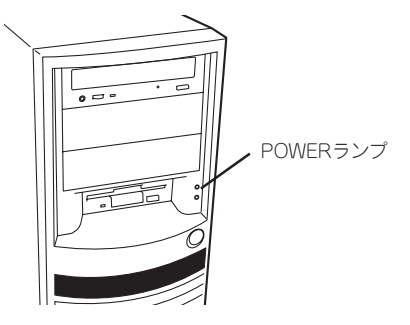

## DISK ACCESSランプ

DISK ACCESSランプはExpressサーバ内部のハード ディスクにアクセスしているときに点灯します。 ハードディスクにアクセスするたびに緑色に点灯し ます。

オプションのディスクミラーリングコントロー

ランプ

DISK ACCESS

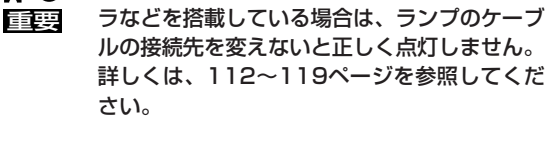

アクセスランプ

FО

フロッピーディスクドライブとCD-ROMドライブのア クセスランプは、それぞれにセットされているディス クやCD-ROMにアクセスしているときに点灯します。

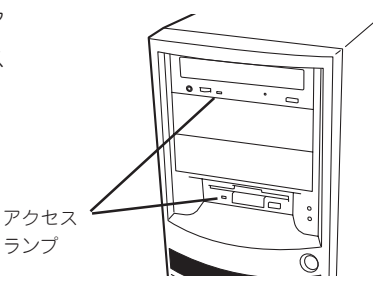

## ネットワークポートのランプ

本装置背面にある100BASE-TX/ 10BASE-Tコネクタの右側に100/10 ランプとLINK/ACTランプがありま す。

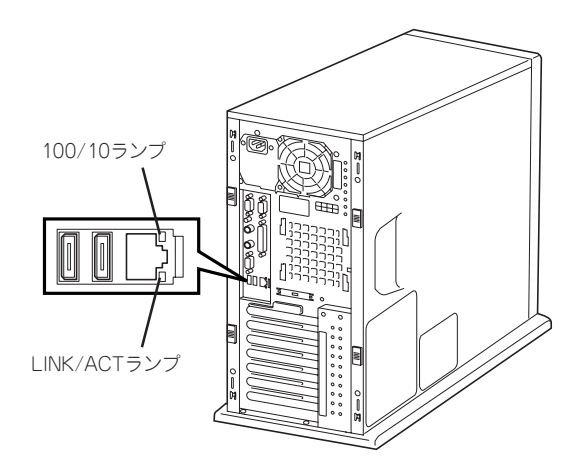

### 100/10ランプ

本体標準装備のネットワークポートの通信モードが100BASE-TXか、10BASE-Tのどちら のネットワークインタフェースで動作しているかを示します。アンバー色に点灯していると きは、100BASE-TXで動作していることを示します。消灯しているときは、10BASE-Tで 動作していることを示します。

### LINK/ACTランプ

本体標準装備のネットワークポートの状態を表示します。本体とHUBに電力が供給されてい て、かつ正常に接続されている間、緑色に点灯します(LINK)。ネットワークポートが送受信 を行っているときに緑色に点滅します(ACT)。

LINK状態なのにランプが点灯しない場合は、ネットワークケーブルの状態やケーブルの接続 状態を確認してください。それでもランプが点灯しない場合は、ネットワーク(LAN)コント ローラが故障していることが考えられます。お買い求めの販売店、または保守サービス会社 に連絡してください。

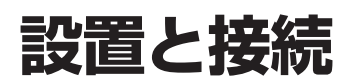

Expressサーバの設置と接続について説明します。

#### 設 置

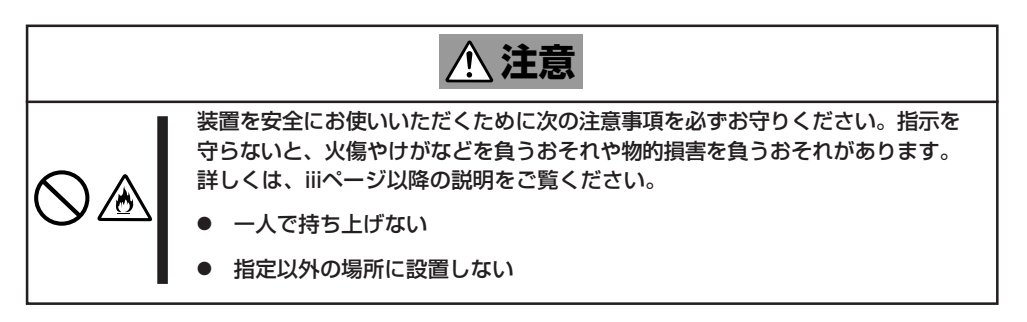

Expressサーバの設置にふさわしい場所は次のとおりです。

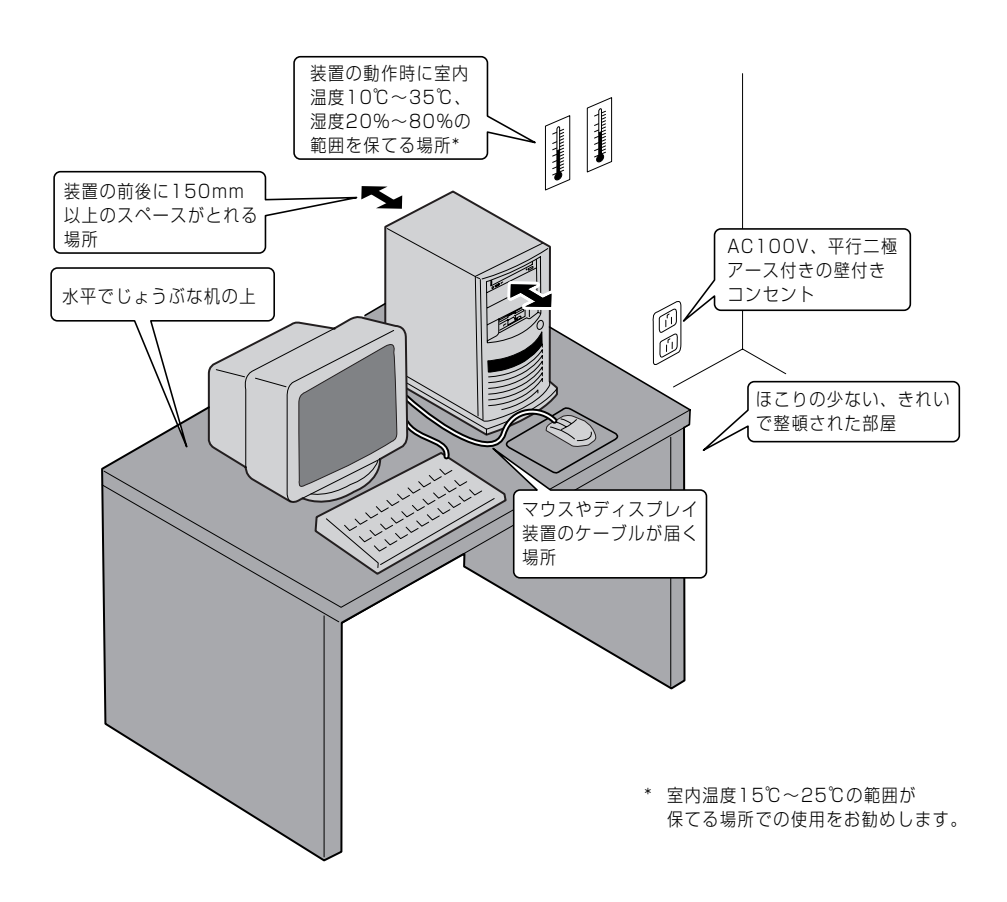

次に示す条件に当てはまるような場所には、設置しないでください。これらの場所に Expressサーバを設置すると、誤動作の原因となります。

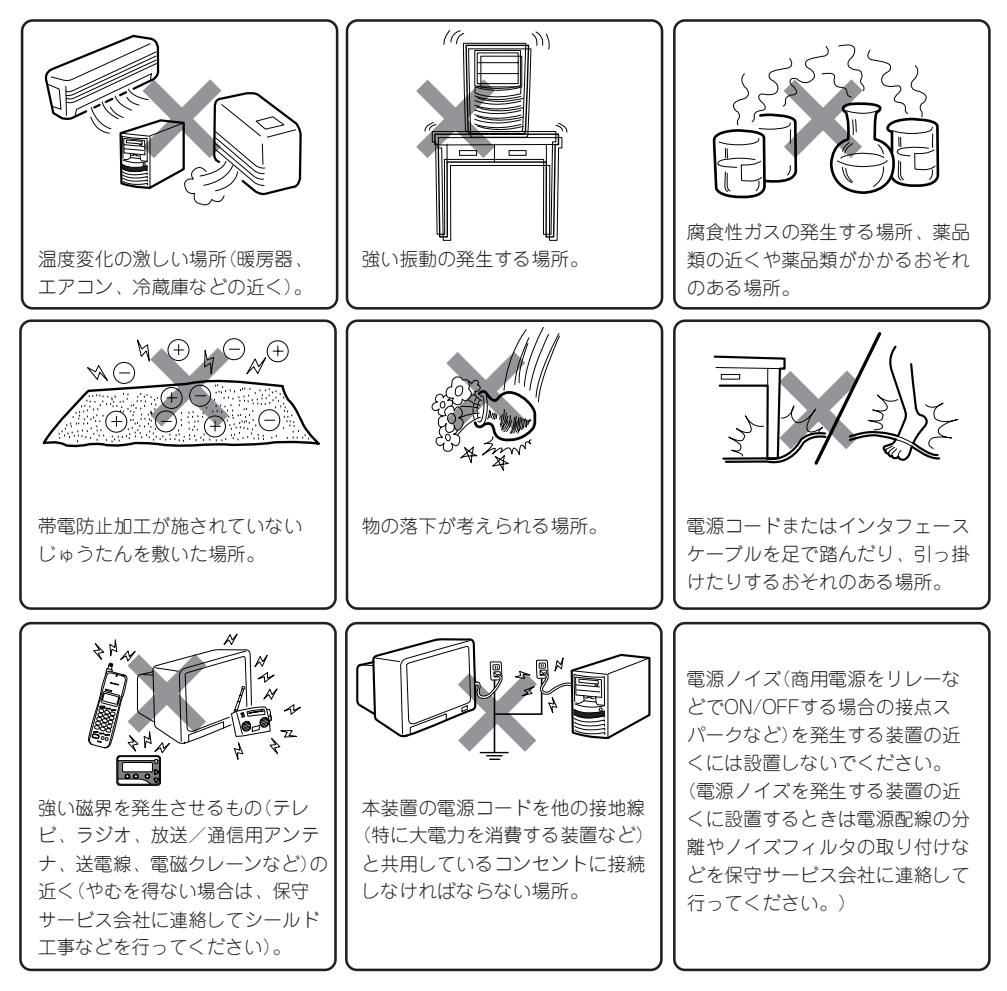

**IE** 

Expressサーバ内部の部品を盗難から防止するためにサ イドカバーに鍵をかけてロックすることをお勧めしま す。装置背面右側にあるプレートに錠をつけることで サイドカバーをロックすることができます。 ただし、万一のときに外すことができる錠やワイヤを 使用してください。

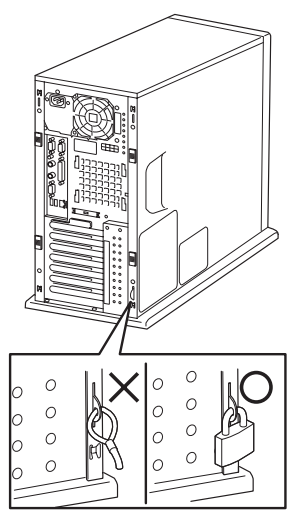

解除できない錠や 解除できる錠や ワイヤ ワイヤ

Expressサーバを次の順序で設置します。

- 1. Expressサーバを机などの丈夫な平らな 場所に、横にした状態でゆっくりと静か に置く。
- 2. スタビライザの4つのフックをExpress サーバ底面にある穴に入れる。

3. スタビライザを「カチィ」と音がするまで 右側にスライドさせ、Expressサーバ底 面にスタビライザを固定する。

4. Expressサーバを設置場所にゆっくりと 静かに置く。

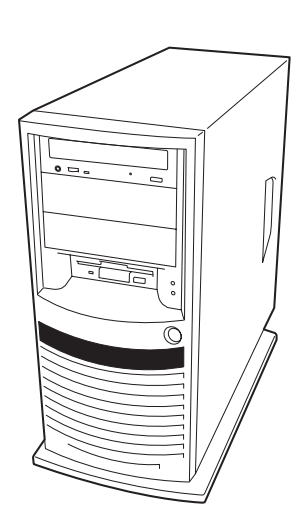

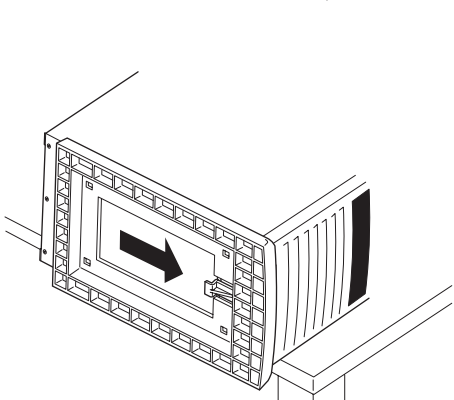

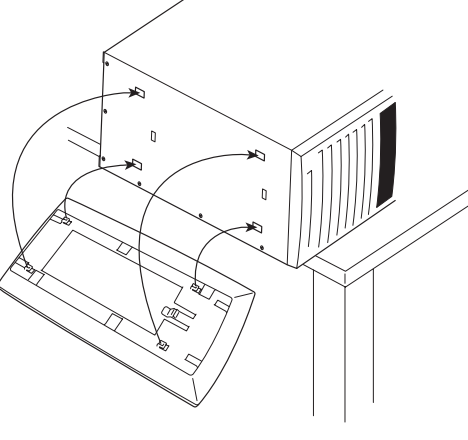

ハ ー ド ウェア 編

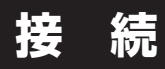

Expressサーバと周辺装置を接続します。

Expressサーバの背面には、さまざまな周辺装置と接続できるコネクタが用意されていま す。次の図はExpressサーバが標準の状態で接続できる周辺機器とそのコネクタの位置を示 します。周辺装置を接続してから添付の電源コードをExpressサーバに接続し、電源プラグ をコンセントにつなげます。

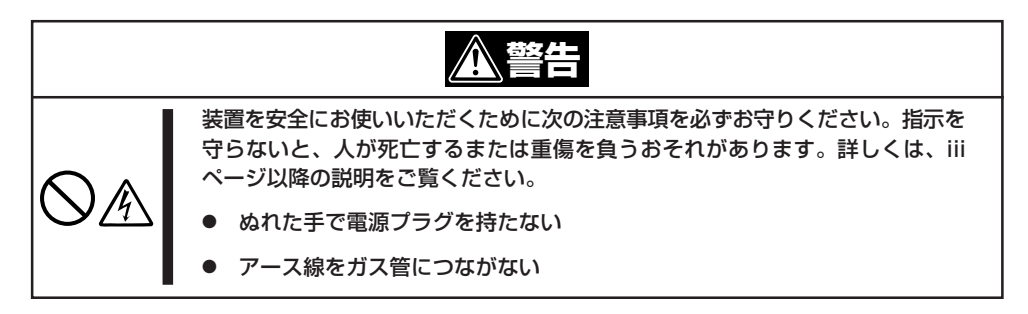

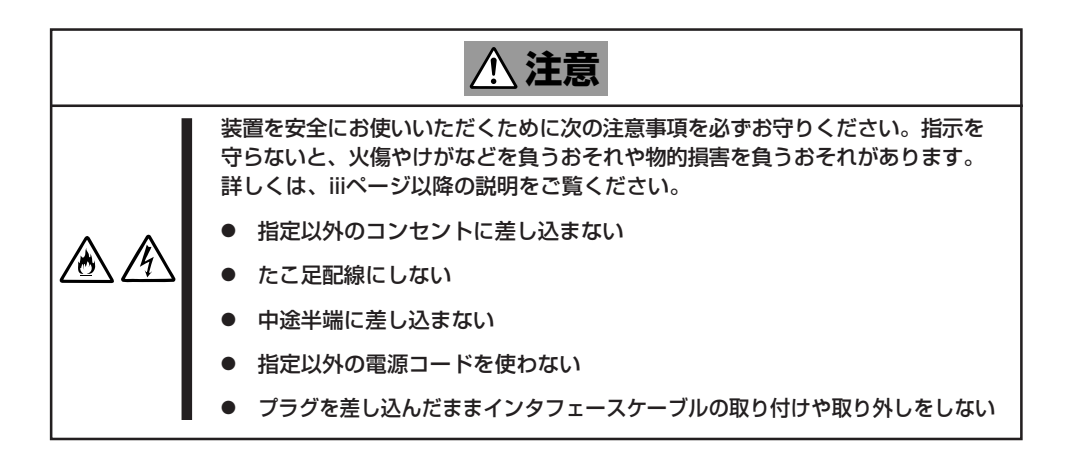

#### ┳О ⓦ Expressサーバ、および接続する周辺機器の電源をOFFにしてから接続してくださ 重要� い。ONの状態のまま接続すると誤動作や故障の原因となります。

- NEC以外(サードパーティ)の周辺機器およびインタフェースケーブルを接続する場合 は、お買い求めの販売店でそれらの装置がExpressサーバで使用できることをあらか じめ確認してください。サードパーティの装置の中にはExpressサーバで使用できな いものがあります。
	- 添付のキーボード、マウスはコネクタ部分の「△」マークを右に向けて差し込んでくださ い。
- 接続するモデムは、NECの「COMSTARZ MULTI560」をご使用になることをお勧め します。
- ⓦ シリアルポートコネクタには専用回線を直接接続することはできません。

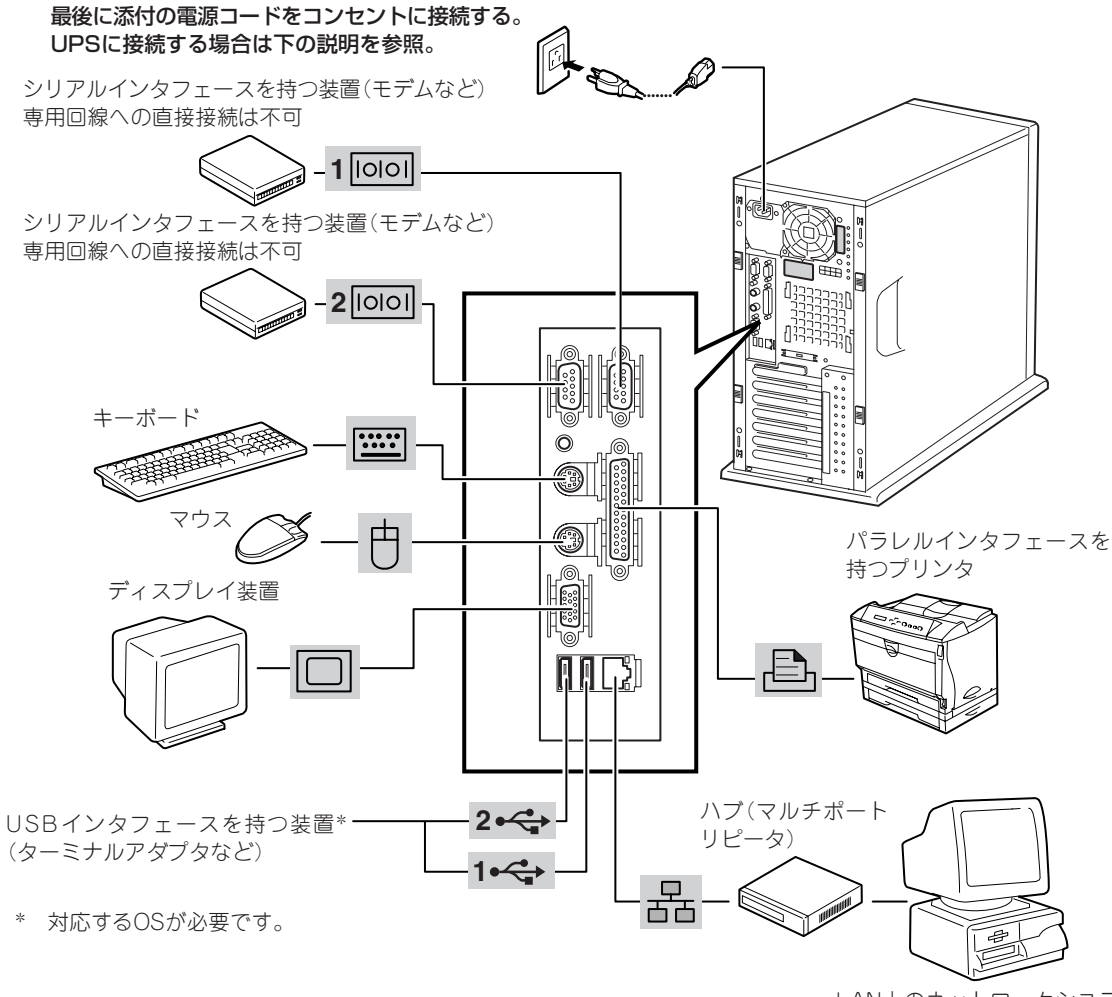

LAN上のネットワークシステム (ハブを介して接続されます)

Expressサーバの電源コードを無停電電源装置(UPS)に接続する場合は、UPSの背面にある サービスコンセントに接続します。

UPSのサービスコンセントには、「SWITCH OUT」と「UN-SWITCH OUT」という2種類のコ ンセントがあります(「O U T P U T 1 」、 「OUTPUT2」と呼ぶ場合もあります)。

UPSを制御するアプリケーション(ESMPRO/ UPSControllerなど)から電源の制御をしたい 場合は、SWITCH OUTに電源コードを接続し ます。

常時給電させたい場合は、UN-SWITCH OUT に電源コードを接続します(24時間稼働させる モデムなどはこのコンセントに接続します)。

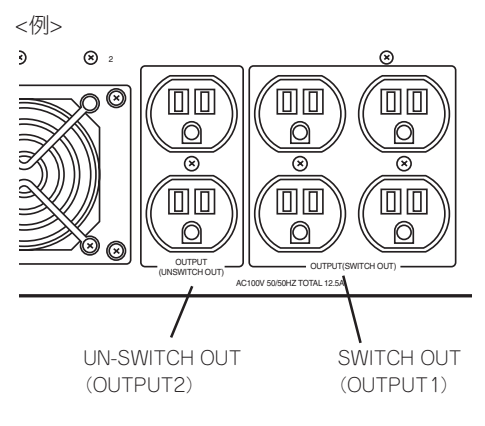

本装置の電源コードをUPSに接続している場合は、UPSからの電源供給と連動(リンク)させ るためにExpressサーバのBIOSの設定を変更してください。 BIOSの「System Hardware」-「AC-LINK」を選択すると表示されるパラメータを切り替える

ことで設定することができます。詳しくは148ページを参照してください。

# **基本的な操作**

Expressサーバの基本的な操作の方法について説明します。

# **電源のON**

Expressサーバの電源は前面にあるPOWERスイッチを押すとONの状態になります。 次の順序で電源をONにします。

1. ディスプレイ装置、およびExpressサー バに接続している周辺機器の電源をONに する。

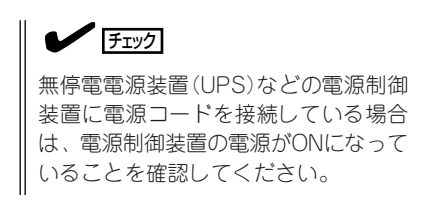

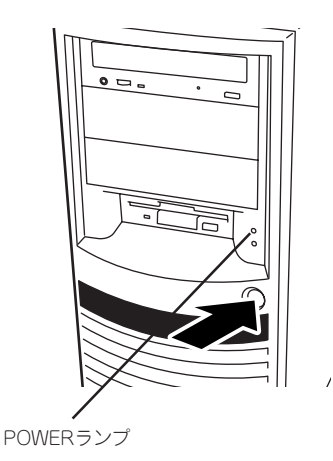

2. Expressサーバ前面にあるPOWERスイッチを押す。

POWERランプが緑色に点灯し、しばらくするとディスプレイ装置の画面には「NEC」ロゴが表示 されます。

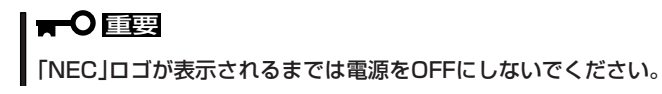

「NEC」ロゴを表示している間、Expressサーバは自己診断プログラム(POST)を実行してExpress サーバ自身の診断しています。詳しくはこの後の「POSTのチェック」をご覧ください。POSTを 完了するとOSが起動します。

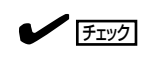

POST中に異常が見つかるとPOSTを中断し、エラーメッセージを表示します。85ページを参 照してください。

# **POSTのチェック**

「ヒハ」

POST(Power On Self-Test)は、Expressサーバのマザーボード内に記録されている自己診 断機能です。

POSTはExpressサーバの電源をONにすると自動的に実行され、マザーボード、ECCメモリ モジュール、CPUモジュール、キーボード、マウスなどをチェックします。また、POSTの 実行中に各種のBIOSセットアップユーティリティの起動メッセージなども表示します。

Expressサーバの出荷時の設定ではPOSTを実行している間、 ディスプレイ装置には「NEC」ロゴが表示されます。(<Esc>キー を押すと、POSTの実行内容が表示されます。)

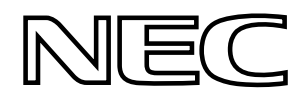

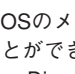

BIOSのメニューで<Esc>キーを押さなくても、はじめからPOSTの診断内容を表示させる ことができます。「BIOSのコンフィグレーション」の「Advanced(138ページ)」にある「Boottime Diagnostic Screen」の設定を「Enabled」に切り替えてください。

POSTの実行内容は常に確認する必要はありません。次の場合にPOST中に表示されるメッ セージを確認してください。

- Expressサーバの導入時
- 「故障かな?」と思ったとき
- 電源ONからOSの起動の間に何度もビープ音がしたとき
- ディスプレイ装置になんらかのエラーメッセージが表示されたとき

## POSTの流れ

重要�

次にPOSTで実行される内容を順をおって説明します。

- ⓦ POSTの実行中は、キー入力やマウスの操作をしないようにしてください。 ĦО
	- ⓦ システムの構成によっては、ディスプレイの画面に「Press Any Key」とキー入力を要 求するメッセージを表示する場合もあります。これは取り付けたオプションのボードの BIOSが要求しているためのものです。オプションのマニュアルにある説明を確認して から何かキーを押してください。
		- オプションのPCIボードの取り付け/取り外し/取り付けているスロットの変更をして から電源をONにすると、POSTの実行中に取り付けたボードの構成に誤りがあること を示すメッセージを表示してPOSTをいったん停止することがあります。

この場合は<F1>キーを押してPOSTを継続させてください。ボードの構成についての 変更/設定は、この後に説明するユーティリティを使って設定できます。

- 1. 電源ON後、POSTが起動し、メモリチェックを始めます。ディスプレイ装置の画面左上に基本メ モリと拡張メモリのサイズをカウントしているメッセージが表示されます。Expressサーバに搭 載されているメモリの量によっては、メモリチェックが完了するまでに数分かかる場合もありま す。同様に再起動(リブート)した場合など、画面に表示をするのに約1分程の時間がかかる場合 があります。
- 2. メモリチェックを終了すると、いくつかのメッセージが表示されます。これらは搭載している CPUや接続しているキーボード、マウスなどを検出したことを知らせるメッセージです。

3. しばらくすると、ExpressサーバのマザーボードにあるBIOSセットアップユーティリティ 「SETUP」の起動を促すメッセージが画面左下に表示されます。

Press <F2> to enter SETUP

Expressサーバを使用する環境にあった設定に変更するときに起動してください。エラーメッセー ジを伴った上記のメッセージが表示された場合を除き、通常では特に起動して設定を変更する必 要はありません(そのまま何も入力せずにいると数秒後にPOSTを自動的に続けます)。 SETUPを起動するときは、メッセージが表示されている間に<F2>キーを押します。設定方法や パラメータの機能については、131ページを参照してください。 SETUPを終了すると、Expressサーバは自動的にもう一度はじめからPOSTを実行します。

4. 続いてExpressサーバにオプションのSCSIコントローラボードなどの専用のBIOSを持ったコント ローラを搭載している場合は、BIOSセットアップユーティリティの起動を促すメッセージが表示 されます(そのまま何も入力せずにいると数秒後にPOSTを自動的に続けます)。

<例:SCSI BIOSセットアップユーティリティの場合>

#### Press <Ctrl> <A> for SCSISelect(TM) Utility!

ここで<Ctrl>キーと<A>キーを押すとユーティリティが起動します。ユーティリティの起動方法 や操作に関しては、オプションのボードに添付の説明書を参照してください。

SCSIユーティリティを使用しなければならない例としては次のような場合があります。

- ファイルベイにSCSI機器を取り付けた場合
- 外付けSCSI機器を接続した場合
- ⓦ Expressサーバ内部のSCSI機器の接続を変更した場合
- 5. オプションボードに接続している機器の情報などを画面に表示します。
- 6. BIOSセットアップユーティリティ「SETUP」でパスワードの設定をすると、POSTが正常に終了 した後に、パスワードを入力する画面が表示されます。

パスワードの入力は、3回まで行えます。3回とも入力を誤るとExpressサーバを起動できなくな ります。この場合は、Expressサーバの電源をOFFにしてから、約10秒ほど時間をあけてONにし てExpressサーバを起動し直してください。

## 重要�

OSをインストールするまではパスワードを設定しないでください。

7. POSTを終了するとOSを起動します。

## POSTのエラーメッセージ

POST中にエラーを検出するとディスプレイ装置の画面にエラーメッセージを表示します。 次にエラーメッセージの一覧と原因、その対処方法を示します。

重要�

保守サービス会社に連絡するときはディスプレイの表示をメモしておいてください。アラー ム表示は保守を行うときに有用な情報となります。

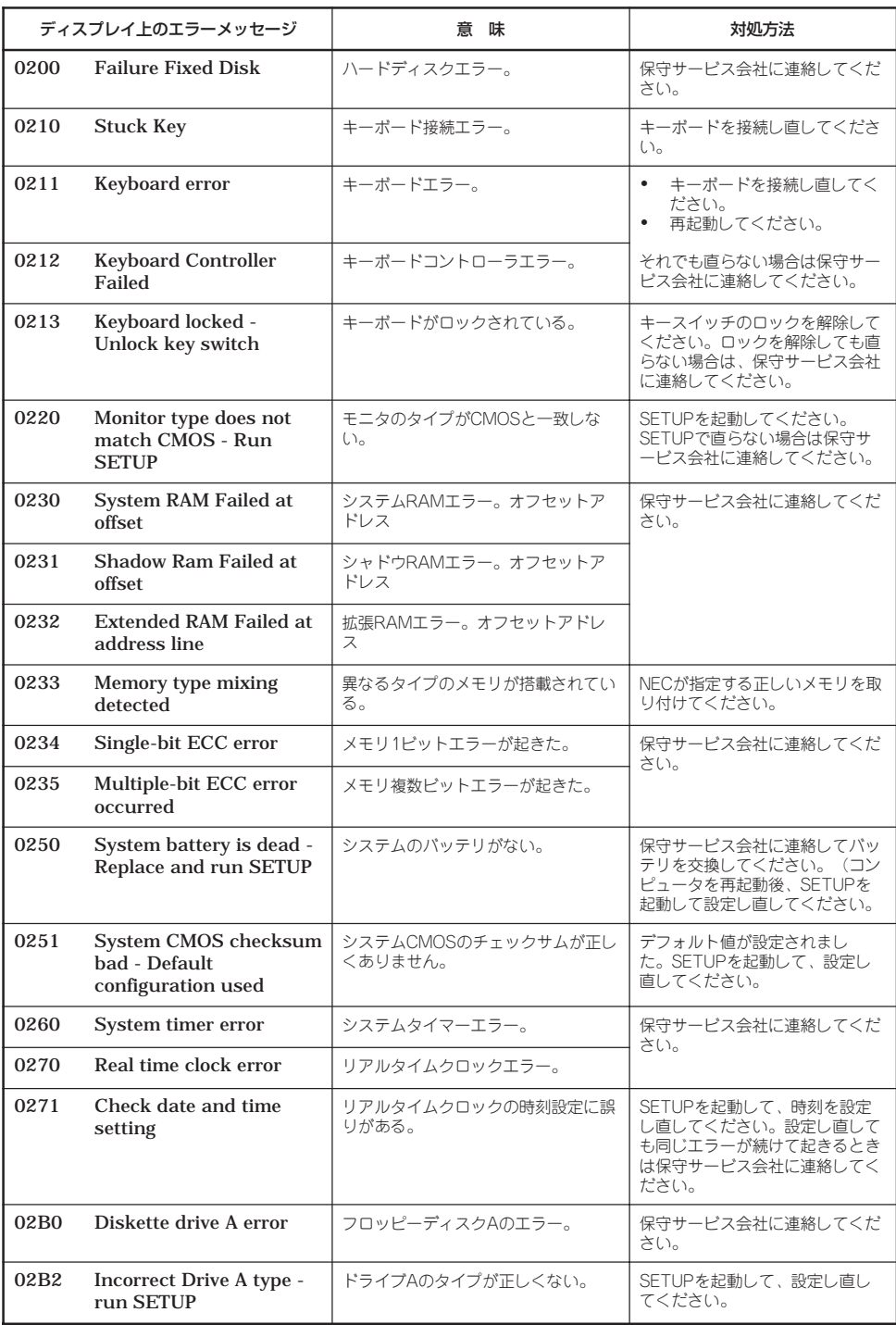

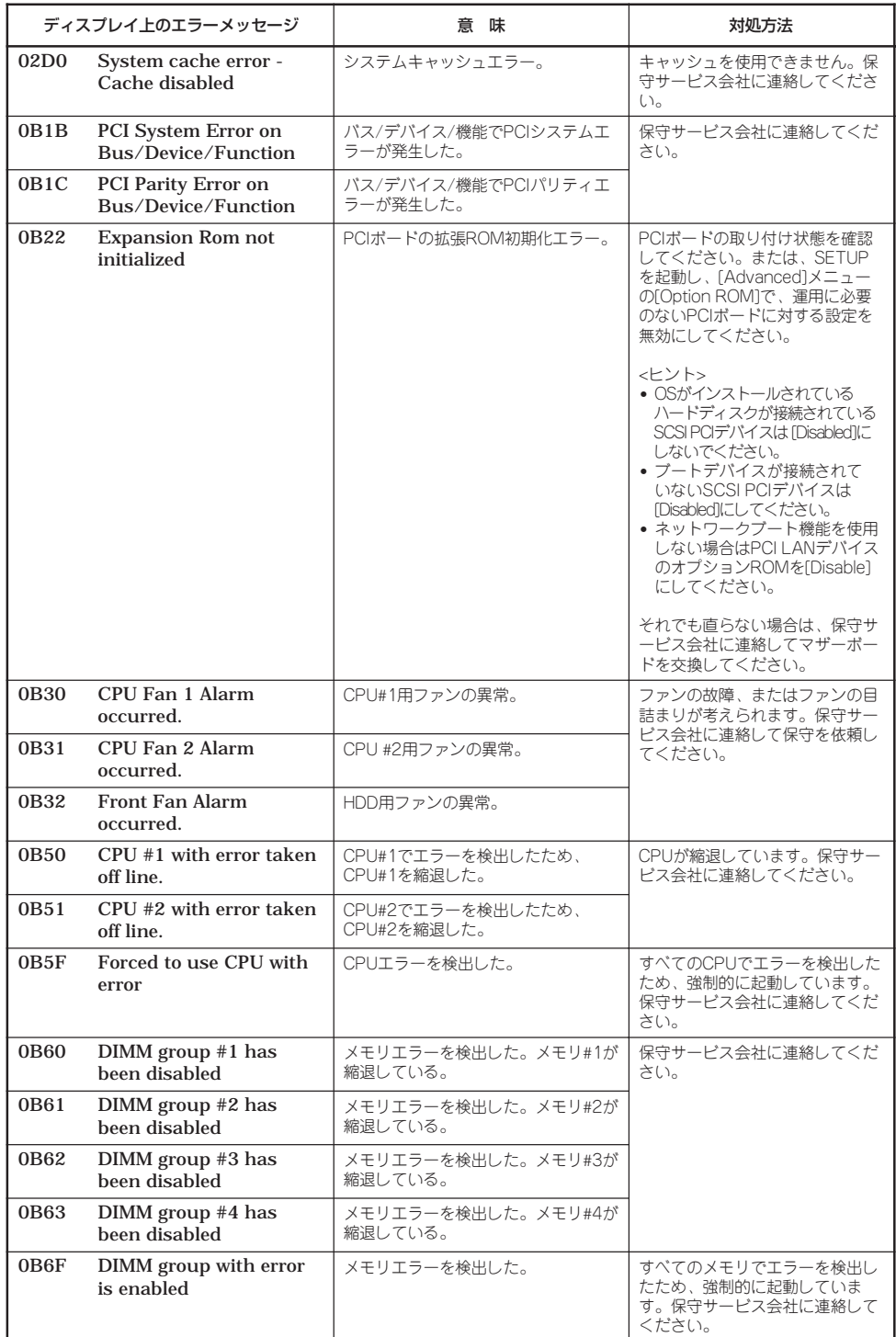

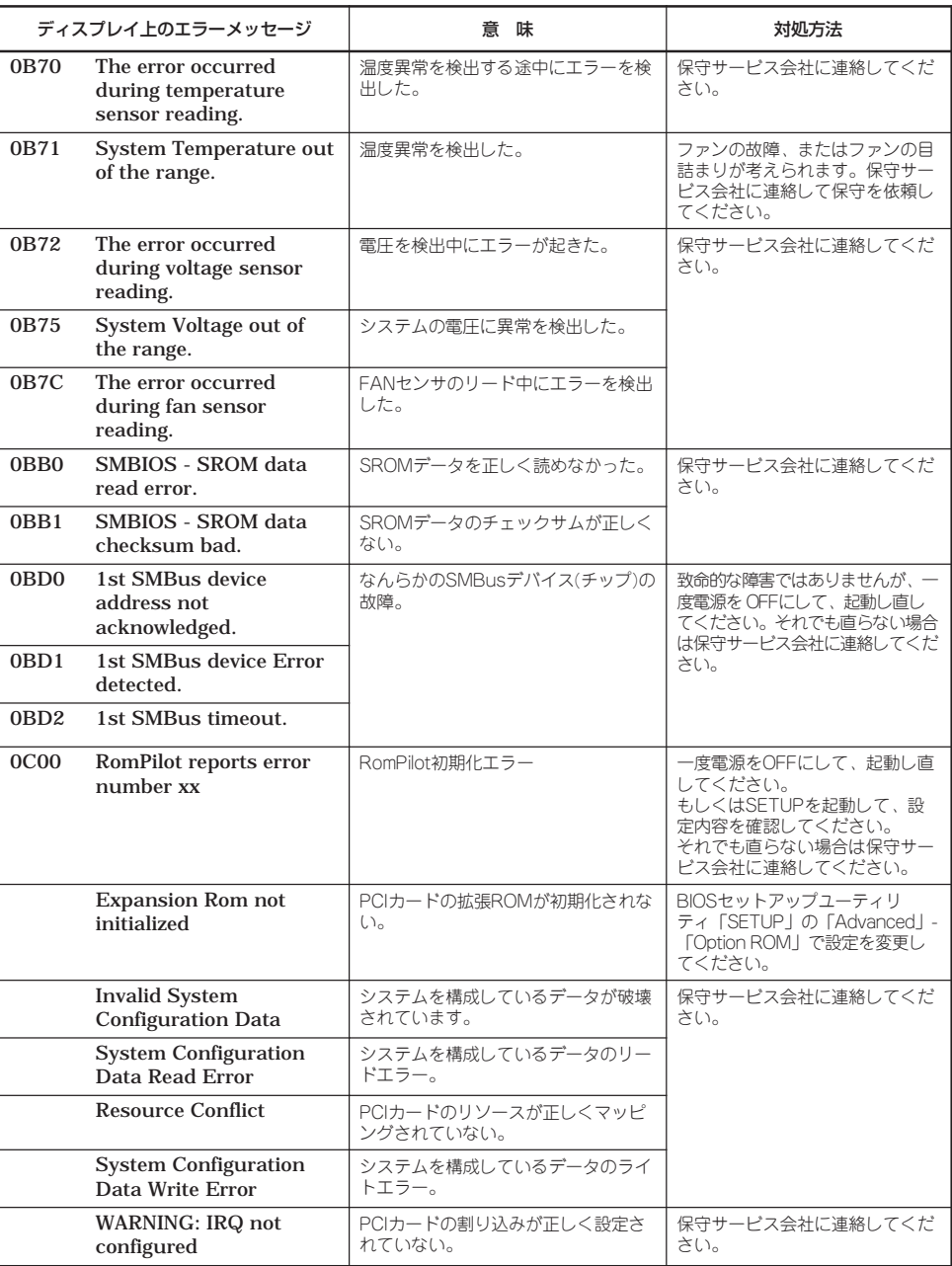

前ページのCPUやメモリに関するエラーメッセージとマザーボード上に取り付けられている CPU、メモリは次の図のように対応しています。

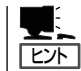

故障しているCPUまたはメモリはSETUPユーティリティからでも確認できます(139、140 ページ参照)。

#### ● CPUのエラーメッセージとCPUの取り付け位置

CPUを2つ搭載している場合、どちらか一方のCPUが故障していると電源をONにした後 に次のようなエラーメッセージが表示されます。メッセージ中の番号でどちらのCPUが 故障しているか確認できます。

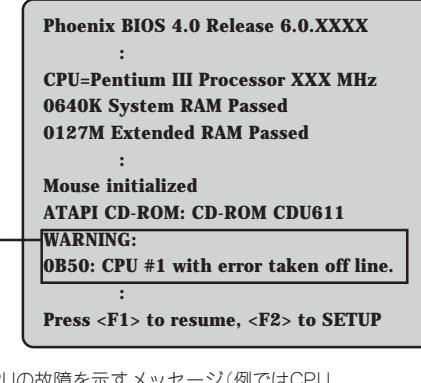

CPUの故障を示すメッセージ(例ではCPU #1が故障した場合の表示)

画面上のエラーメッセージ例 マブ マザーボード上のCPUの位置

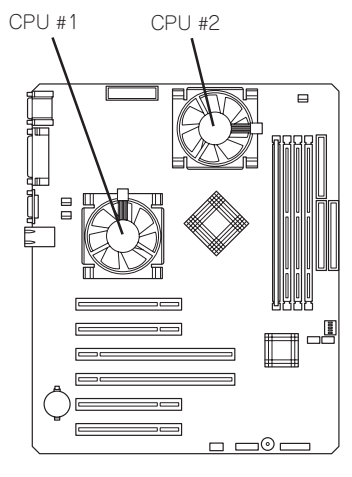

#### ● メモリのエラーメッセージとメモリの取り付け位置

2枚以上のメモリを搭載している場合、いずれかのメモリが故障していると電源をONに した後に次のようなエラーメッセージが表示されます。メッセージ中の番号でどちらの メモリが故障しているか確認できます。

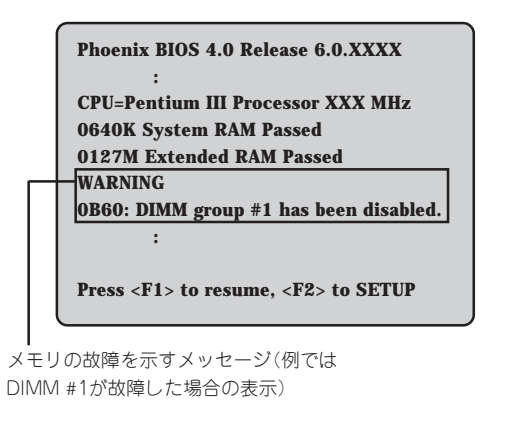

DIMM #3 DIMM #2 DIMM #4 DIMM #1 <u>n m@r</u>

画面上のエラーメッセージ例 マーク マザーボード上のメモリの位置

# **電源のOFF**

次の順序で電源をOFFにします。Expressサーバの電源コードをUPSに接続している場合は、 UPSに添付のマニュアルを参照するか、UPSを制御しているアプリケーションのマニュアル を参照してください。

- 1. OSのシャットダウンをする。
- 2. Expressサーバ前面にあるPOWERスイッチを押す。 POWERランプが消灯します。
- 3. 周辺機器の電源をOFFにする。

# **省電力モードの起動**

ExpressサーバはACPIモードに対応しています。Expressサーバの電力をほとんど使用しな い状態(スタンバイ状態)にすることができます。

スタンバイ状態になってもメモリの内容やそれまでの作業の状態は保持されています。 POWERスイッチを押すとスタンバイ状態は解除されます。

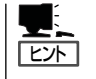

- ⓦ 省電力モードへの移行、または省電力モードからの復帰方法については、Windows 2000の設定によって異なります。また、省電力モード中の動作レベルは、Windows 2000の設定に依存します。(Windows NT 4.0では未サポートです。)
- ⓦ 搭載されているオプションボードによっては機能しない場合があります。

# **フロッピーディスクドライブ**

Expressサーバ前面にフロッピーディスクを使ったデータの読み出し(リード)・保存(ライ ト)を行うことのできる3.5インチフロッピーディスクドライブが搭載されています。 Expressサーバでは3.5インチの2HDフロッピーディスク(1.44Mバイト)と2DDフロッピー ディスク(720Kバイト)を使用することができます。

## フロッピーディスクのセット/取り出し

フロッピーディスクをフロッピーディスクドライブにセットする前にExpressサーバの電源 がON(POWERランプ点灯)になっていることを確認してください。 フロッピーディスクをフロッピーディスクドライブに完全に押し込むと「カチッ」と音が して、フロッピーディスクドライブのイジェクトボタンが少し飛び出します。

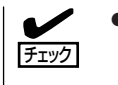

- フォーマットされていないフロッピーディスクをセットすると、ディスクの内容を読め ないことを知らせるメッセージやフォーマットを要求するメッセージが表示されます。 OSに添付のマニュアルを参照してフロッピーディスクをフォーマットしてください。
- ⓦ フロッピーディスクをセットした後にExpressサーバの電源をONにしたり、再起動 するとフロッピーディスクから起動します。フロッピーディスク内にシステムがないと 起動できません。

イジェクトボタンを押すとセットしたフロッピーディスクをフロッピーディスクドライブ から取り出せます。

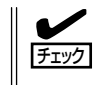

フロッピーディスクアクセスランプが消灯していることを確認してからフロッピーディスク を取り出してください。アクセスランプが点灯中に取り出すとデータが破壊されるおそれが あります。

## フロッピーディスクの取り扱いについて

フロッピーディスクは、データを保存する大切なものです。またその構造は非常にデリケー トにできていますので、次の点に注意して取り扱ってください。

- フロッピーディスクドライブにはていねいに奥まで挿入してください。
- ラベルは正しい位置に貼り付けてください。
- 鉛筆やボールペンで直接フロッピーディスクに書き込んだりしないでください。
- シャッタを開けないでください。
- ゴミやほこりの多いところでは使用しないでください。
- フロッピーディスクの上に物を置かないでください。
- 直射日光の当たる場所や暖房器具の近くなど温度の高くなる場所には置かないでくださ  $\bigcup_{\Omega}$
- たばこの煙に当たるところには置かないでください。
- 水などの液体の近くや薬品の近くには置かないでください。
- 磁石など磁気を帯びたものを近づけないでください。
- クリップなどではさんだり、落としたりしないでください。
- 磁気やほこりから保護できる専用の収納ケースに保管してください。
- フロッピーディスクは、保存している内容を誤って消 すことのないようにライトプロテクト(書き込み禁止) ができるようになっています。ライトプロテクトされ ているフロッピーディスクは、読み出しはできます が、ディスクのフォーマットやデータの書き込みがで きません。重要なデータの入っているフロッピーディ スクは、書き込み時以外はライトプロテクトをしてお くようお勧めします。3.5インチフロッピーディスクの ライトプロテクトは、ディスク裏面のライトプロテク トスイッチで行います。

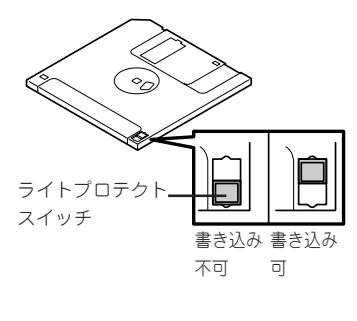

● フロッピーディスクは、とてもデリケートな記憶媒体です。ほこりや温度変化によって データが失われることがあります。また、オペレータの操作ミスや装置自身の故障など によってもデータを失う場合があります。このような場合を考えて、万一に備えて大切 なデータは定期的にバックアップをとっておくことをお勧めします。(Expressサーバに 添付されているフロッピーディスクは必ずバックアップをとってください。)

# **CD-ROMドライブ**

Expressサーバ前面にCD-ROMドライブがあります。CD-ROMドライブはCD-ROM(読み出 し専用のコンパクトディスク)のデータを読むための装置です。CD-ROMはフロッピーディ スクと比較して、大量のデータを高速に読み出すことができます。

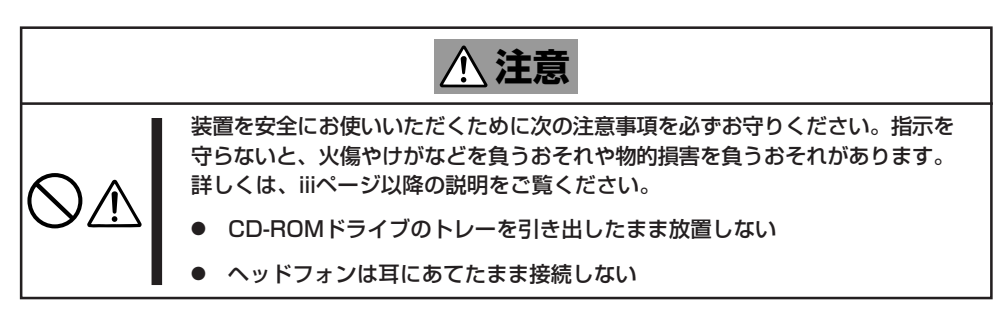

## CD-ROMのセット/取り出し

CD-ROMをCD-ROMドライブにセットする前にExpressサーバの電源がON(POWERランプ 点灯)になっていることを確認してください。

CD-ROMドライブ前面のオープン/クローズボタンを押すとトレーが出てきます。CD-ROMの文字が印刷されている面を上にしてトレーの上に静かに、確実に置いてください。 オープン/クローズボタンを押すか、トレーの前面を軽く押すと、トレーは自動的にCD-ROMドライブ内にセットされます。

#### CD-ROMのセット後、CD-ROMドライブの駆動音が大きく聞こえるときはCD-ROMを  $\mathbf{\sim}$ 重要� セットし直してください。

CD-ROMの取り出しは、CD-ROMをセットするときと同じようにオープン/クローズボタ ンを押してトレーをイジェクトし、トレーから取り出します(アクセスランプがオレンジ色 に点灯しているときは、ディスクにアクセスしていることを示します。この間、オープン/ クローズボタンは機能しません)。OSによってはOSからトレーをイジェクトすることもで きます。

CD-ROMを取り出したらトレーを元に戻してください。

## 取り出せなくなったときの取り出し方

オープン/クローズボタンを押してもCD-ROMをExpressサーバから取り出せない場合は、 次の手順に従ってCD-ROMを取り出します。

- 1. POWERスイッチを押してExpressサー バの電源をOFF(POWERランプ消灯)に する。
- 2. 直径約1.2mm、長さ約100mmの金属製 のピン(太めのゼムクリップを引き伸ばし て代用できる)をCD-ROM前面右側にあ るエマージェンシーホールに差し込ん で、トレーが出てくるまでゆっくりと押 す。

#### 重要�

- ⓦ つま楊枝やプラスチックなど折れ やすいものを使用しないでくださ い。
- ⓦ 上記の手順を行ってもCD-ROMが 取り出せない場合は、保守サービ ス会社に連絡してください。
- 3. トレーを持って引き出す。
- 4. CD-ROMを取り出す。
- 5. トレーを押して元に戻す。

## CD-ROMの取り扱いについて

ExpressサーバにセットするCD-ROMは次の点に注意して取り扱ってください。

- CD-ROMを落とさないでください。
- CD-ROMの上にものを置いたり、曲げたりしないでください。
- CD-ROMにラベルなどを貼らないでください。
- 信号面(文字などが印刷されていない面)に手を触れないでください。
- 文字の書かれている面を上にして、トレーにていねいに置いてください。
- ⓦ キズをつけたり、鉛筆やボールペンで文字などを直接CD-ROMに書き込まないでくださ い。
- たばこの煙の当たるところには置かないでください。
- ⓦ 直射日光の当たる場所や暖房器具の近くなど温度の高くなる場所には置かないでくださ い。
- 指紋やほこりがついたときは、乾いた柔らかい布で、内側から外側に向けてゆっくり、 ていねいにふいてください。
- ⓦ 清掃の際は、CD専用のクリーナをお使いください。レコード用のスプレー、クリーナ、 ベンジン、シンナーなどは使わないでください。
- 使用後は、専用の収納ケースに保管してください。

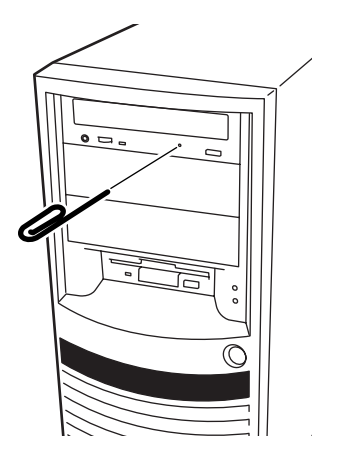

ハ ー ド ウェア 編

93

# **内蔵オプションの取り付け**

Expressサーバに取り付けられるオプションの取り付け方法および注意事項について記載しています。

- ここで示すオプションの取り付け/取り外しはユーザ個人でも行えますが、この場合の  $\blacksquare$ 装置および部品の破損または運用した結果の影響についてはその責任を負いかねますの 重要� でご了承ください。本装置について詳しく、専門的な知識を持った保守サービス会社の 保守員に取り付け/取り外しを行わせるようお勧めします。
	- ハードウェア構成を変更した場合も、必ずシステムをアップデートしてください (Windows 2000は35ページを、Windows NT 4.0は54ページを参照)。
	- オプションおよびケーブルはNECが指定する部品を使用してください。指定以外の部 品を取り付けた結果起きた装置の誤動作または故障・破損についての修理は有料となり ます。
	- Windows 2000/Windows NT 4.0をお使いになる場合は、オプションの取り付 け・取り外し後に「診断プログラム」を起動して構成情報を[最新の情報に更新]してくだ さい。(240ページの手順を参考にして操作してください。)

# **安全上の注意**

安全に正しくオプションの取り付け・取り外しをするために次の注意事項を必ず守ってくだ さい。

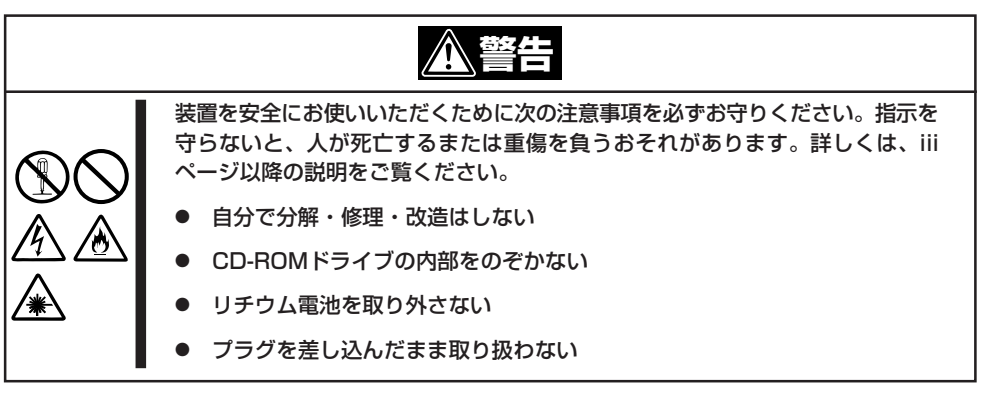

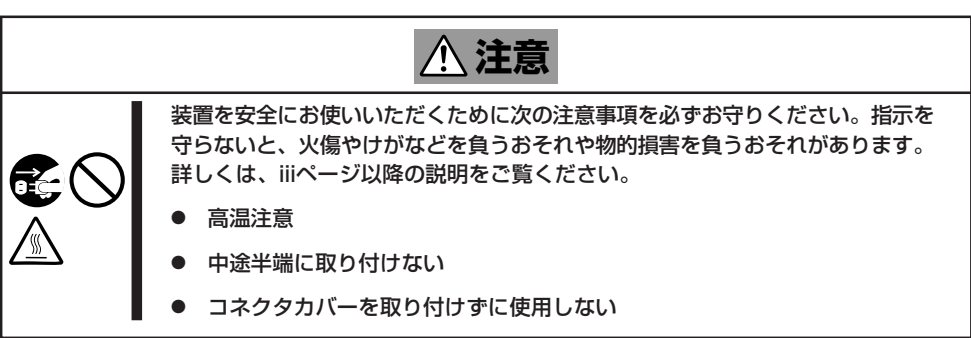

# **静電気対策について**

Expressサーバ内部の部品は静電気に弱い電子部品で構成されています。取り付け・取り外 しの際は静電気による製品の故障に十分注意してください。

● リストストラップ(アームバンドや静雷気防止手袋など)の着用

リスト接地ストラップを手首に巻き付けてください。手に入らない場合は部品を触る前 に筐体の塗装されていない金属表面に触れて身体に蓄積された静電気を放電します。 また、作業中は定期的に金属表面に触れて静電気を放電するようにしてください。

- 作業場所の確認
	- 静電気防止処理が施された床またはコンクリートの上で作業を行います。
	- カーペットなど静電気の発生しやすい場所で作業を行う場合は、静電気防止処理を 行った上で作業を行ってください。
- 作業台の使用

静電気防止マットの上に本装置を置き、その上で作業を行ってください。

- ⓦ 着衣
	- ウールや化学繊維でできた服を身につけて作業を行わないでください。
	- 静電気防止靴を履いて作業を行ってください。
	- 取り付け前に貴金属(指輪や腕輪、時計など)を外してください。
- 部品の取り扱い
	- 取り付ける部品は本装置に組み込むまで静電気防止用の袋に入れておいてください。
	- 各部品の縁の部分を持ち、端子や実装部品に触れないでください。
	- 部品を保管・運搬する場合は、静電気防止用の袋などに入れてください。

# **取り付け/取り外しの準備**

次の手順に従って部品の取り付け/取り外しの準備をします。

- 1. OSのシャットダウン処理を行う。
- 2. POWERスイッチを押してExpressサー バの電源をOFF(POWERランプ消灯)に する。
- 3. Expressサーバの電源コードをコンセン トから抜く。
- 4. Expressサーバ背面に接続しているケー ブルをすべて取り外す。
- 5. Expressサーバの前後左右および上部に1 ~2mのスペースを確保する。

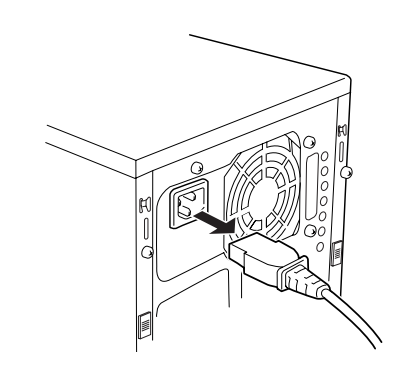

# **取り付け/取り外しの手順**

次の手順に従って部品の取り付け/取り外しをします。

## スタビライザ

オプションの取り付け/取り外しを行う場合は、Expressサーバを横に倒した状態にした方 が作業が行いやすいので、あらかじめ、スタビライザを取り外します。

### 取り外し

次の手順に従ってスタビライザを取り外します。

- 1. 取り付け/取り外しの準備をする。
- 2. Expressサーバを机などの丈夫で平らな 場所に、横にした状態でゆっくりと静か に置く。
- 3. スタビライザのロックを手前に引いたま まスタビライザを左にスライドさせ、 サーバから取り外す。

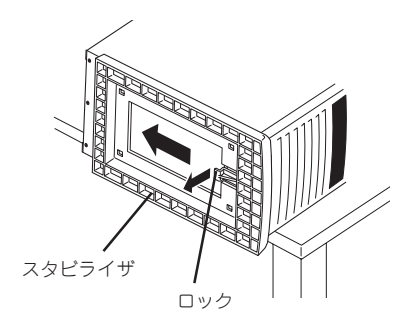

### 取り付け

スタビライザを取り付けるときは、スタビライザの4つのフックがExpressサーバの底面の 4つの穴に入った状態で右にスライドさせます。(79ページ参照)

## サイドカバー

ハードディスクやPCIボード、DIMMの取り付け/取り外しを行うときは、装置左側面にあ るサイドカバー(左)を取り外します。

5.25インチデバイスの取り付け・取り外しを行うときは、左右のサイドカバーを取り外しま す。

### 取り外し

次の手順に従ってサイドカバーを取り外します。ここでは左側のサイドカバーの取り外し手 順を示していますが、右側のサイドカバーも同様の手順で取り外すことができます。

- 1. 前ページを参照して取り付け/取り外し の準備をする。
- 2. 装置背面の右側にある2つのロック用つ まみをLOCK側からUNLOCK側にスライ ドさせ、ロックを解除する。
- 3. 装置背面のネジ2本を外す。
- 4. サイドカバーを装置後方に少し引く。
- 5. サイドカバーをしっかり持ち、右側に倒 して取り外す。

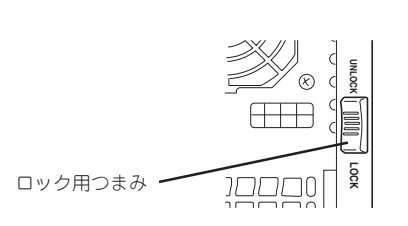

ハ ー ド ウェア 編

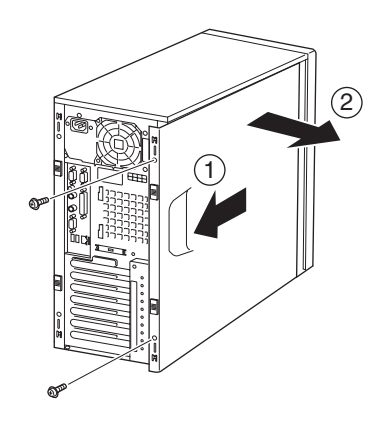

### 取り付け

サイドカバーは「取り外し」と逆の手順で取 り付けることができます。取り付けるとき は、サイドカバーの上下にあるフックが装 置のフレームにある穴に確実に差し込まれ ていることを確認してください。 また、装置前面にスライドしてカバーを取 り付けるときにも、サイドカバー前面側に あるフックが装置のフレームに引っ掛かっ ていることを確認してください。フレーム に引っ掛かっていないとカバーを確実に取 り付けることができません。

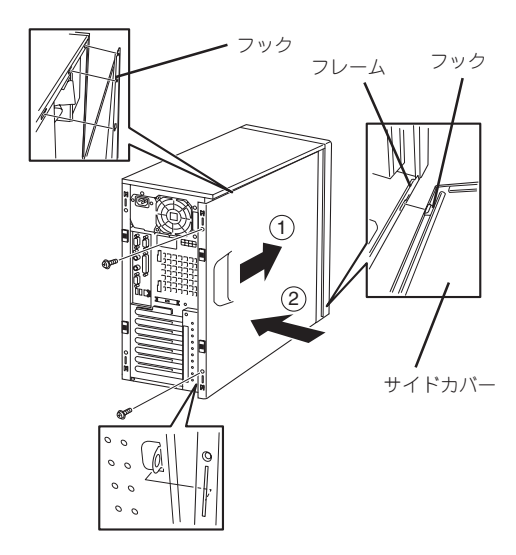

## ケーブルプロテクタ

ハードディスクや5.25インチデバイスの取り付け/取り外しを行うときは、ケーブルプロテ クタを取り外します。

### 取り外し

次の手順に従ってケーブルプロテクタ を取り外します。

- 1. 96ページを参照して取り付け/取り外し の準備をする。
- 2. サイドカバーを取り外す。
- 3. ケーブルプロテクタを左側にスライドさ せ、ゆっくりと手前に引き、ケーブルプ ロテクタを取り外す。

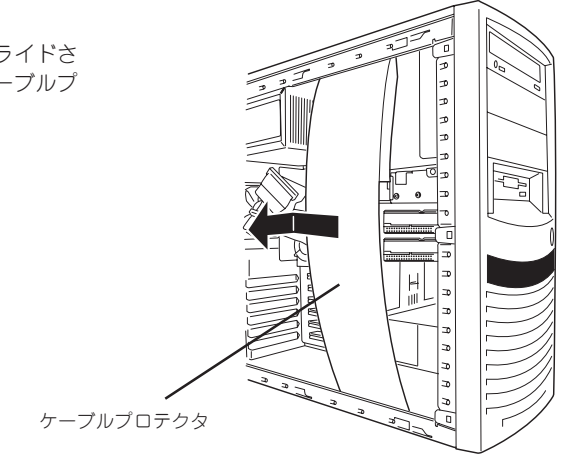

#### 取り付け

ケーブルプロテクタを取り付けるときは、ケーブルプロテクタが装置フレーム内に収まるよ うに取り付けます。

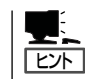

スポンジが付いている方を上側に して取り付けてください。

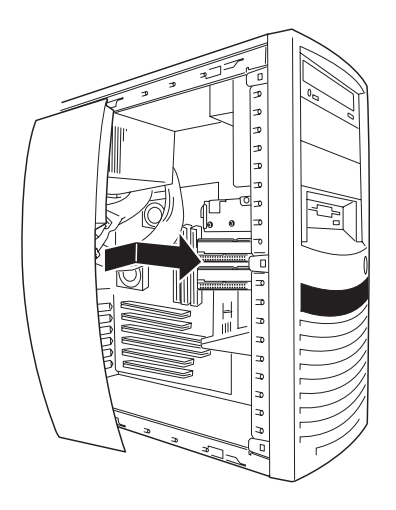

## フロントマスク

5.25インチデバイスの取り付け・取り外しをするときはフロントマスクを取り外します。

### 取り外し

次の手順に従ってフロントマスクを取り外します。

- 1. 96ページを参照して取り付け/取り外し の準備をする。
- 2. サイドカバー(左右とも)を取り外す。
- 3. フロントマスクの左側のタブ(3カ所)を 外す。
- 

4. フロントマスクの右側のタブ(3カ所)を 外し、フロントマスクを取り外す。

### 取り付け

フロントマスクを取り付けるときは、フロントマスク裏側に あるタブ(6個)がExpressサーバ前面の穴に入るよう位置を 合わせてください。

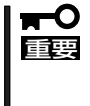

サイドカバーを取り付けるときは、97ページを参照し てサイドカバー下側にあるフックがExpressサーバの フレームに確実に引っ掛かっていることを確認してくだ さい。フレームに引っ掛かっていないとカバーを取り付 けることができません。

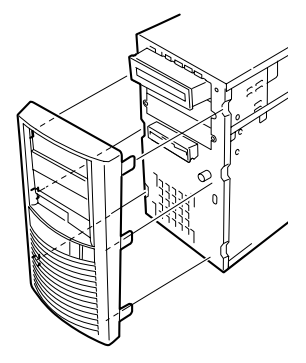

## 3.5インチハードディスク

標準装備のExpressサーバの内部には、ハードディスクを4台まで取り付けることができま す。ディスクインタフェースには、マザーボード上のIDEインタフェースまたはオプション のコントローラボードを使用します。

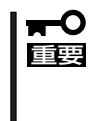

NECで指定していないハードディスクを使用しないでください。サードパーティのハード ディスクを取り付けるとハードディスクだけでなく本体が故障するおそれがあります。ま た、これらの製品が原因となった故障や破損についての修理は保証期間中でも有料となりま す。

### 動作モードの設定

Expressサーバに取り付ける前にハードディスクの動作モードを次のように設定してくださ い。詳しくはハードディスクに添付の説明書を参照してください。

● IDEハードディスクの場合(マザーボード上のIDEインタフェース使用の場合)

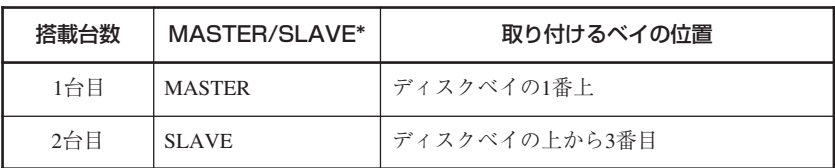

\* 購入時に搭載済みだったハードディスクの設定については、ハードディスクに貼り付けられ ているラベルを参照してください(「MASTER」ではなく、「SINGLE」に設定されている場合 もありますのでご注意ください)。オプションのハードディスクについては、オプションの ハードディスクに添付の説明書を参照してください。

#### ● SCSIハードディスクの場合

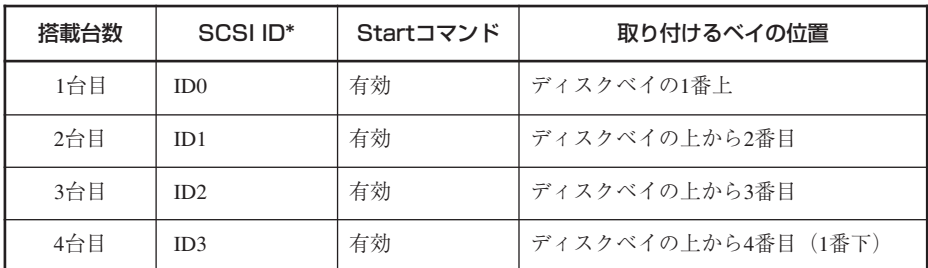

\* 終端の設定(SCSIターミネーション)はすべて「無効(OFF)」に設定してください。SCSIター ミネーションは、内蔵SCSIケーブルの端に取り付けられたターミネータで終端します。

### 取り付け

1. 取り付け前に、前ページの動作モードの設定およびハードディスクに添付の説明書を参照して ハードディスクの設定をする。

### 重要�

IDEハードディスクとSCSIハードディスクを混在して取り付けることはできません。必ず、 IDEハードディスクまたはSCSIハードディスクのどちらか一方のみの構成にしてください。

- 2. 96ページを参照して取り付けの準備をする。
- 3. スタビライザを取り外す(96ページ参照)。
- 4. 左側のサイドカバーを取り外す(97ページ参照)。
- 5. ケーブルプロテクタを取り外す(98ページ参照)。
- 6. 装置をしっかりと両手で持ちながら、左 側面が上に向くように、ゆっくりと静か に倒す。

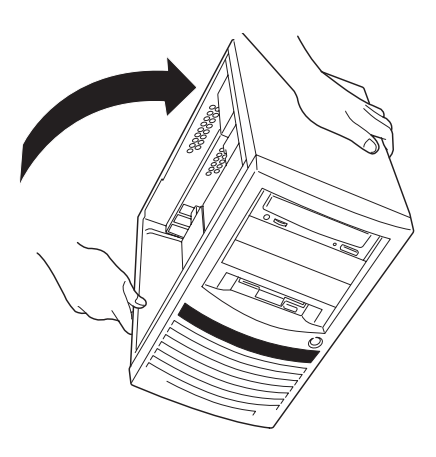

7. すでにハードディスクが取り付けられて いる場合は、ハードディスクに接続して いるケーブルをすべて取り外す。

### 重要�

ケーブルはゆっくりとていねいに引き 抜いてください。引き抜くときに周囲 の部品に手をぶつけないよう注意して ください。部品が破損するおそれがあ ります。IDEケーブルを抜くときは、 必ずプルタグを持って引き抜いてくだ さい。

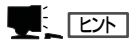

電源ケーブルが抜きにくい場合は、手 順11でハードディスクブラケットを取 り外してから引き抜いてください。

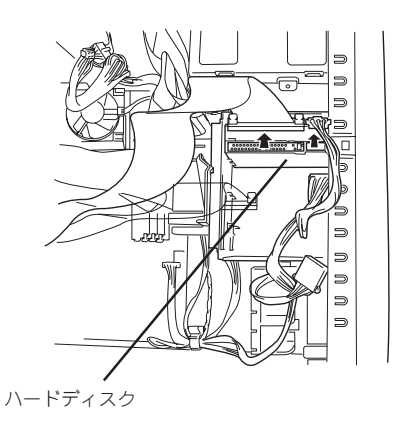

8. ハードディスクブラケットに取り付けら れているファンのロックレバーを軽く持 ち上げ、ロックを外す。

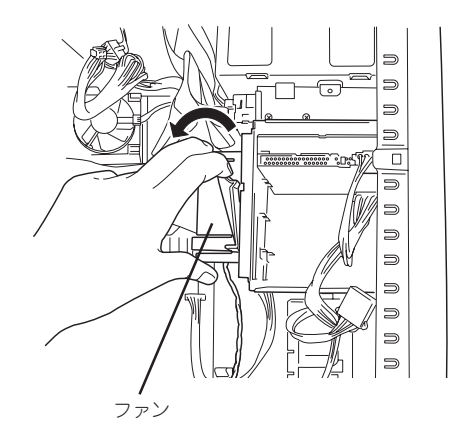

9. ファンのロックを外した状態でファンを 左側にスライドさせ、ファンを取り外 す。

### 重要�

取り外したファンは、マザーボード上 に置かないでください。取り外した ファンをマザーボード上に置くとマ ザーボード上の部品を破損するおそれ があります。

- 1000
- 10. ハードディスクブラケットのネジ4本を 取り外す。

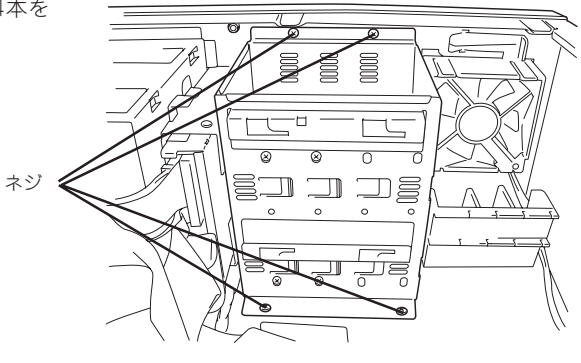

11. ハードディスクブラケットを図のように スライドさせ、フロッピーディスクドラ イブのブラケットからハードディスクブ ラケットを取り外す。

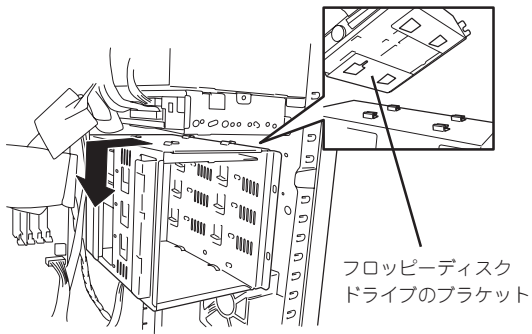

12. ハードディスクの基板面を下にして、 ハードディスクブラケットに挿入する。

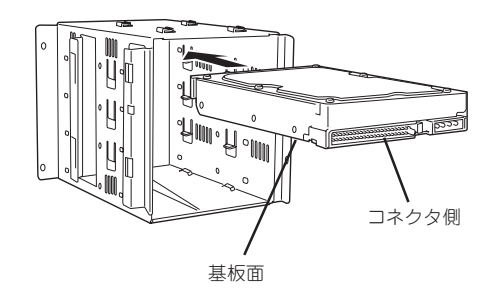

 $\blacktriangledown$  ( Figs)

ハードディスクの取り付け方はハード ディスクのタイプによって異なりま す。

IDEハードディスクの場合、マザーボー ド上のIDEインタフェースを使用すると きはハードディスクブラケットの1番上 のベイに取り付けます。2台目のハード ディスクを取り付ける場合は、ベイの 上から3番目に取り付けます。

SCSIハードディスクの場合は、1番上 のベイから順に最大4台まで取り付ける ことができます。

どちらの場合も動作モードの設定と取 り付けるベイの位置が合っていること を確認してください。

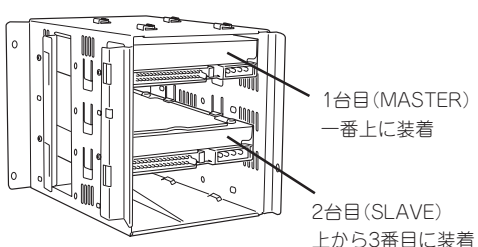

IDEハードディスクの場合(マザーボード上の IDEインタフェース使用時)

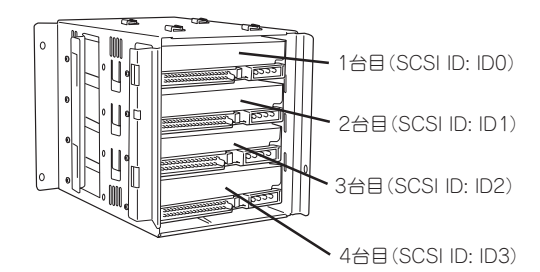

SCSIハードディスクの場合

13. ネジ4本でハードディスクをハードディ スクブラケットに固定する。

### 重要�

- ⓦ ハードディスクを固定するネジは ハードディスク添付のネジを使用 してください。
- ⓦ ハードディスクをネジで固定する ときは、ハードディスクブラケッ トの左右2つずつある横長のネジ穴 の右端にネジ頭が来るように調整 してください。

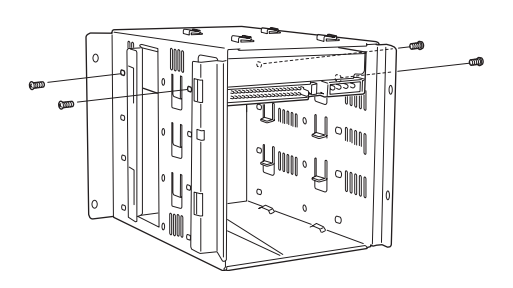

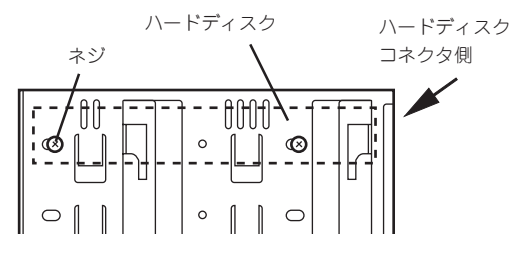

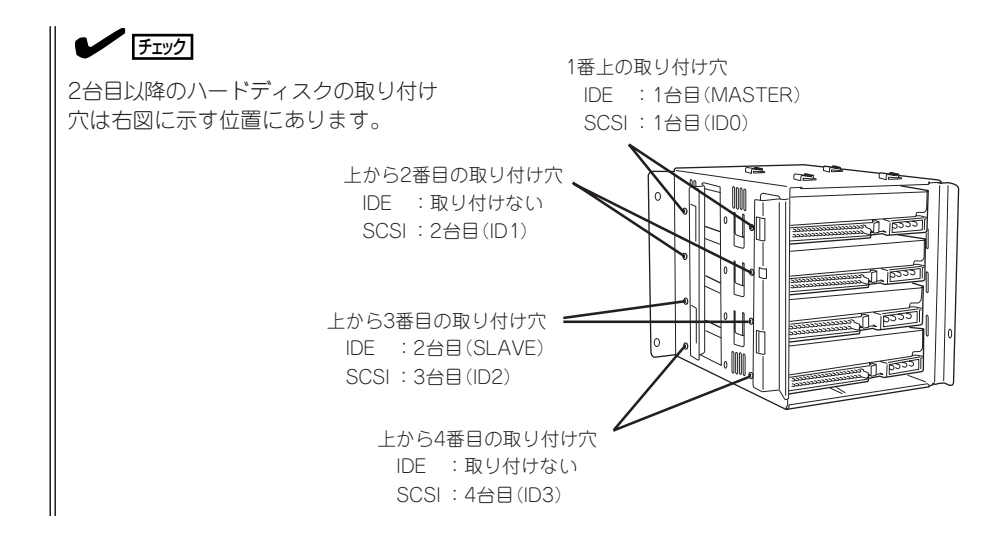

14. 手順11と逆の手順でハードディスクブラ ケットを取り付ける。

> $\blacktriangleright$   $\mathsf{F}\mathsf{F}\mathsf{F}\mathsf{F}\mathsf{F}\mathsf{F}$ ハードディスクブラケットの取り付け の時は、ハードディスクブラケットの 上部にあるフック4個がフロッピーディ スクドライブのブラケット底部にある 取り付け穴に確実に入っていることを 確認してください。

### 重要�

ハードディスクブラケットをしっかり と持ち、マザーボード上の部品に当て たり、ケーブルをはさんだりしないよ う注意してください。また、ハード ディスクはとても衝撃に弱いデバイス です。ハードディスクに衝撃を与えな いようていねいに取り扱ってくださ い。

- 15. 手順10で取り外したネジでハードディス クブラケットを取り付ける。
- 16. 手順9で取り外したファンをハードディ スクブラケットに取り付ける。

ファン底面にあるフックをハードディス クブラケットのファン取り付け穴に差し 込み、右にスライドさせます。「カチッ」 と音がしてロックされます。

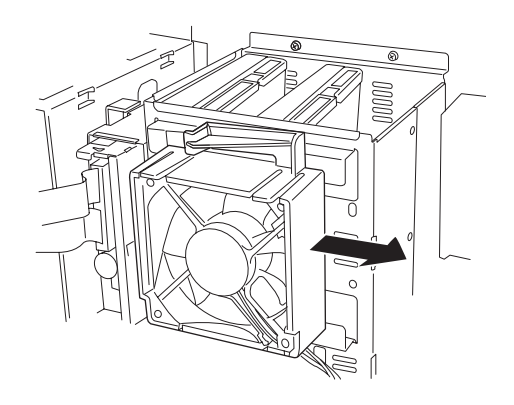

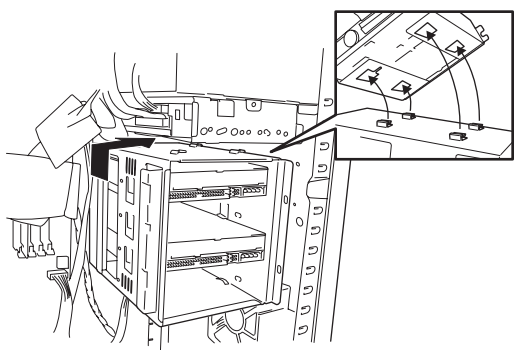

17. 電源ケーブルとインタフェースケーブル をハードディスクにそれぞれ接続する。

> IDEハードディスクを装着した場合は、 電源ケーブルは本体内蔵の電源ユニット からでている電源ケーブルのコネクタ P 1 0 を1 台目のハードディスク (MASTER)に、P9を2台目のハードディ スク(SLAVE)に接続します。

> またインタフェースケーブルは黒のタブ が付いているコネクタを1台目のハード ディスク(MASTER)に、グレーのタブが 付いているコネクタを2台目のハード ディスク(SLAVE)に接続します。右図を 参考に接続してください。

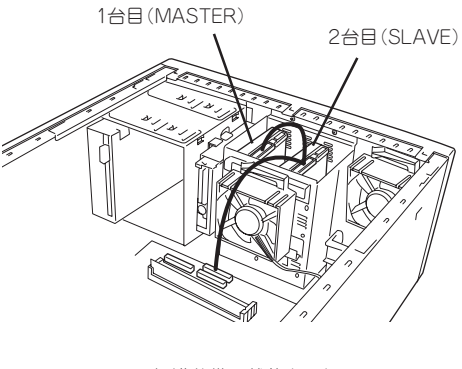

標準装備の状態(IDE)

SCSIハードディスクを装着した場合は、 電源ケーブルは本体内蔵の電源ユニット からでている電源ケーブルのコネクタ P10を1台目のハードディスク(ID0)に、 P9を2台目のハードディスク(ID1)に、 P8を3台目のハードディスク(ID2)に、 P11を4台目のハードディスク(ID3)に接 続します。

またインタフェースケーブルはターミ ネータコネクタに近いコネクタから順に ハードディスクに接続します。右図を参 考に接続してください。

重要�

電源ケーブルには電源コネクタカバー が取り付けられています。取り外した 電源コネクタカバーは大切に保管して おいてください。

18. Expressサーバを組み立てる。

以上で完了です。

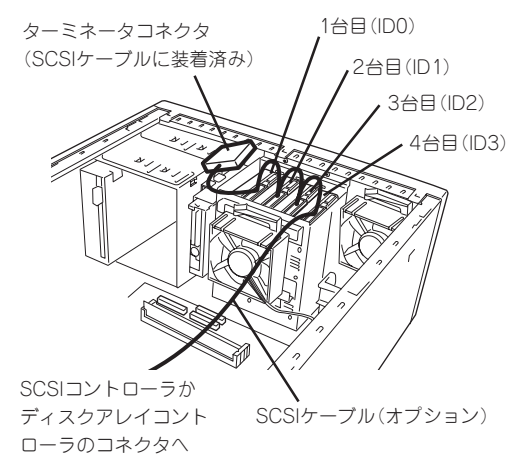

SCSIボードに接続する場合(SCSI)

### 取り外し

次の手順でハードディスクを取り外します。

- 1. 「取り付け」の手順2~11を参照してディスクブラケットを取り外す。
- 2. 取り外したいハードディスクの固定ネジ4本を外して、ハードディスクをディスクブラケットか ら取り外す。

### 重要�

- 「SINGLEモード」に設定できるIDEハードディスクを1台のみ搭載して使用する場合は、 ハードディスクの動作モードを「SINGLEモード」に設定してください。設定方法について は、ハードディスクに貼られているラベル、またはハードディスクに添付されていた説明書 を参照してください。
- ハードディスクの電源ケーブルを取り外す場合は、ケーブルをねじったり、ケーブル部分を 持って引っ張ったりせず、コネクタ部分をしっかりと持ってまっすぐに引き抜いてくださ い。
- ⓦ 空いた電源コネクタに電源コネクタカバーを取り付けてください。
- 3. 「取り付け」の手順11~13を参照してディスクベイを取り付け、Expressサーバを組み立てる。

以上で完了です。
# PCIボード

Expressサーバには、PCIボードを取り付けることのできるスロットを6つ用意しています。

PCIボードは静電気に弱い電子部品です。装置の金属フレーム部分などに触れて身体の静電 mО 重要� 気を逃がしてからボードを取り扱ってください。また、ボードの端子部分を素手で触った り、ボードを直接机の上に置いたりしないでください。静電気に対する注意については、 95ページで説明しています。

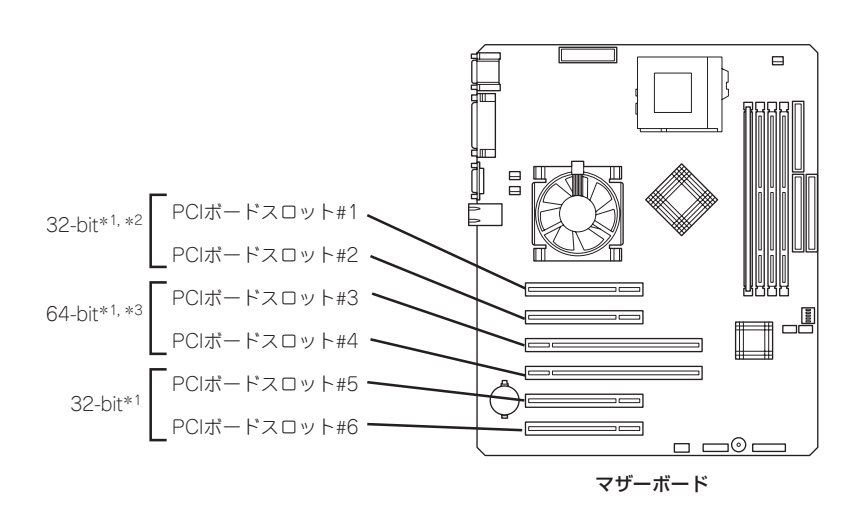

- \*1 複数枚で構成されているPCIボードを64-bit PCIバスと32-bit PCIバスにまたがって 取り付けないでください。
- \*2 ロングボードは実装できません。
- \*3 33MHzでのみ動作するPCIボードをどちらかに取り付けた場合は、両スロットとも に33MHz動作になります。

# 取り付け

重要�

- $\blacksquare$ ⓦ ボードを取り付ける前にDIMMソケットの両側にあるレバーをすべて閉じてください。
	- PCIボードスロット#3、#4には3.3V PCIボードおよびユニバーサルPCIボードを取 り付けることができます。
		- ⓦ PCIボードスロット#1、#2、#5、#6には5V PCIボードおよびユニバーサルPCI ボードを取り付けることができます。

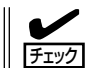

PCIボードを取り付けるときは、ボードの接続部の形状とPCIボードスロットのコネクタ形 状が合っていることを確認してください。

#### オプションデバイスと取り付けスロット一覧

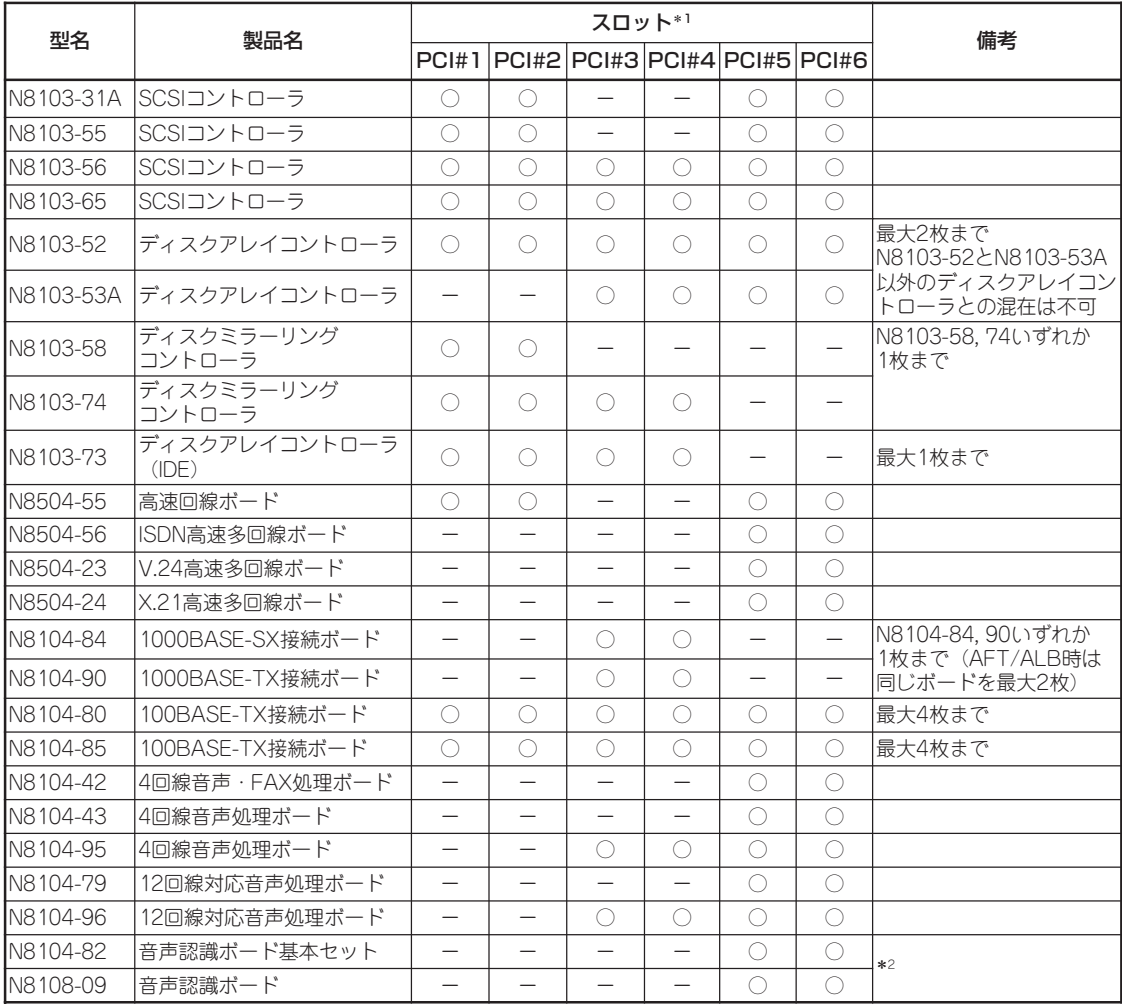

○ 搭載可能 - 搭載不可

\*1 · PCI#1、PCI#2、PCI#5、PCI#6は、5VPCIボードおよびユニバーサルPCIボード搭載可能。

・PCI#1、PCI#2は、ロングボード搭載不可。

・PCI#3、PCI#4は、64bit/66MHz対応PCI。5VPCIボード搭載不可。

· PCI#3、PCI#4のどちらかに33MHzのみで動作するPCIボードを搭載した場合は、もう一方も33MHz動作となる。

\*2 1枚目はN8104-82基本セットを搭載し、2枚目の増設にはN8108-09ボードを搭載する。

- 1. 取り付け前に、取り付けるボードでスイッチやジャンパの設定が行える場合は、ボードに添付の マニュアルを参照して正しく設定しておく。
- 2. 96ページを参照して取り付けの準備をする。
- 3. スタビライザを取り外す(96ページ参照)。
- 4. 左側のサイドカバーを取り外す(97ページ参照)。
- 5. 装置をしっかりと両手で持ちながら、左 側面が上に向くように、ゆっくりと静か に倒す。

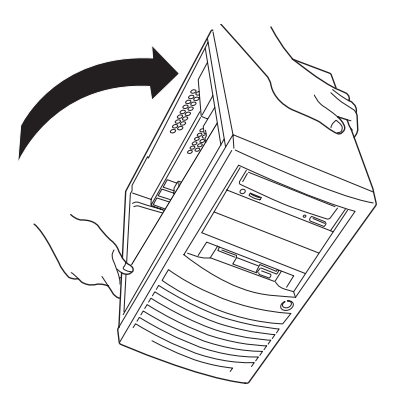

6. 取り付けるスロットと同じ位置(高さ)に あるI/Oパネルの位置を確認する。

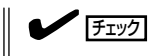

前ページの表を参照してボードを取り 付けることができるスロットを確認し てください。

7. 装置背面からマイナスドライバをI/Oパネ ルの穴に差し込み、左右に振ってI/Oパネ ルを取り外す。

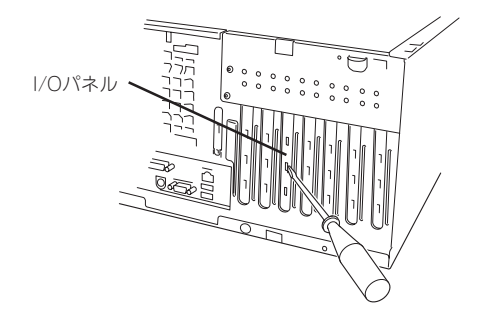

8. 装置のPCIスロットに固定されているネ ジを外す。

9. PCIボードの部品面を下にしてExpressサーバ側にある溝にボードを合わせてゆっくり本体内へ差 し込む。

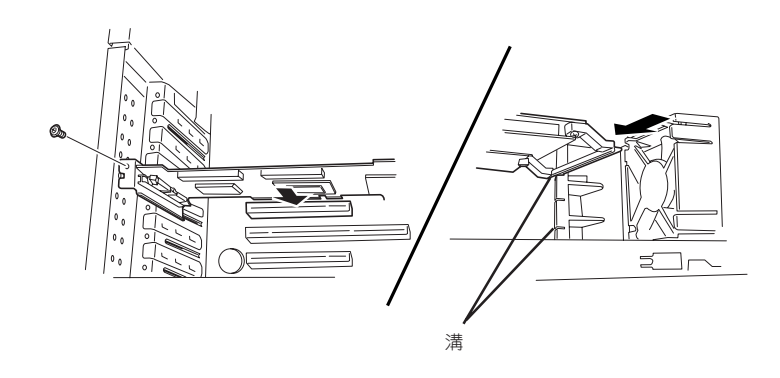

10. ボードの接続部分がスロットに確実に接続するようにしっかりとボードを押し込む。

#### 重要� うまくボードを取り付けられないときは、ボードをいったん取り外してから取り付け直してく ださい。ボードに過度の力を加えるとボードを破損するおそれがありますので注意してくださ い。

- 11. 手順8で取り外したネジでボードを固定する。
- 12. Expressサーバ内部のデバイス(ハードディスクなど)と接続する場合は、ケーブルをボードとデ バイスに接続する。
- 13. Expressサーバを組み立てる。
- 14. Expressサーバの電源をONにしてPOSTでエラーメッセージが表示されていないことを確認す る。

エラーメッセージが表示された場合は、メッセージをメモした後、85ページのエラーメッセージ 一覧を参照してください。

15. BIOSセットアップユーティリティを起動して「Advanced」メニューの「Reset Configuration Data」を「Yes」にする。

ハードウェアの構成情報を更新するためです。詳しくは138ページをご覧ください。

以上で完了です。

#### 取り付け後の設定

取り付けたボードのタイプによっては、取り付け後にユーティリティを使ってExpressサー バの設定を変更しなければならない場合があります。詳しくは、ボードに添付の説明書を参 照してください。

# 取り外し

- 1. 96ページを参照して取り外しの準備をする。
- 2. スタビライザを取り外す(96ページ参照)。
- 3. 左側のサイドカバーを取り外す(97ページ参照)。
- 4. 装置をしっかりと両手で持ちながら、左 側面が上に向くように、ゆっくりと静か に倒す。
- 5. 取り外すボードを固定しているネジを外す。
- 6. ボードの両端をしっかりと持ち、まっすぐに引き抜く。
- 7. Expressサーバを組み立てる。
- 8. Expressサーバの電源をONにしてPOSTでエラーメッセージが表示されていないことを確認す る。 エラーメッセージが表示された場合は、メッセージをメモした後、85ページのエラーメッセージ

一覧を参照してください。

9. BIOSセットアップユーティリティを起動して「Advanced」メニューの「Reset Configuration Data」を「Yes」にする。

ハードウェアの構成情報を更新するためです。詳しくは138ページをご覧ください。

以上で完了です。

# ディスクミラーリングコントローラ/ディスクアレイコントローラ(IDE)

「ディスクミラーリングコントローラ(N8103-58)」および「ディスクアレイコントローラ (IDE)(N8103-73)」は、データの信頼性を向上させるために用意されたオプションのPCI ボードです。

これらのコントローラボードを取り付けると、Expressサーバのディスクベイに取り付けた IDEハードディスクを「ディスクアレイ構成」で使用することができます。

- 重要� これらのコントローラボードは大変静電気に弱い電子部品です。サーバの金属フレーム 部分などに触れて身体の静電気を逃がしてからコントローラボードを取り扱ってくださ い。また、コントローラボードの端子部分や部品を素手で触ったり、コントローラボー ドを直接机の上に置いたりしないでください。静電気に関する説明は95ページで詳し く説明しています。
	- ⓦ ディスクアレイ構成に変更する場合や、RAIDを変更する場合は、ハードディスクを初 期化します。ディスクアレイとして使用するハードディスクに大切なデータがある場合 は、バックアップを別のハードディスクにとってからボードの取り付けやディスクアレ イの構築を行ってください。
	- ディスクアレイを構築するには2台以上のIDEハードディスクが必要です。
	- ⓦ データ転送速度やRAIDレベル、アレイ構成についての詳細な説明は、コントローラ ボードに添付の説明書を参照してください。
	- ディスクアレイ構成にすると、ディスクの信頼性が向上するかわりにディスクアレイを 構成するハードディスクの総容量に比べ、実際に使用できる容量が小さくなります。

#### 取り付け

ヒント�

次の手順でコントローラボードを取り付け、内蔵のハードディスクをアレイ構成にします。

- 1. 96ページを参照して取り付けの準備をする。
- 2. スタビライザを取り外す(96ページ参照)。
- 3. 左側のサイドカバーを取り外す(97ページ参照)。
- 4. ケーブルプロテクタを取り外す(98ページ参照)。
- 5. 装置をしっかりと両手で持ちながら、左 側面が上に向くように、ゆっくりと静か に倒す。
- 6. ハードディスクを取り付ける。

ハードディスクの取り付け方法は、「3.5インチハードディスク(100ページ)」を参照してください。

#### 重要�

- ⓦ IDEケーブルはコントローラボードに添付のケーブルを使用します。ハードディスクに接続 していたケーブルは取り外して、大切に保管しておいてください。
- ⓦ ハードディスクの動作モード等の設定はコントローラボードに添付の説明書を参照してくだ さい。すでに取り付けているハードディスクについては、いったん取り外して設定を確認し てください。
- 7. コントローラボードをPCIボードスロットに取り付ける。 詳しくは、「PCIボード(107ページ)」を参照してください。
- 8. マザーボードからコネクタに「HDD LED」とマーキングされたケーブルコネクタ(DISKアクセス ランプコネクタ)を取り外す。

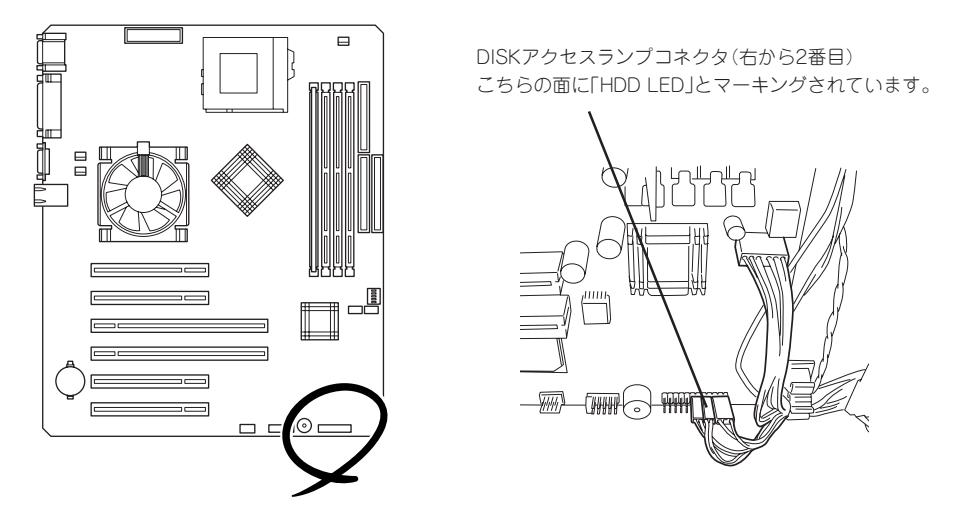

9. 取り外したケーブルをコントローラボードに接続する。

## 重要�

DISKアクセスランプ用コネクタをマザーボードに接続するときは、コネクタの「HDD LED」 とマーキングされている面の向きに注意して接続してください(下図参照)。コネクタの向きを 間違えるとボードを破損するおそれがありますので注意してください。

#### N8103-58

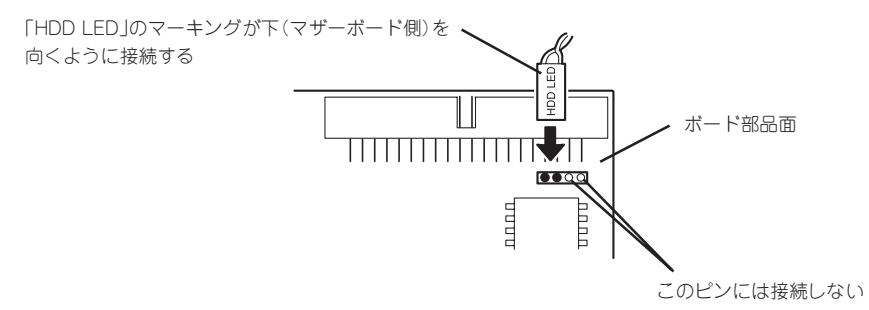

N8103-73

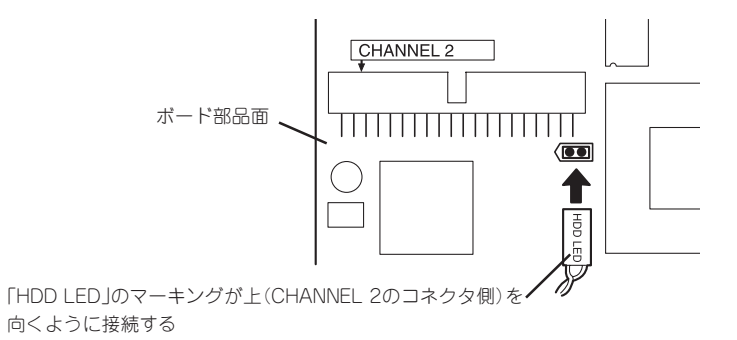

10. コントローラボードに添付のケーブルを接続する。

 $\blacktriangleright$   $\blacktriangleright$   $\mathbb{F}$ <sub> $\mathbb{F}$  $\mathbb{F}$  $\mathbb{F}$ </sub> 添付のケーブルはMASTER(プルタグに表示)側のコネクタをハードディスクに、SYSTEM側を コントローラボードに接続します。

#### N8103-58

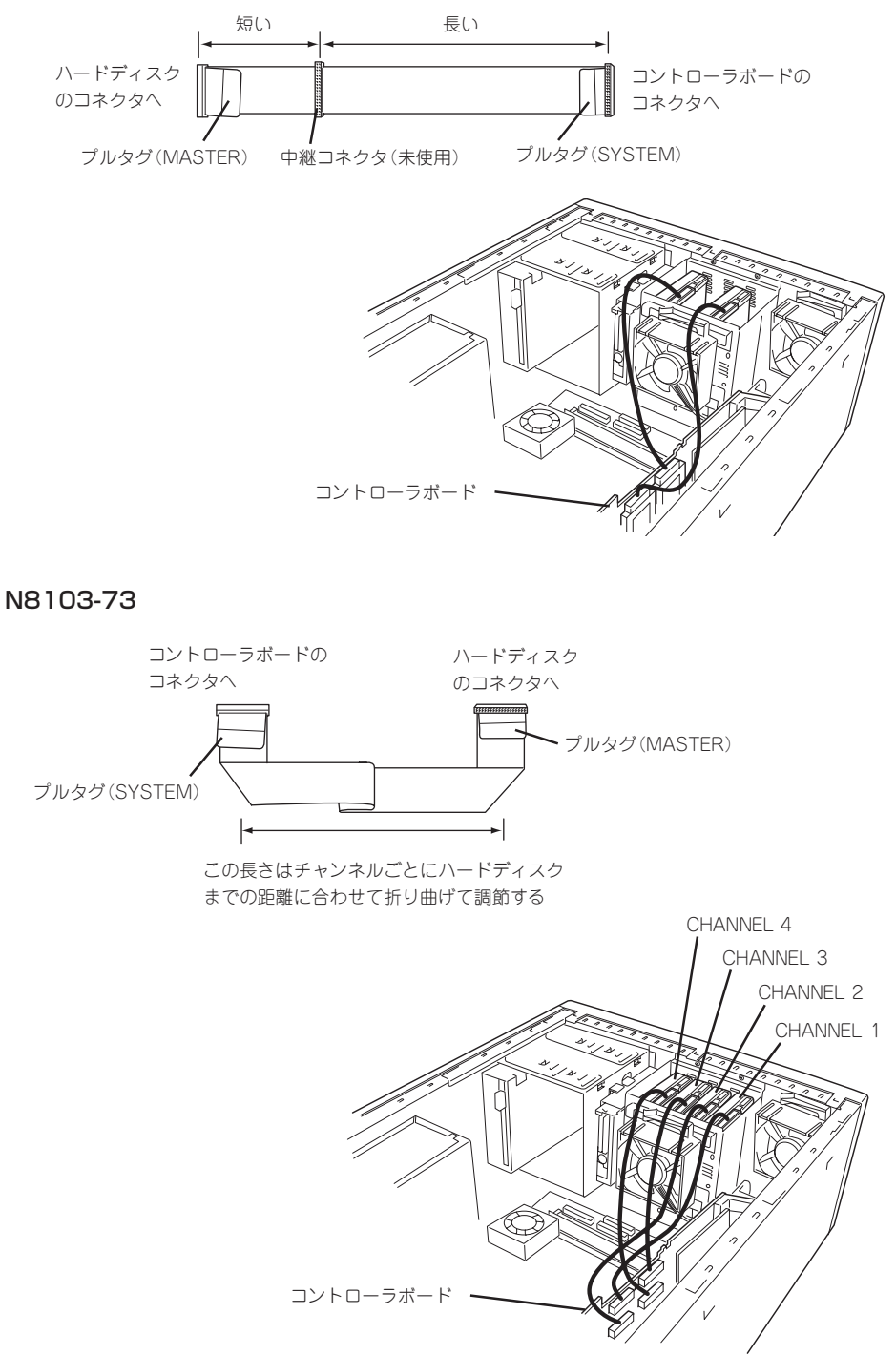

- 11. Expressサーバを組み立てる。
- 12. BIOSセットアップユーティリティを起動して「Advanced」メニューの「Reset Configuration Data」を「Yes」にする。

ハードウェアの構成情報を更新するためです。詳しくは138ページをご覧ください。

13. コントローラボードに添付のユーティリティを使って設定する。

詳しくはコントローラボードに添付の説明書、またはEXPRESSBUILDER CD-ROMにあるオン ラインドキュメントを参照してください。

以上で完了です。

# SCSIコントローラボード

「SCSIコントローラボード(N8103-55/56/65)」は、SCSIインタフェースで動作するハード ディスクやファイルデバイスを制御するPCIボードです。

Expressサーバの5.25インチデバイスにファイルデバイスを搭載するときや内蔵のハード ディスクにSCSIハードディスクを使用するとき、外付けのSCSI機器と接続するときに必要 なボードです。

- 重要� SCSIコントローラボードは大変静電気に弱い電子部品です。サーバの金属フレーム部 分などに触れて身体の静電気を逃がしてからSCSIコントローラボードを取り扱ってく ださい。また、SCSIコントローラボードの端子部分や部品を素手で触ったり、SCSI コントローラボードを直接机の上に置いたりしないでください。静電気に関する説明は 95ページで詳しく説明しています。
	- **SCSIコントローラボードにOSがインストールされたハードディスクを接続する場合** は、番号の小さいPCIスロットから順番に取り付けてください。
	- ボードを取り付けられるスロットについては108ページを参照してください。

SCSIコントローラボードを取り付けることができるスロットについては108ページを参照し てください。取り付けの手順については、「PCIボード(107ページ)」を参照してください。 SCSIコントローラに接続したハードディスクのアクセス状態を装置前面のDISKアクセス ランプで表示させる場合は、マザーボード上のコネクタに接続されている「HDD LED」とマー キングされたケーブルコネクタ(DISKアクセスランプコネクタ)を取り外し、SCSIコント ローラ上のコネクタに接続してください。

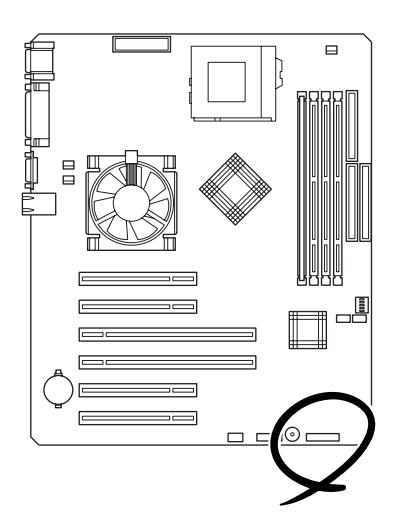

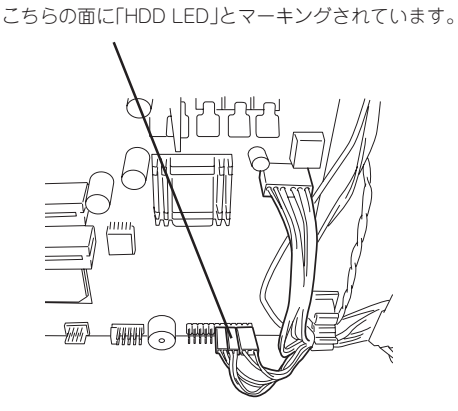

DISKアクセスランプコネクタ(右から2番目)

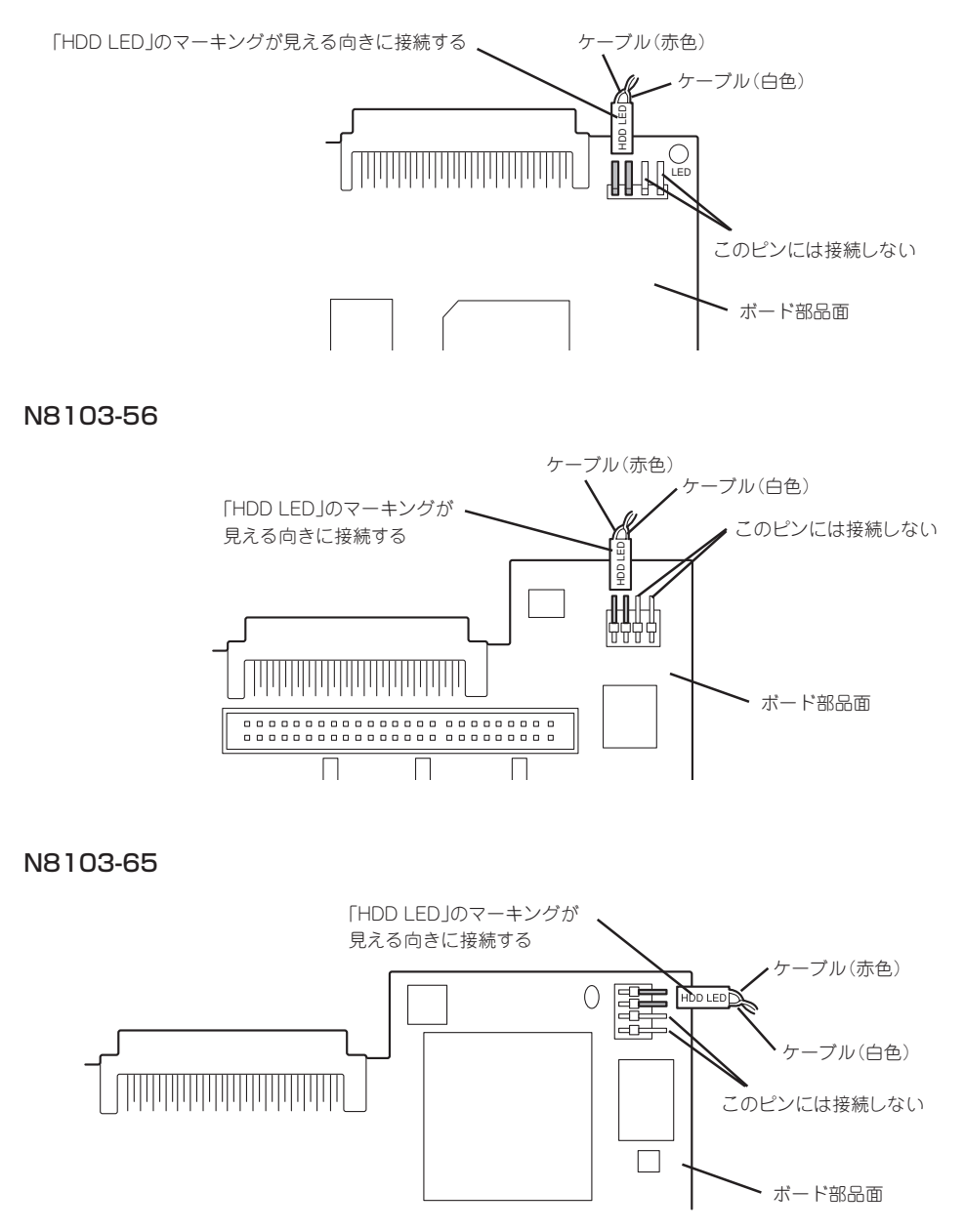

インタフェースケーブルの接続については「ハードディスク」の「取り付け」で示すケーブル接 続例を参考にしてください。

取り付け後は、SCSIコントローラのSCSI BIOSユーティリティを使用してボードや接続し ているデバイスの転送レートの設定などをします。設定の詳細とその方法については、ボー ドに添付の説明書を参照してください。

# ディスクアレイコントローラボード

「ディスクアレイコントローラボード(N8100-52/53A)」は、データの信頼性を向上させる ために用意されたオプションのPCIボードです。

このボードを取り付けると、Expressサーバの3.5インチデバイスベイのハードディスクやオ プションのDISK増設筐体のハードディスクを「ディスクアレイ構成」で使用することができ ます。

#### 注意事項

ディスクアレイを構築する上で注意していただきたい点について説明します。

- ディスクアレイコントローラボードは大変静電気に弱い電子部品です。サーバの金属フ レーム部分などに触れて身体の静電気を逃がしてからディスクアレイコントローラボー ドを取り扱ってください。また、ディスクアレイコントローラボードの端子部分や部品 を素手で触ったり、ディスクアレイコントローラボードを直接机の上に置いたりしない でください。静電気に関する説明は95ページで詳しく説明しています。
- ⓦ ディスクアレイ構成に変更する場合や、RAIDを変更する場合は、ハードディスクを初期 化します。ディスクアレイとして使用するハードディスクに大切なデータがある場合 は、バックアップを別のハードディスクにとってからボードの取り付けやディスクアレ イの構築を行ってください。
- ディスクアレイを構築するには2台以上のハードディスクが必要です。
- ディスクアレイとして使用するハードディスクはパックごとにディスク回転速度と容量 が同じハードディスクを使用してください。
- ⓦ ボードを取り付けられるスロットについては108ページを参照してください。
- ディスクアレイコントローラボードはExpressサーバ内部に最大4枚まで取り付けること ができます。
- ディスクアレイコントローラボードを取り付けたExpressサーバはディスクアレイ構成 のさまざまなRAID(Redundant Arrays of Inexpensive[Independent] Disks)レベルを 設定することができます。設定できるRAIDやデータ転送速度、アレイ構成についての詳 細な説明は、「ソフトウェア編」で記載しているユーティリティの説明を参照してくださ  $\left( \cdot \right)$
- ディスクアレイを構成すると、ディスクの信頼性が向上するかわりにディスクアレイを 構成するハードディスクの総容量に比べ、実際に使用できる容量が小さくなります。
- BIOSユーティリティ「SETUP」の「Advanced」メニューの「Option ROM」で取り付けたス ロット番号のパラメータを「Enabled」にしてください。
- ディスクアレイコントローラボードを交換する場合

ディスクアレイの構成情報(コンフィグレーション情報)をディスクアレイコントローラ ボードにリストアしてください。リストアはコンフィグレーションユーティリティを使 用します。詳しくは、「ソフトウェア編」を参照してください。

# N8103-52/53A

取り付けの手順については、「PCIボード(107ページ)」を参照してください。ディスクアレ イコントローラに接続したハードディスクのアクセス状態を装置前面のDISKアクセスラン プで表示させる場合は、インタフェースケーブルの接続の前にマザーボード上のコネクタに 接続されている「HDD LED」とマーキングされたケーブルコネクタ(DISKアクセスランプ コネクタ)を取り外し、ディスクアレイコントローラ上のコネクタに接続してください。

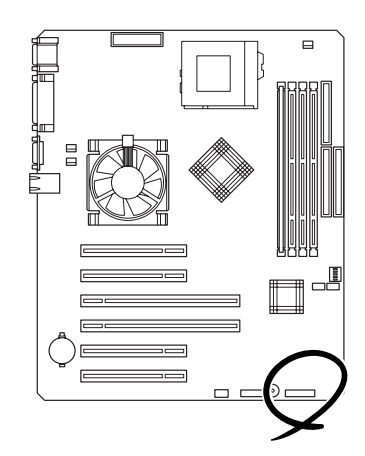

DISKアクセスランプコネクタ(右から2番目) こちらの面に「HDD LED」とマーキングされています。

#### N8103-52

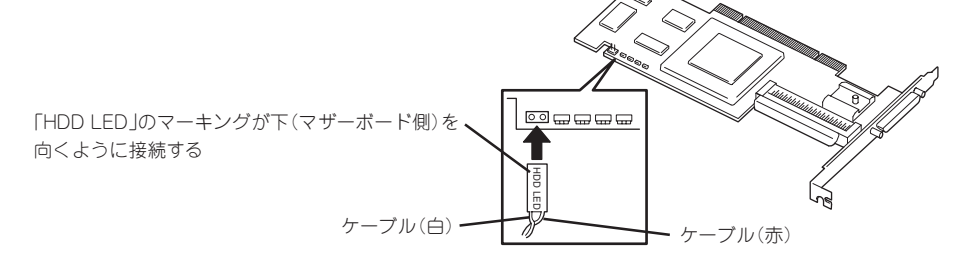

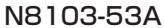

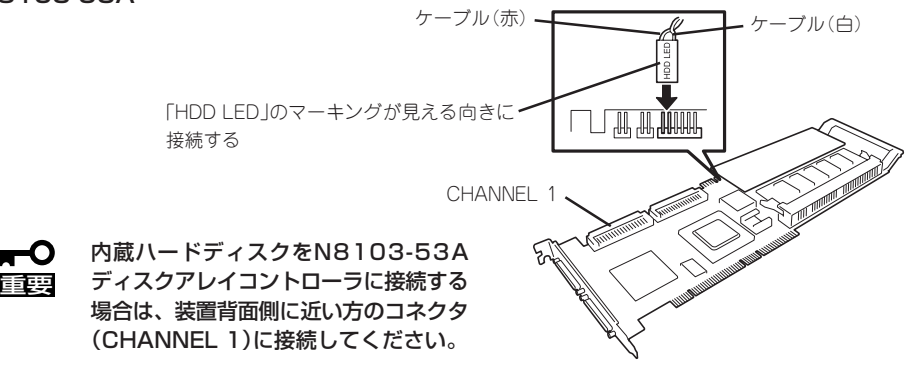

SCSIケーブルの接続については「ハードディスク」の「取り付け」で示すケーブル接続例を参 考にしてください。

取り付け後は、ディスクアレイコントローラのユーティリティ(RAID EzAssist)を使用して ディスクアレイのコンフィグレーションをします。設定の詳細とその方法については、オン ラインドキュメントまたはボードに添付の説明書を参照してください。

# DIMM

DIMM(Dual Inline Memory Module)は、Expressサーバに取り付けられているマザーボー ド上のDIMMソケットに取り付けます。

マザーボード上にはDIMMを取り付けるソケットが4個あり、標準で128MBのDIMMが1 枚、DIMM#1に取り付けられています(標準で取り付けられているDIMMも交換することがで きます)。

DIMMはDIMMソケット番号の小さい順に取り付けます。

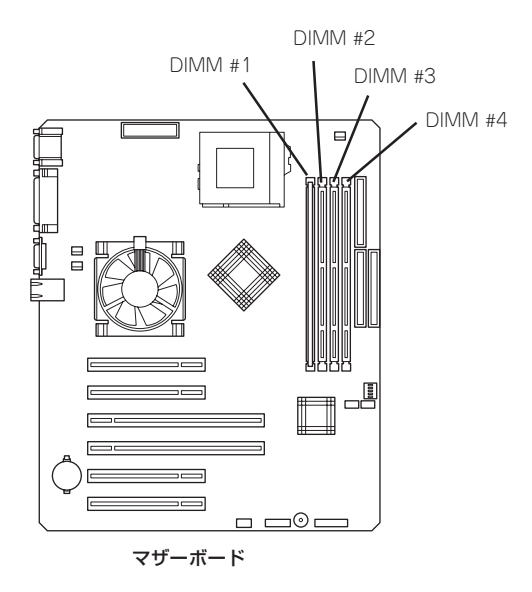

- ⓦ メモリは最大4GB(1GB×4枚)まで増設できます。
- ⓦ POSTやESMPRO、オフライン保守ユーティリティのエラーメッセージやエラーログで はDIMMコネクタのことを「グループ」と表示される場合があります。グループの後に示 される番号は上図のコネクタ番号と一致しています。

# 取り付け

ヒント�

次の手順に従ってDIMMを取り付けます。

- ПÔ ⓦ DIMMは大変静電気に弱い電子部品です。装置の金属フレーム部分などに触れて身体の 静電気を逃がしてからボードを取り扱ってください。また、ボードの端子部分や部品を 重要� 素手で触ったり、ボードを直接机の上に置いたりしないでください。静電気に関する説 明は95ページで詳しく説明しています。
	- ⓦ NECで指定していないDIMMを使用しないでください。サードパーティのDIMMなど を取り付けると、DIMMだけでなくサーバ本体が故障するおそれがあります。また、こ れらの製品が原因となった故障や破損についての修理は保証期間中でも有料となりま す。
- 1. 96ページを参照して取り付けの準備をする。
- 2. スタビライザを取り外す(96ページ参照)。
- 3. 左側のサイドカバーを取り外す(97ページ参照)。
- 4. 装置をしっかりと両手で持ちながら、左 側面が上に向くように、ゆっくりと静か に倒す。
- 5. DIMMを取り付けるソケットを確認する。

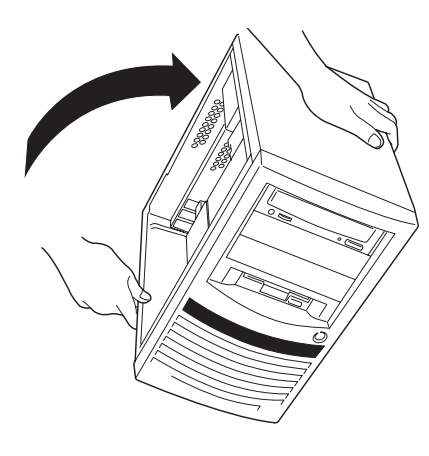

6. DIMMをソケットにまっすぐ押し込む。

チェック

DIMMの向きに注意してください。 DIMMの端子側には誤挿入を防止する ための切り欠きがあります。

DIMMがDIMMソケットに差し込まれる とレバーが自動的に閉じます。

- 7. 取り外した部品を取り付ける。
- 8. Expressサーバの電源をONにしてPOSTでエラーメッセージが表示されていないことを確認す る。

エラーメッセージが表示された場合は、メッセージをメモした後、85ページのエラーメッセージ 一覧を参照してください。

- 9. SETUPを起動して「Advanced」-「Memory Reconfiguration」の順でメニューを選択し、増設し たDIMMのステータス表示が「Normal」になっていることを確認する(139ページ参照)。
- 10. 「Advanced」メニューの「Reset Configuration Data」を「Yes」にする。

ハードウェアの構成情報を更新するためです。詳しくは138ページをご覧ください。

11. Windows 2000/Windows NT 4.0を使用している場合は、ページングファイルサイズを推奨値 以上に設定する。

Windows 2000の場合: 搭載メモリ x 1.5(21ページ参照) Windows NT 4.0の場合: 搭載メモリ+12MB(39ページ参照)

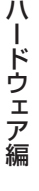

# 取り外し

次の手順に従ってDIMMを取り外します。

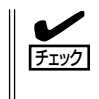

ⓦ 故障したDIMMを取り外す場合は、POSTやESMPROで表示されるエラーメッセージを 確認して、取り付けているDIMMソケット(グループ)を確認してください。

- ⓦ DIMMは最低1枚搭載されていないとExpressサーバは動作しません。
- 1. 96ページを参照して取り付けの準備をする。
- 2. スタビライザを取り外す(96ページ参照)。
- 3. 左側のサイドカバーを取り外す(97ページ参照)。
- 4. 装置をしっかりと両手で持ちながら、左側面が上に向くように、ゆっくりと静かに倒す。
- 5. 取り外すDIMMのソケットの両側にある レバーを左右にひろげる。 ロックが解除されDIMMを取り外せま す。

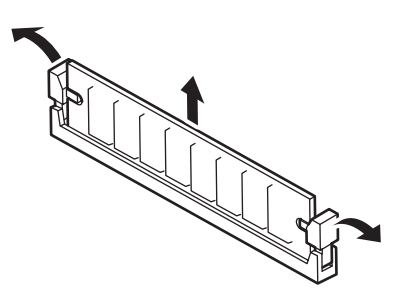

- 6. Expressサーバを組み立てる。
- 7. Expressサーバの電源をONにしてPOSTでエラーメッセージが表示されていないことを確認す る。

エラーメッセージが表示された場合は、メッセージをメモした後、85ページのエラーメッセージ 一覧を参照してください。

- 8. SETUPを起動して「Advanced」-「Memory Reconfiguration」-「Clear Memory Error」の順でメ ニューを選択し、取り外したDIMMのエラー情報をクリアする(139ページ参照)。
- 9. 「Advanced」メニューの「Reset Configuration Data」を「Yes」にする。 ハードウェアの構成情報を更新するためです。詳しくは138ページをご覧ください。

# 5.25インチデバイス

Expressサーバには、CD-ROMドライブや磁気テープドライブなどのバックアップデバイス を取り付けるスロットを3つ用意しています(3つのスロットのうち、標準装備のCD-ROMド ライブで1スロット使用しています)。

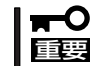

5.25インチデバイスを取り付けるためには、オプションのSCSIコントローラボード(PCI ボード)と内蔵SCSIケーブルが別途必要です。

## 取り付け

次の手順に従って5.25インチデバイスを取り付けます。

- 1. 96ページを参照して準備をする。
- 2. 次の部品を取り外す。
	- 左右サイドカバー(97ページ参照)
	- ケーブルプロテクタ(98ページ参照)
	- フロントマスク(99ページ参照)
- 3. 増設するスロットの位置にあるダミーカ バーのツメを外し、フロントマスクから ダミーカバーを取り外す。

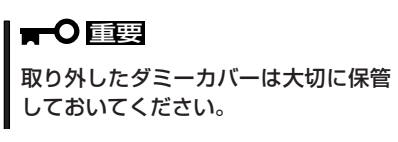

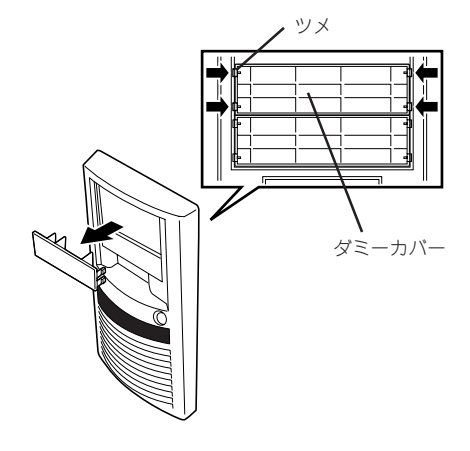

4. 5.25インチデバイスを取り付けるスロッ トにあるデバイスベイカバーをネジ2本 を外して取り外す。

#### 重要�

取り外したデバイスベイカバーとネジ (2本)は大切に保管しておいてくださ い。

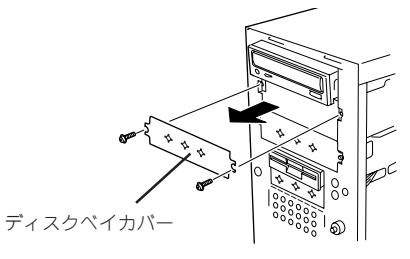

5. SCSI IDを設定する。

#### 重要�

- ⓦ SCSI IDは重複しないように設定してください。終端(SCSIターミネーション)はすべて 「無効(OFF)」に設定してください。SCSIターミネーションは、内蔵SCSIケーブルの端に 取り付けられたターミネータで終端します。
- ⓦ 内蔵DVD-RAM装置の場合は、「SLAVE」に設定してください。

6. 5.25インチデバイスをデバイスベイに入 れる。

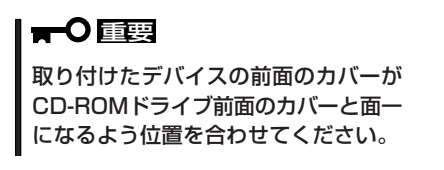

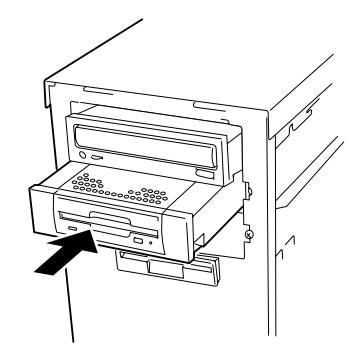

7. ネジ4本で固定する。

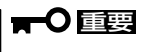

- ⓦ 固定する前に取り付けたデバイスの前面のカバーがCD-ROMドライブ前面のカバーと面一 になるよう位置を合わせてください。
- ⓦ デバイスを固定するネジは、デバイスに添付のネジを使用してください。

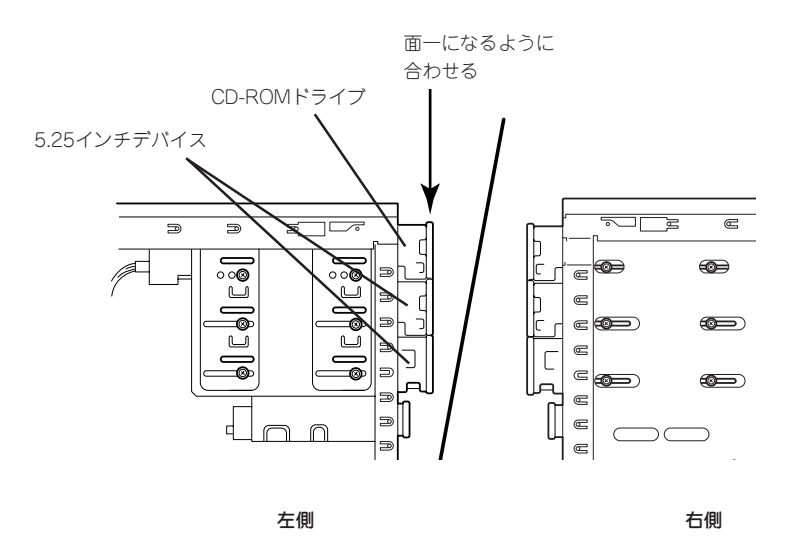

8. SCSIコントローラ(PCIボード)をPCIボードスロットに取り付ける。

SCSIコントローラ(PCIボード)の取り付け手順については、PCIボード(107ページ)を参照してく ださい。

9. SCSIケーブルの一方のコネクタをSCSIコントローラ(PCIボード)に接続する。

10. SCSIケーブルのもう一方のコネクタと電 源ケーブルを装置に取り付けた5.25イン チデバイス背面にあるコネクタに接続す る。

> 5.25インチデバイスを装着した場合は、 電源ケーブルは本体内蔵の電源ユニット からでている電源ケーブルのコネクタP5 を1台目の5.25インチデバイスに、P6を 2台目の5.25インチデバイスに接続しま す。

> またインタフェースケーブルはターミ ネータコネクタに近いコネクタから順に 5.25インチデバイスに接続します。右図 を参考に接続してください。

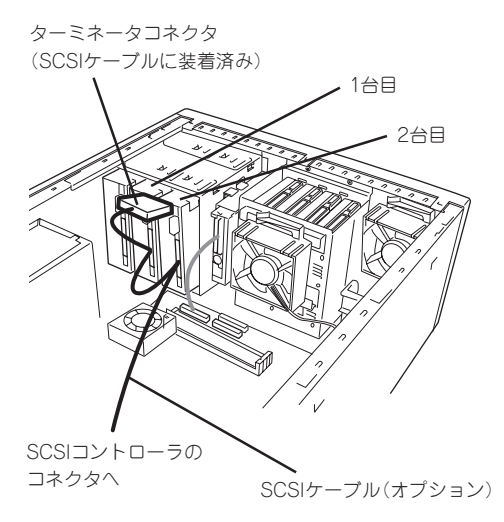

# 重要�

電源ケーブルには電源コネクタカバーが取り付けられています。取り外した電源コネクタカバー は大切に保管しておいてください。

# $\blacksquare$

内蔵DVD-RAMはIDEインタフェースのデバイスです。内蔵DVD-RAMをデバイスベイに装着 する場合は、内蔵DVD-RAM添付のIDEケーブルを使用してマザーボード上のIDEコネクタ(CD-ROMドライブ用)と接続します。詳細については内蔵DVD-RAM添付の取扱説明書を参照してく ださい。

11. Expressサーバを組み立てる。

#### 重要�

- $\bullet$ SCSIケーブルは内部の冷却効果を妨げないようフォーミングしてください。
- $\bullet$  組み立てる前に、SCSIケーブルがデバイスのコネクタに完全に接続されていることを再度 確認してください。
- 12. SCSIデバイスを取り付けた場合は、増設したオプションボードに添付のマニュアルを参照して設 定する。

以上で完了です。

# 取り外し

- 1. 96ページを参照して準備をする。
- 2. 次の部品を取り外す。
	- 左右サイドカバー(97ページ参照)
	- ケーブルプロテクタ(98ページ参照)
	- フロントマスク(99ページ参照)
- 3. 取り外すデバイスに接続しているケーブルをすべて取り外す。
- 4. 取り外すデバイスを固定しているネジをすべて取り外す。
- 5. 装置前面からデバイスを取り外す。
- 6. 取り外したスロットにデバイスベイカバーを取り付ける。
- 7. フロントマスクにダミーカバーを取り付けて、Expressサーバを組み立てる。

以上で完了です。

# **CPU**

標準装備のCPU(Intel Pentium III Processor)に加えて、もう1つCPUを増設することがで きます。

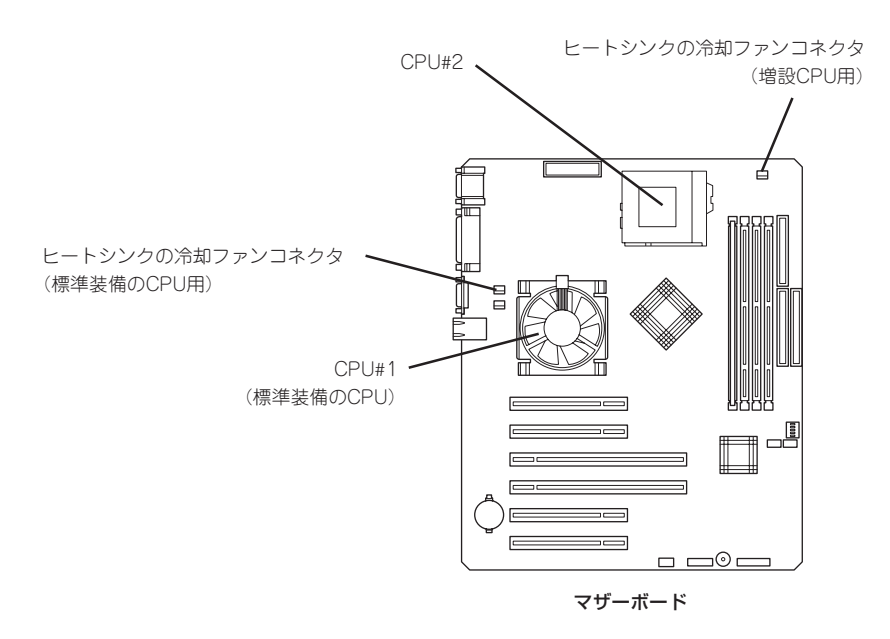

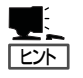

オプションのCPUの中には異な るレビジョンのものが含まれて いる場合があります。異なるレ ビジョンのCPUを混在して取り 付けた場合、Windows 2000では イベントビューアのシステムロ グに以下のようなログが表示さ れますが、動作には問題ありま せん。

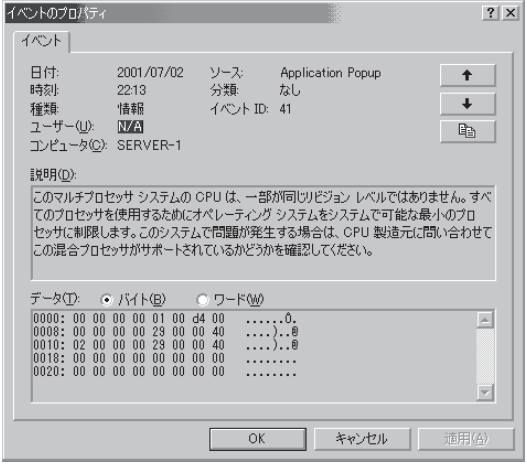

# 取り付け

次の手順に従ってCPUを取り付けます。

CPUは大変静電気に弱い電子部品です。サーバの金属フレーム部分などに触れて身体の静  $\blacksquare$ 重要� 電気を逃がしてからCPUを取り扱ってください。また、CPUのピンを素手で触ったり、 CPUを直接机の上に置いたりしないでください。静電気に関する説明は95ページで詳しく 説明しています。

- 1. 96ページを参照して準備をする。
- 2. サイドカバーを取り外す(97ページ参照)。
- 3. CPUソケットの位置を確認する。
- 4. ソケットのレバーを持ち上げる。

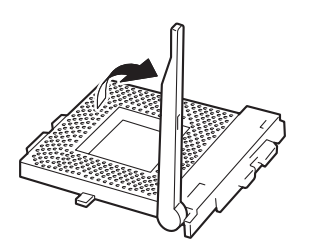

5. CPUをソケットの上にていねいにゆっく りと置く。

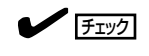

CPUの向きに注意してください。CPU とソケットは誤挿入を防止するために 接続部分の四隅のうち、2カ所のみピン 配列が異なります。ピンマークとソ ケット側の配列を確認して正しく取り 付けてください。

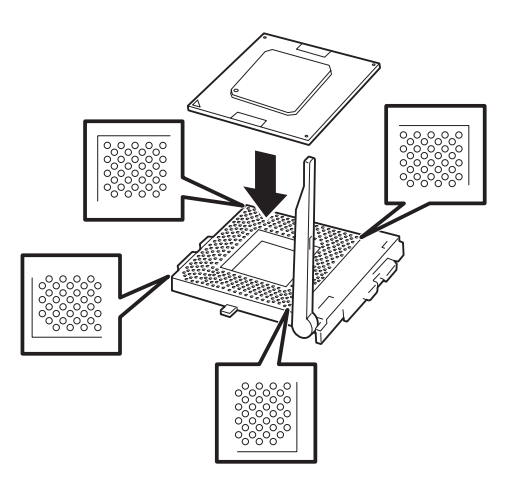

6. CPUを軽くソケットに押しつけてからレ バーを倒して固定する。

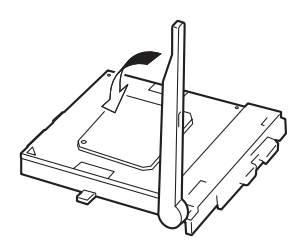

7. ヒートシンクをCPUの上に置く。

 $\sqrt{f_{\text{IV}}/f_{\text{IV}}}$ ヒートシンクの向きに注意してくださ い。ヒートシンクの底面にはL字型の溝 があります。溝がソケットのレバーと 溝 プラスチック部分に位置するようにし て置きます。 Г. プラスチック 部分 レバー CPU

8. ヒートシンクの固定金具をソケットに 引っかける。

固定金具の先端にはソケットに引っかけ る穴があります。右図の順番で引っかけ てください。図の②側はマイナスドライ バなどを使って引っかけます。

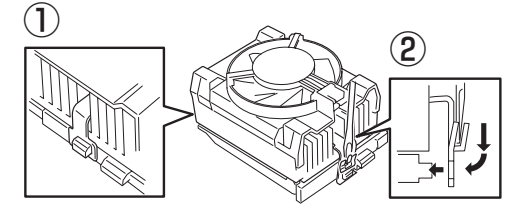

9. ヒートシンクがマザーボードと水平に取 り付けられていることを確認する。

## 重要�

ⓦ 斜めに傾いているときは、いったんヒートシンクを取り外してから、もう一度取り付け直し てください。

水平に取り付けられない原因には次のことが考えられます。

- ヒートシンクの向きを間違えている。
- ワイヤクリップを正しく引っかけていない。
- ⓦ 固定されたヒートシンクを持って動かさないでください。
- 10. ファンコネクタケーブルをマザーボード とヒートシンクのコネクタに接続する。 ヒートシンクの冷却ファンコネクタ (増設CPU用)

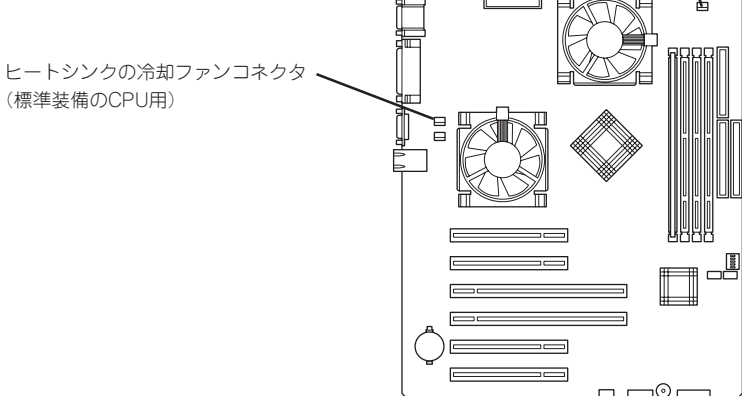

ハ

- 11. Expressサーバを組み立てる。
- 12. SETUPを起動して「Advanced」メニューの「CPU Reconfiguration」を選択し、増設したCPUス テータスが「Normal」になっていることを確認する(140ページ参照)。
- 13. 1CPU構成のExpressサーバにCPUを増設し、2つ以上のCPUで運用する場合に以下の手順を行 う。

Windows 2000の場合: デバイスマネージャの「コンピュータ」のドライバを「ACPIマルチプロ セッサ PC」に変更し、その後、システムのアップデート(35ページ)を 行う。

Windows NT 4.0の場合: システムのアップデート(54ページ)を行う。

# 取り外し

CPUを取り外すときは、「取り付け」の手順1~2を参照して取り外しの準備をした後、手順 8~4の逆の手順を行ってください。ヒートシンクは固定金具にマイナスドライバなどを使っ て取り外してください。

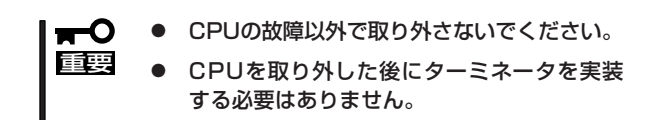

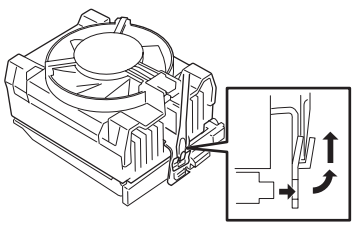

CPUの取り外し(または交換)後に次の手順を行ってください。

1. SETUPを起動して「Advanced」-「CPU Reconfiguration」-「Clear CPU Errors」の順でメニュー を選択し、取り外したCPUのエラー情報をクリアする(140ページ参照)。

CPUを交換した場合

SETUPを起動して「Advanced」-「CPU Reconfiguration」を選択し、増設したCPUステータスが 「Normal」になっていることを確認する(140ページ参照)。

2. 「Advanced」-「Reset Configuration Date」を「Yes」にする。

ハードウェアの構成情報を更新するためです。詳しくは138ページをご覧ください。

# **BIOSのセットアップ**

Basic Input Output System(BIOS)の設定方法について説明します。

Expressサーバを導入したときやオプションの増設/取り外しをするときはここで説明する内容をよく理 解して、正しく設定してください。

# **システムBIOS ~SETUP~**

SETUPはExpressサーバの基本ハードウェアの設定を行うためのユーティリティツールで す。このユーティリティはExpressサーバ内のフラッシュメモリに標準でインストールされ ているため、専用のユーティリティなどがなくても実行できます。

SETUPで設定される内容は、出荷時にExpressサーバにとって最も標準で最適な状態に設定 していますのでほとんどの場合においてSETUPを使用する必要はありませんが、この後に 説明するような場合など必要に応じて使用してください。

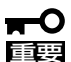

- SETUPの操作は、システム管理者(アドミニストレータ)が行ってください。
- **SETUPでは、パスワードを設定することができます。パスワードには、** 「Supervisor」と「User」の2つのレベルがあります。「Supervisor」レベルのパスワー ドでSETUPにアクセスした場合、すべての項目の変更ができます。「Supervisor」の パスワードが設定されている場合、「User」レベルのパスワードでは、設定内容を変更 できる項目が限られます。
	- ⓦ OS(オペレーティングシステム)をインストールする前にパスワードを設定しないでく ださい。
	- Expressサーバには、最新のバージョンのSETUPユーティリティがインストールされ ています。このため設定画面が本書で説明している内容と異なる場合があります。設定 項目については、オンラインヘルプを参照するか、保守サービス会社に問い合わせてく ださい。

# 起 動

Expressサーバの電源をONにするとディスプレイ装置の画面にPOST(Power On Self-Test)の実行内容が表示されます。「NEC」ロゴが表示された場合は、<Esc>キーを押してく ださい。

しばらくすると、次のメッセージが画面左下に表示されます。

Press <F2> to enter SETUP

ここで<F2>キーを押すと、SETUPが起動してMainメニュー画面を表示します。

以前にSETUPを起動してパスワードを設定している場合は、パスワードを入力する画面が 表示されます。パスワードを入力してください。

Enter password:[

パスワードの入力は、3回まで行えます。3回とも誤ったパスワードを入力すると、Express サーバは動作を停止します(これより先の操作を行えません)。電源をOFFにしてください。

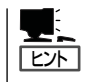

パスワードには、「Supervisor」と「User」の2種類のパスワードがあります。「Supervisor」で は、SETUPでのすべての設定の状態を確認したり、それらを変更したりすることができま す。「User」では、確認できる設定や、変更できる設定に制限があります。

# キーと画面の説明

キーボード上の次のキーを使ってSETUPを操作します(キーの機能については、画面下にも 表示されています)。

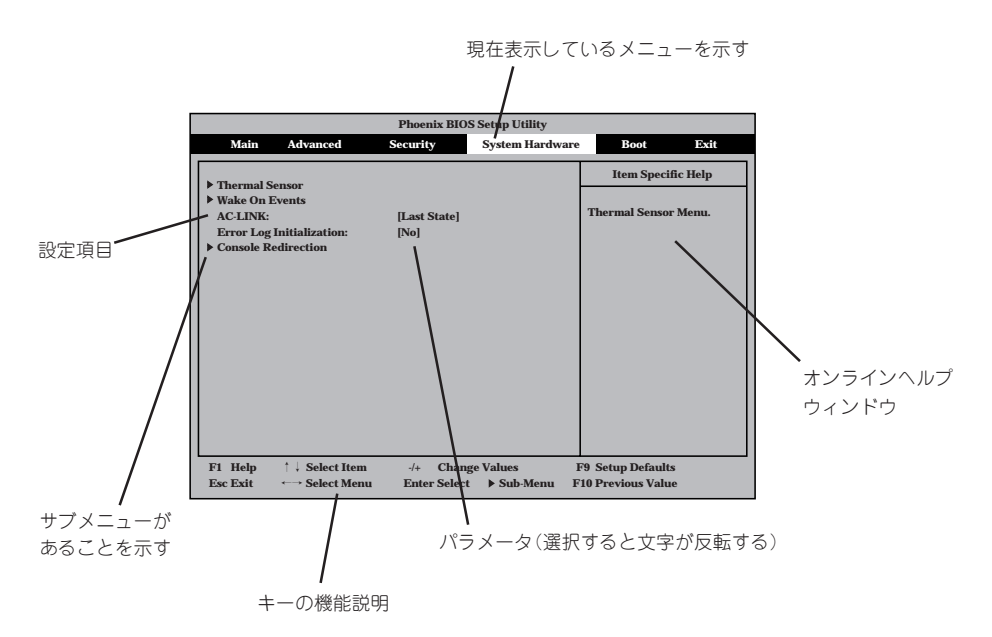

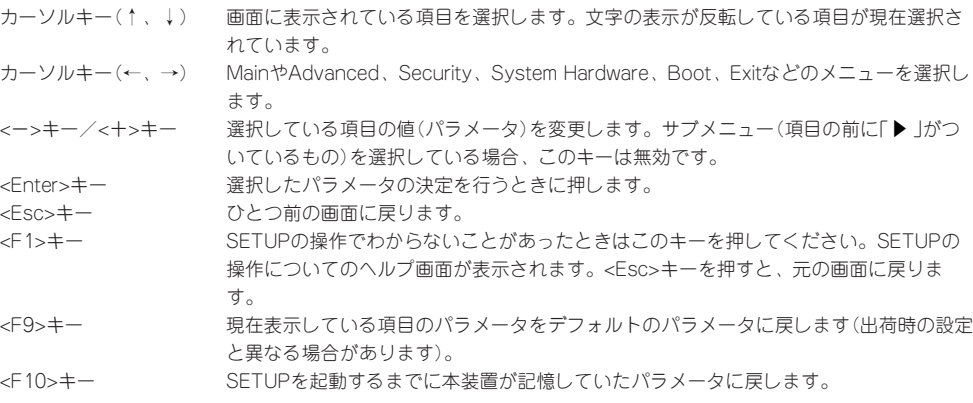

# 設定例

次にソフトウェアと連係した機能や、システムとして運用するときに必要となる機能の設 定例を示します。

#### OS関連

#### Windows 2000をインストールする

「Advanced」→「Installed OS」→「PnP O/S」

#### | 管理ソフトウェアとの連携関連 |

#### 「ESMPRO」が持つ温度監視機能と連携させる

「System Hardware」→「Thermal Sensor」→「Thermal Sensor」→「Enabled」

#### 「ESMPRO/ServerManager」を使ってネットワーク経由でExpressサーバの電源を制 御する

「System Hardware」→「Wake On Events」→「Wake On LAN」→「Enabled」

#### 「MWA」をインストールしている管理PCからリモート操作する

「Advanced」→「Advanced」→「RomPilot Support」→「Enabled」

#### UPS関連

#### UPSと電源連動させる

- UPSから電源が供給されたら常に電源をONさせる 「System Hardware」→「AC-LINK」→「Power On」
- POWERスイッチを使ってOFFにしたときは、UPSから電源が供給されても電源をOFF のままにする 「System Hardware」→「AC-LINK」→「Last State」
	-
- UPSから電源が供給されても電源をOFFのままにする 「System Hardware」→「AC-LINK」→「StayOff」

#### | 起動関連 |

#### Expressサーバに接続している起動デバイスの順番を変える

「Boot」→起動順序を設定する

#### POSTの実行内容を表示する

「Advanced」→「Advanced」→「Boot-time Diagnostic Screen」→「Enabled」 「NEC」ロゴの表示中に<Esc>キーを押しても表示させることができます。

#### HWコンソールから制御する

「System Hardware」→「Console Redirection」→それぞれの設定をする

#### メモリ縮退機能を有効にする

「Advanced」→「Memory Reconfiguration」→「DIMM Error Pause」→「Enabled」(有効)

## 搭載しているメモリ(DIMM)の状態を確認する

「Advanced」→「Memory Reconfiguration」→表示を 確認する

画面に表示されているDIMM番号とマザーボード上の ソケットの位置は右図のように対応しています。

## メモリ(DIMM)のエラー情報をクリアする

「Advanced」→「Memory Reconfiguration」→「Clear DIMM Errors」→<Enter>キーを押す

#### CPU関連

#### CPU縮退機能を有効にする

「Advanced」→「CPU Reconfiguration」→「CPU Error Pause」→「Enabled」(有効)

## 搭載しているCPUの状態を確認する

「Advanced」→「CPU Reconfiguration」→表示を確 認する

画面に表示されているCPU番号とマザーボード上の ソケットの位置は右図のように対応しています。

## CPUのエラー情報をクリアする

「Advanced」→「CPU Reconfiguration」→「Clear CPU Errors」→<Enter>キーを押す

#### キーボード関連

#### Numlockやキーリピートを設定する

「Advanced」→「Numlock」→それぞれを設定する

#### USB関連

#### Windows 2000でUSBデバイスを使用する

「Advanced」→「Peripheral Configuration」→「USB Controller」→「Enabled」

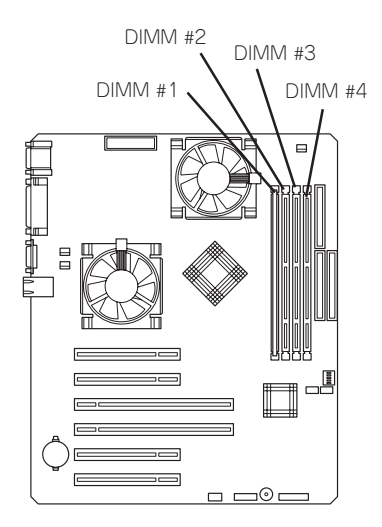

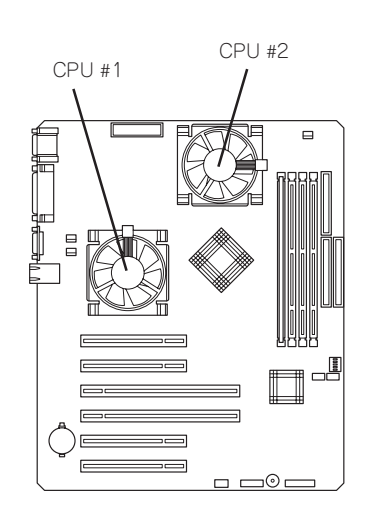

#### セキュリティ関連

#### BIOSレベルでのパスワードを設定する

「Security」→「Set Supervisor Password」→パスワードを入力する 管理者パスワード(Supervisor)、ユーザパスワード(User)の順に設定します。

#### POWERスイッチの機能を有効/無効にする

「Security」→「Power Switch Mask」→「Unmasked」(有効) 「Security」→「Power Switch Mask」→「Masked」(無効)

POWERスイッチをマスクするとPOWERスイッチによるON/OFF操作に加え、「強制  $\blacksquare$ シャットダウン(155ページ参照)」も機能しなくなります。 重要�

#### セキュアモードを設定する

「Security」→「Secure Mode」→それぞれを設定する

#### | 外付けデバイス関連 |

#### 外付けデバイスに対する設定をする

「Advanced」→「Peripheral Configuration」→それぞれのデバイスに対して設定をする

#### 内蔵デバイス関連

#### Expressサーバ内蔵のPCIデバイスに対する設定をする

「Advanced」→「PCI Device」→それぞれのデバイスに対して設定をする

#### ディスクアレイコントローラボードまたはグラフィックスアクセラレータボードを取り付け る

「Advanced」→「Option ROM」→「PCI Slot n」→「Enabled」 n: 取り付けたスロット番号

#### ハードウェアの構成情報をクリアする(内蔵デバイスの取り付け/取り外しの後)

「Advanced」→「Advanced」→「Reset Configuration Data」→「Yes」

#### | 設定内容のセーブ関連 |

#### BIOSの設定内容を保存する

「Exit」→「Save Changes & Exit」または「Save Changes」

#### 変更したBIOSの設定を破棄する

「Exit」→「Exit Without Saving Changes」または「Load Previous Value」

#### BIOSの設定をデフォルトの設定に戻す(出荷時の設定とは異なる場合があります)

「Exit」→「Get Default Values」

# パラメータと説明

SETUPには大きく6種類のメニューがあります。

- $\bullet$  Main $\times$ ニュー
- Advancedメニュー
- $\bullet$  Security $\times$ ニュー
- System Hardwareメニュー
- Bootメニュー
- $\bullet$  Exit $\times$ ニュー

このメニューの中からサブメニューを選択することによって、さらに詳細な機能の設定がで きます。次に画面に表示されるメニュー別に設定できる機能やパラメータ、出荷時の設定を 説明をします。

#### Main

SETUPを起動すると、 まずはじめにMainメ ニューが表示されます。

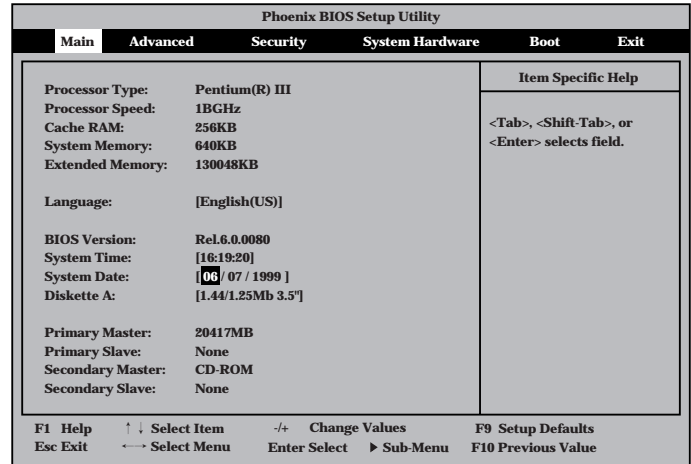

Mainメニューの画面上で設定できる項目とその機能を示します。

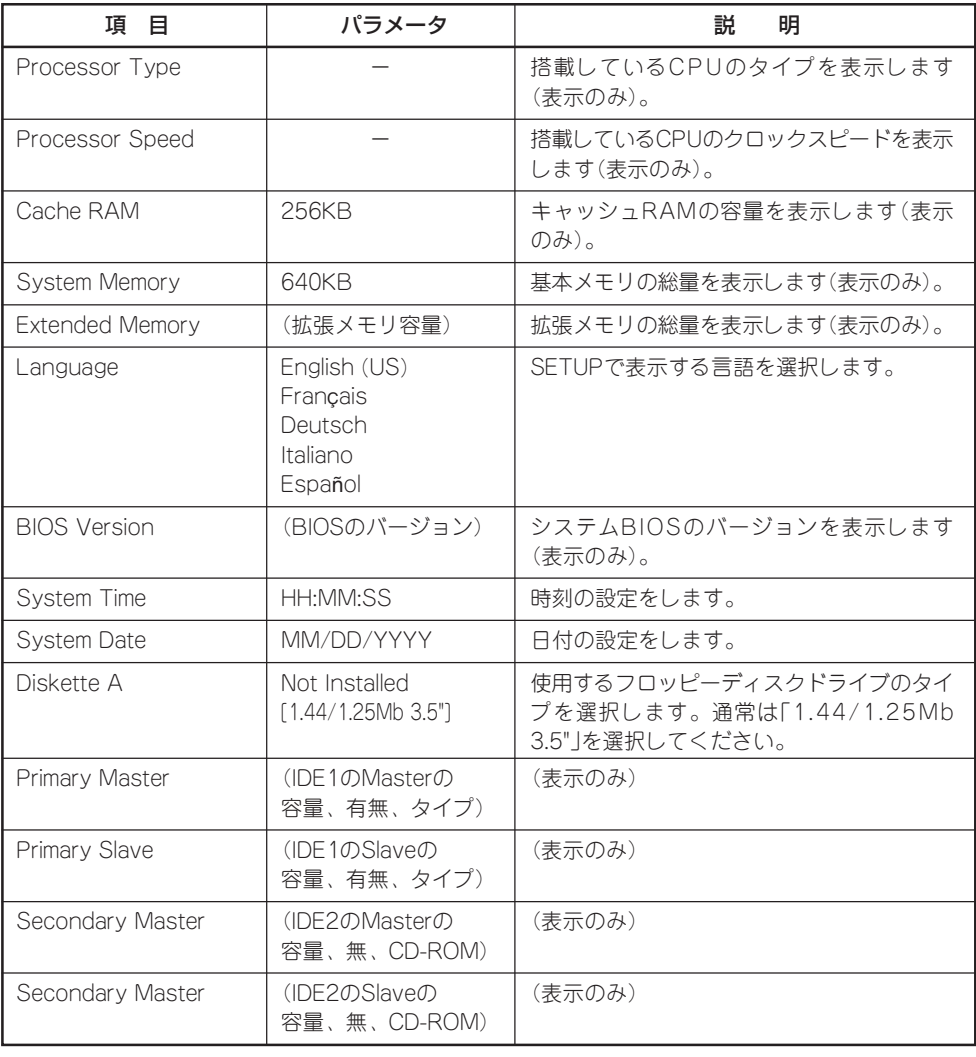

ハ ー ド ウェア 編

[ ]: 出荷時の設定

# Advanced

カーソルを「Advanced」の位置に移動させると、Advancedメニューが表示されます。

右図に示すAdvancedメ ニューの画面上では設定で きる項目はありません。そ れぞれのサブメニューを表 示させて、サブメニュー上 の画面で設定します。項目 <sub>ン画面で改足しみす。 <sub>织品</sub><br>の前に「▶ 」がついている</sub> メニューは、選択して <Enter>キーを押すとサブ メニューが表示されます。

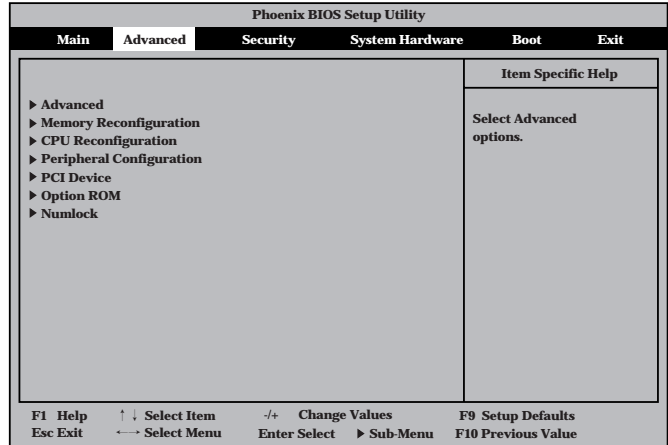

## Advanced

Advancedメニューで 「Advanced」を選択する と、右の画面が表示され ます。 **Installed O/S:**

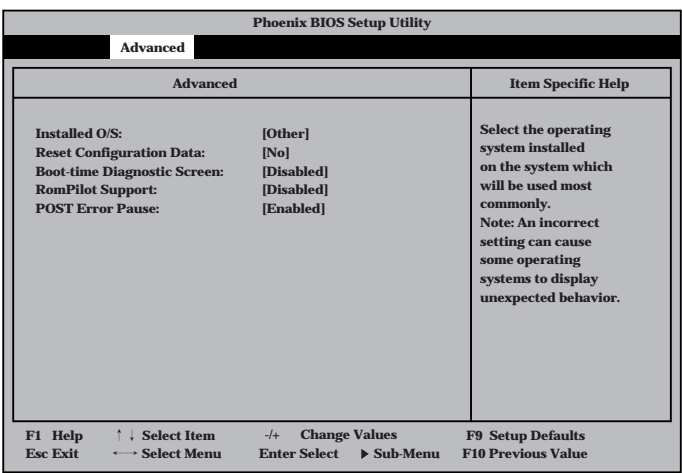

## 項目については次の表を参照してください。

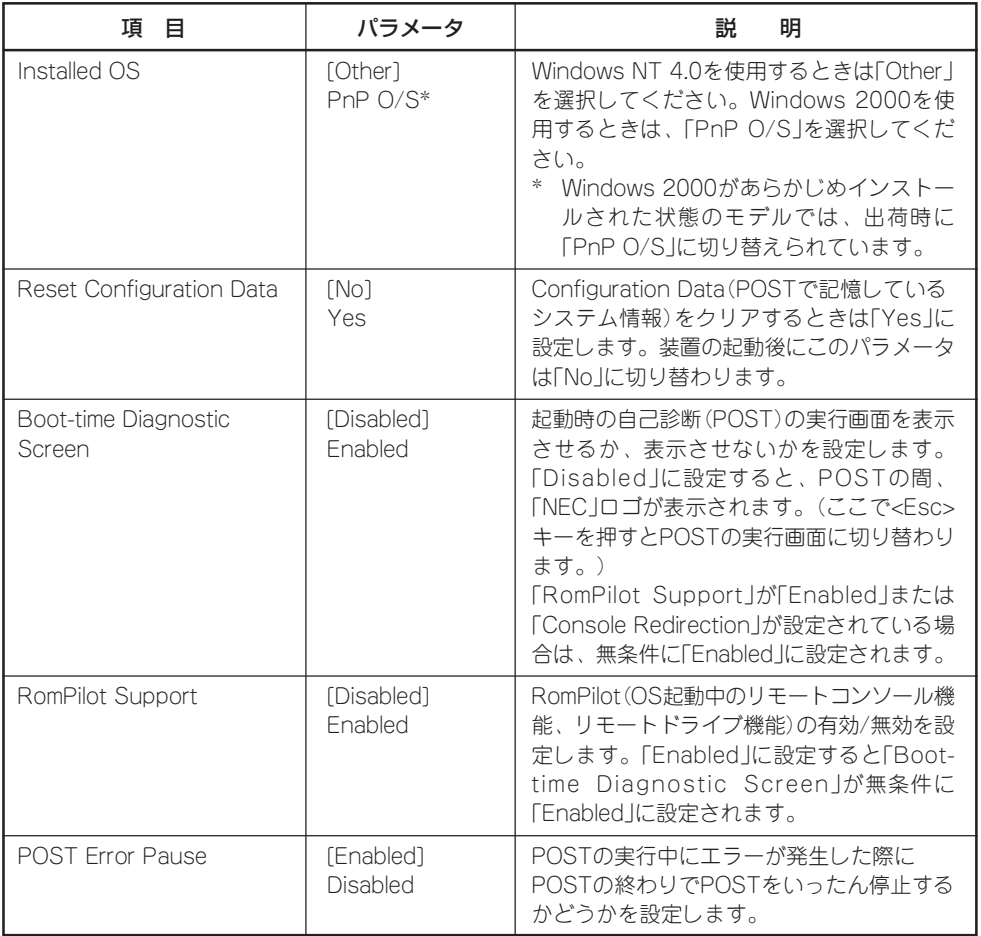

[ ]: 出荷時の設定

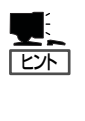

「RomPilot」とは、「MWA(Management Workstation Application)」と通信するためのBIOS の機能です。MWAを使用して、Expressサーバを管理する場合は、「RomPilot Support」を 「Enable」に設定してください。なお、RomPilotの機能を使用するときは、ソフトウェア編 の「Management Workstation Application」を参照して、設定をしておく必要があります。

#### Memory Reconfiguration

Advancedメニューで **[Memory** Reconfiguration」を選 択すると、右の画面が 表示されます。

項目については次の表を 参照してください。

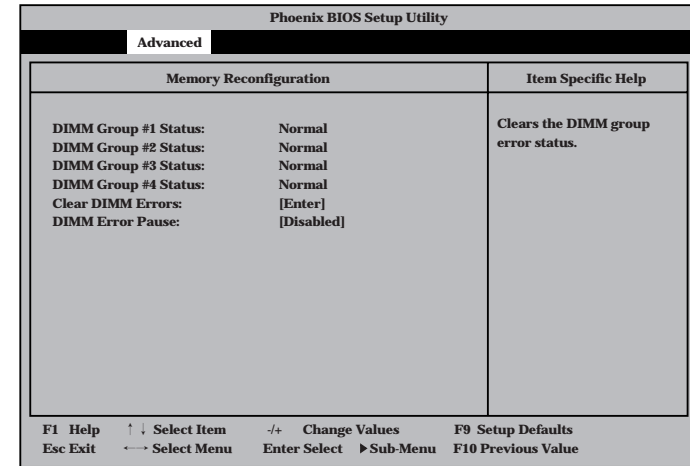

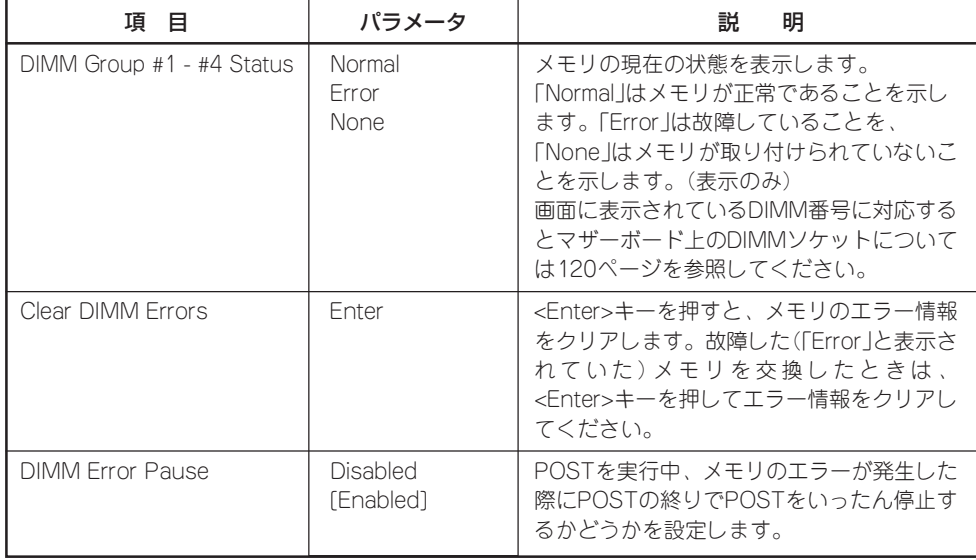

[ ]: 出荷時の設定

# CPU Reconfiguration

Advancedメニューで **「CPU** Reconfiguration」を選 択すると、右の画面が 表示されます。

項目については次の表を 参照してください。

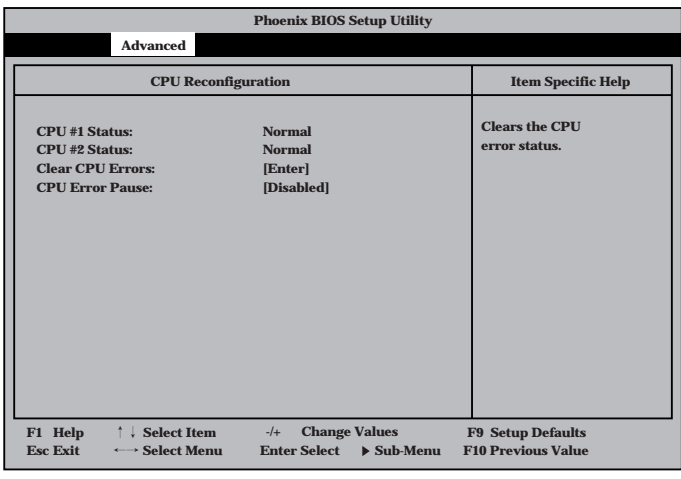

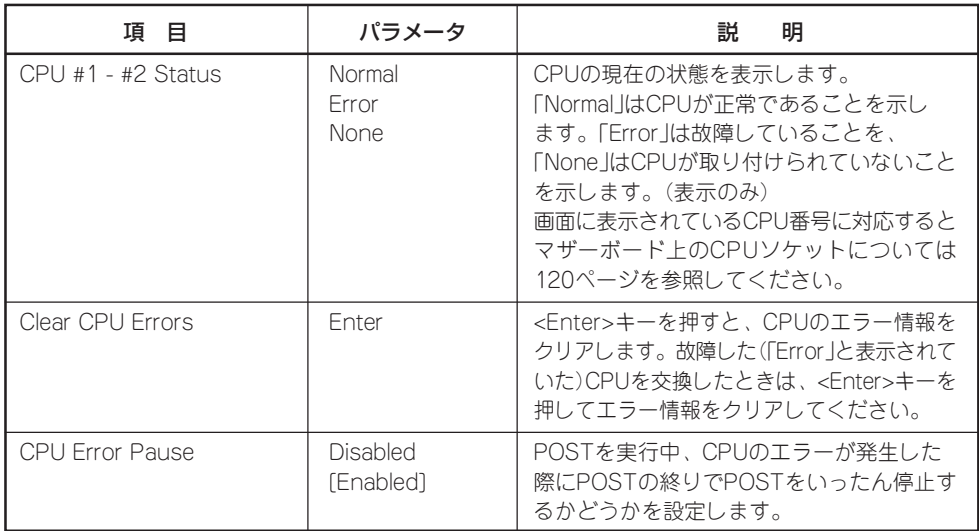

[ ]: 出荷時の設定

# Peripheral Configuration

Advancedメニューで **[Peripheral** Configuration」を選択 すると、右の画面が表 示されます。

項目については次の表を 参照してください。

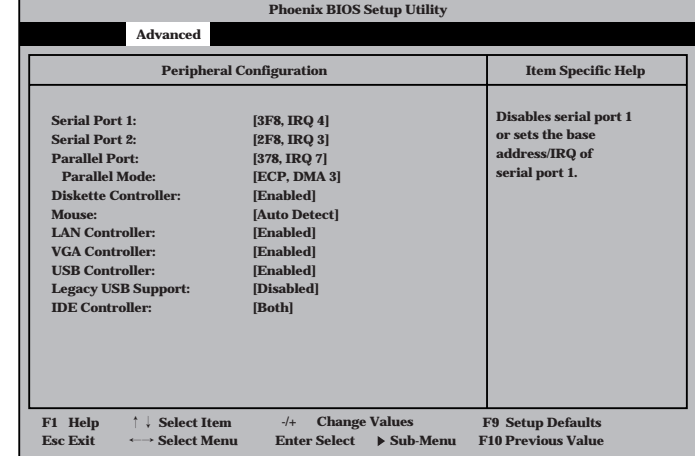

# $\blacksquare$ 重要�

#### 割り込みやベースI/Oアドレスが他と重複しないように注意してください。設定した値が他 のリソースで使用されている場合は黄色で表示されます。黄色で表示されている項目は設定 し直してください。

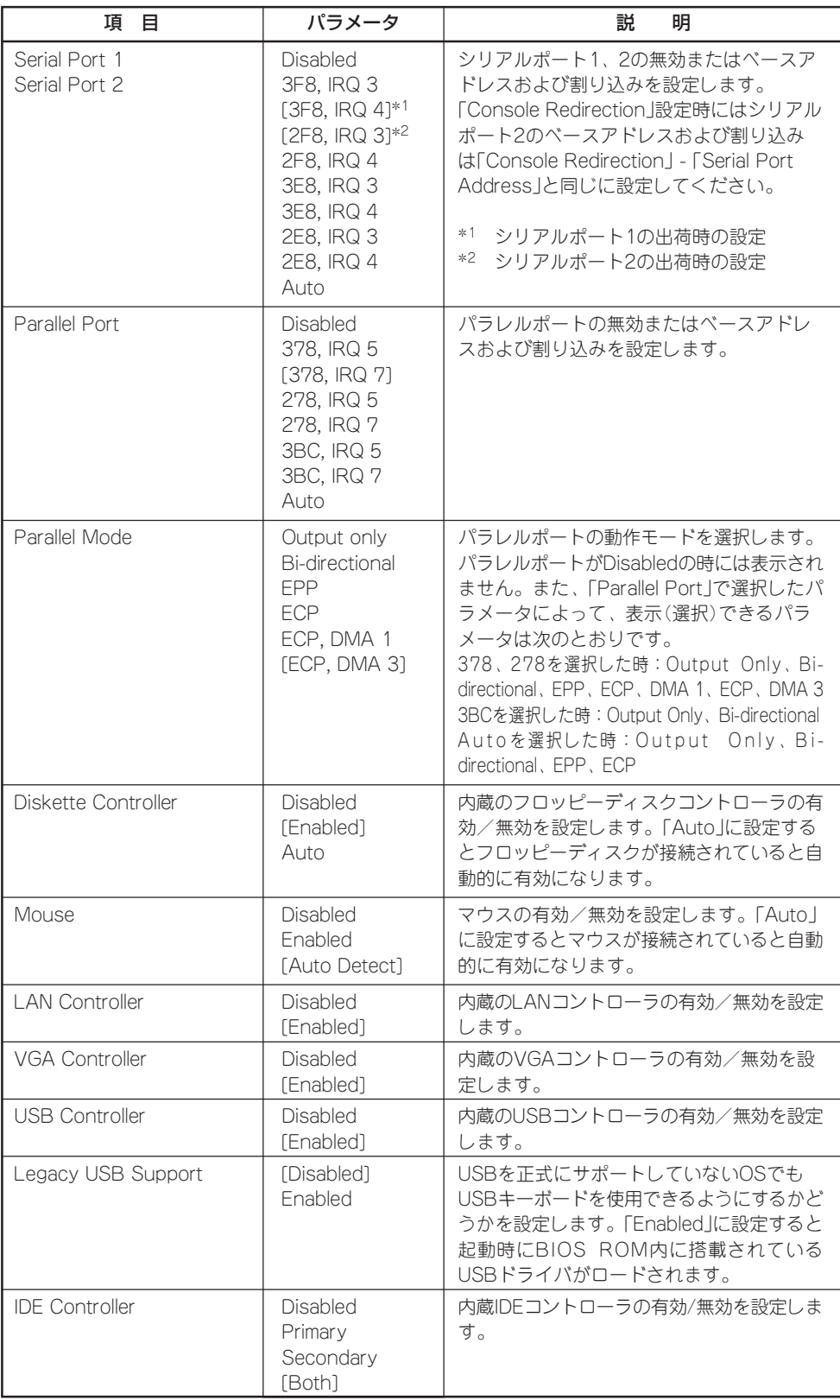

[ ]: 出荷時の設定

## PCI Device

Advancedメニューで 「PCI Device」を選択する と、右の画面が表示され ます。

項目については次の表を 参照してください。

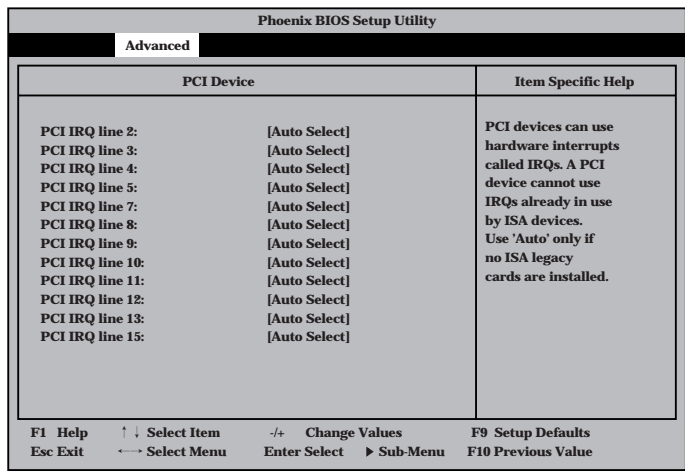

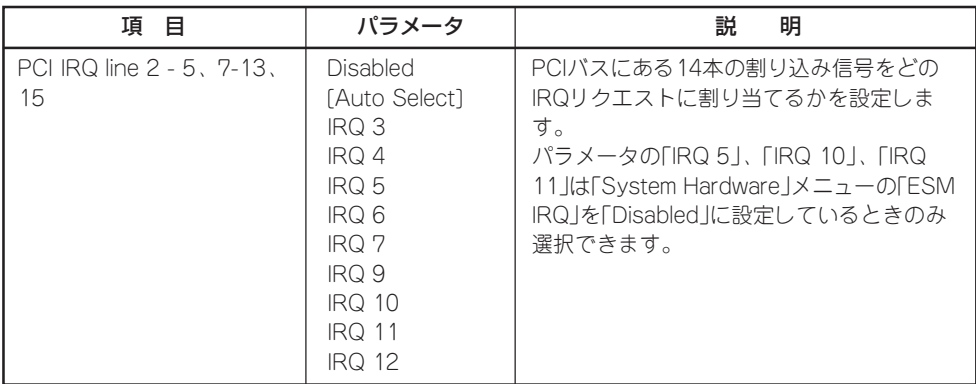

[ ]: 出荷時の設定
# Option ROM

Advancedメニューで 「Option ROM」を選択す ると、右の画面が表示さ れます。PCIバス上の Option Rom BIOSの展 開を設定します。

項目については次の表を 参照してください。

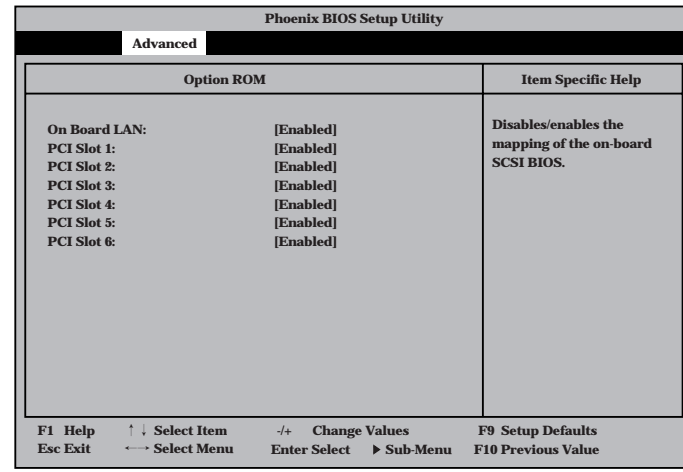

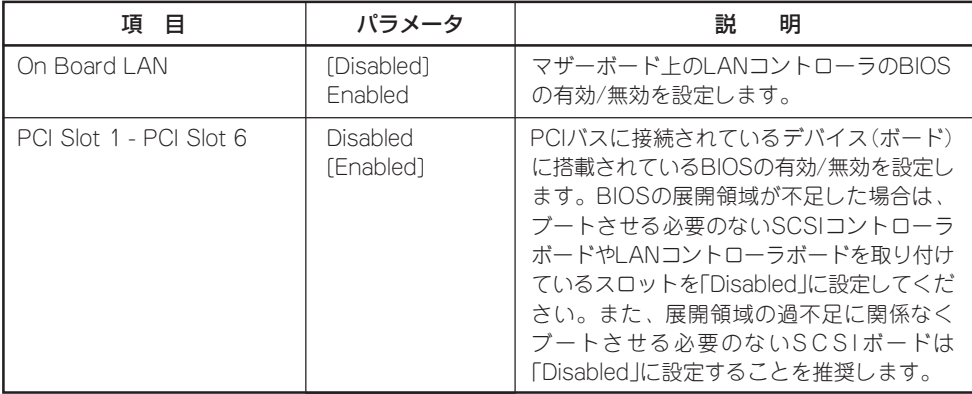

### Numlock

Advancedメニューで 「Numlock」を選択する と、右の画面が表示され ます。「Numlock」では、 キーボード関連の設定を 行います。

各項目については次の表 を参照してください。

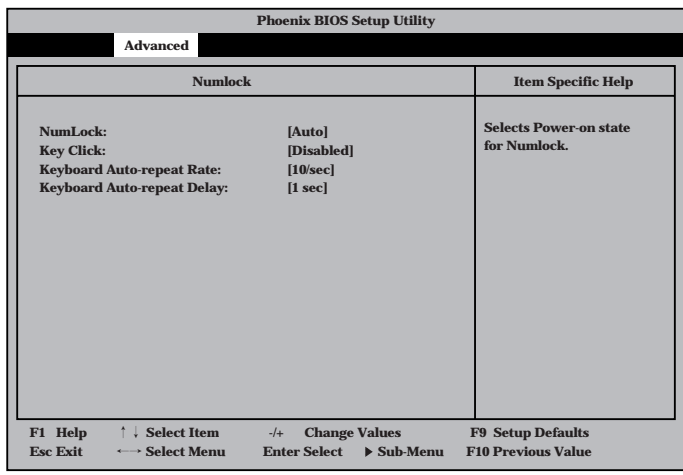

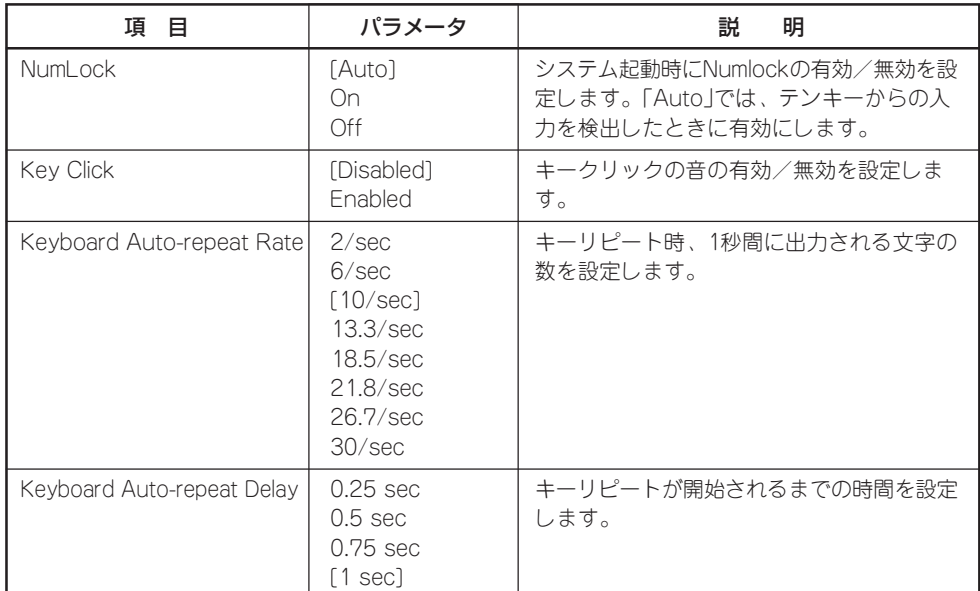

# **Security**

カーソルを「Seci 位置に移動させ Security $\times$ ニュー されます。

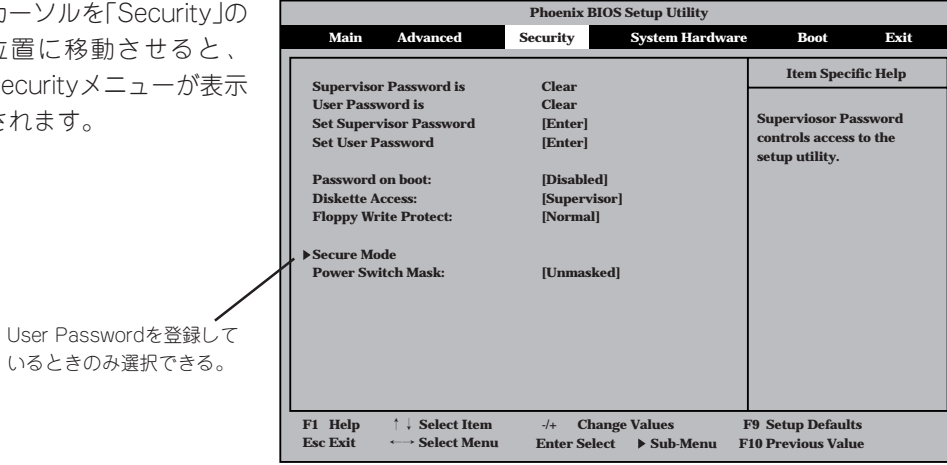

Set Supervisor PasswordもしくはSet User Passwordのどちらかで <Enter>キーを押すと右 のような画面が表示され ます(画面は「Set Supervisor Password」を選択 したときの画面です)。

ここでパスワードの設定 を行います。パスワード は7文字以内の英数字お よび記号でキーボードか ら直接入力します。

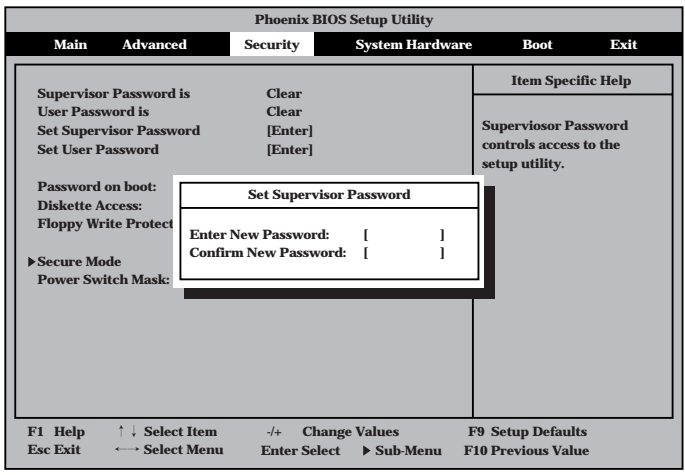

● 「User Password」は、「Supervisor Password」を設定していないと設定できません。

重要� ⓦ OSのインストール前にパスワードを設定しないでください。

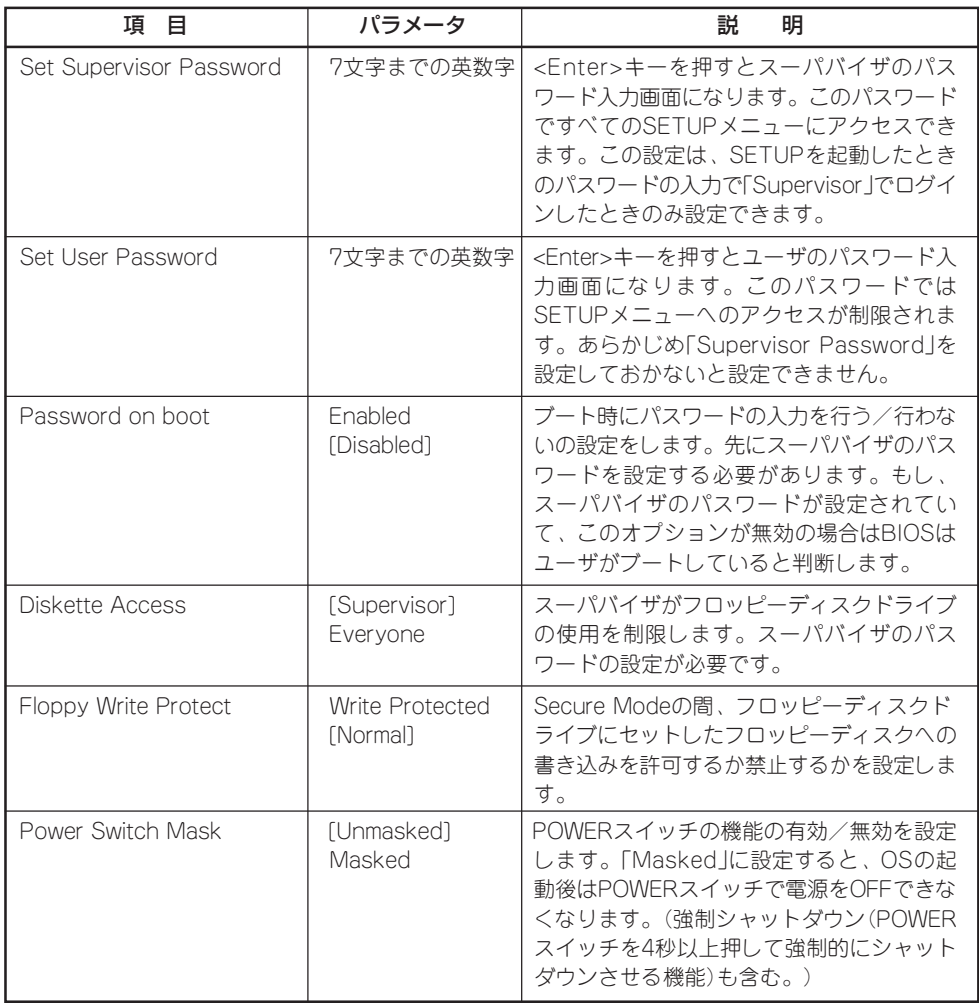

[ ]: 出荷時の設定

## Secure Mode

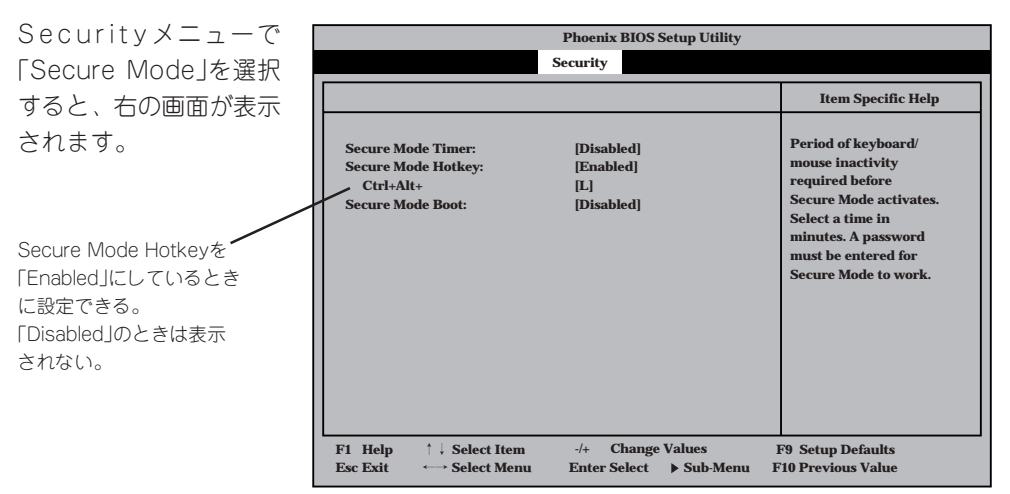

ハ ー ド ウェア 編

Secure Modeの状態にあるExpressサーバを通常の状態に戻すには、キーボードからユーザ パスワードを入力して<Enter>キーを押してください。

項目については次の表を参照してください。

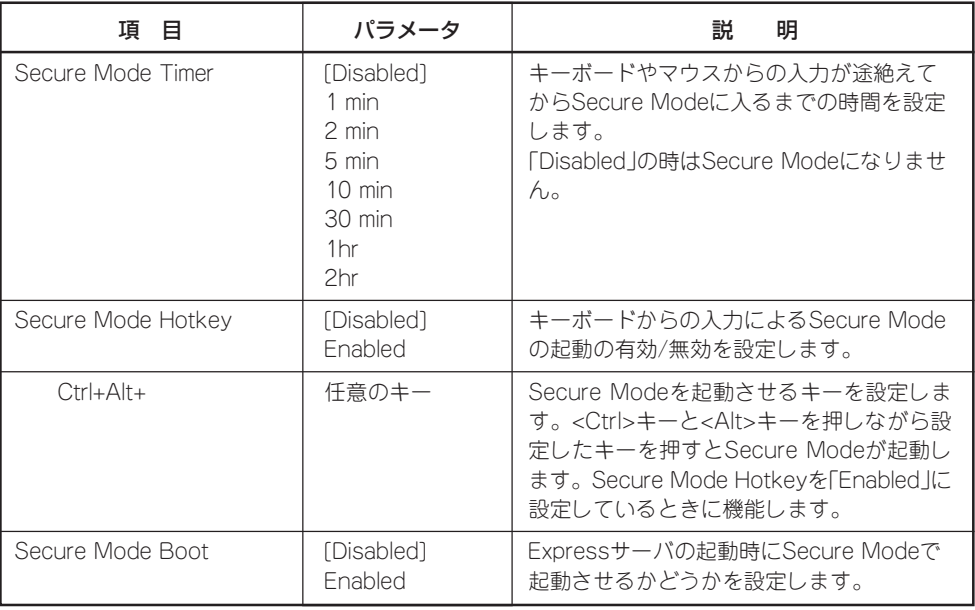

# System Hardware

カーソルを「System Hardware」の位置に移動 させると、System Hardwareメニューが表 示されます。

System Hardwareメ ニューで設定できる項目 とその機能を示します。

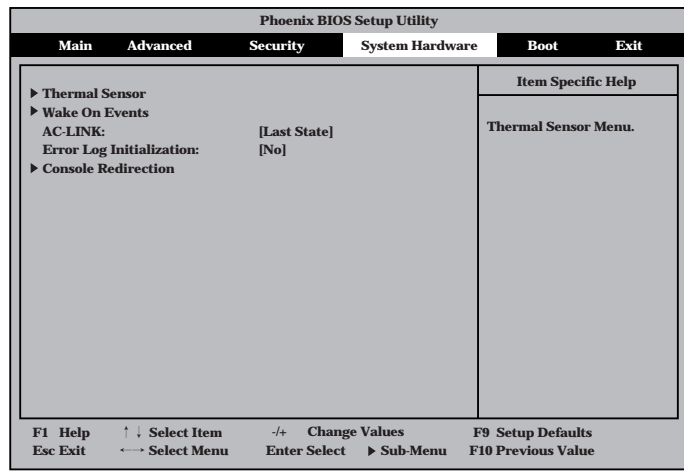

「Thermal Sensor」と「Wake On Event」、「Console Redirection」は選択後、<Enter>キー を押してサブメニューを表示させてから設定します。

各項目については次の表を参照してください。

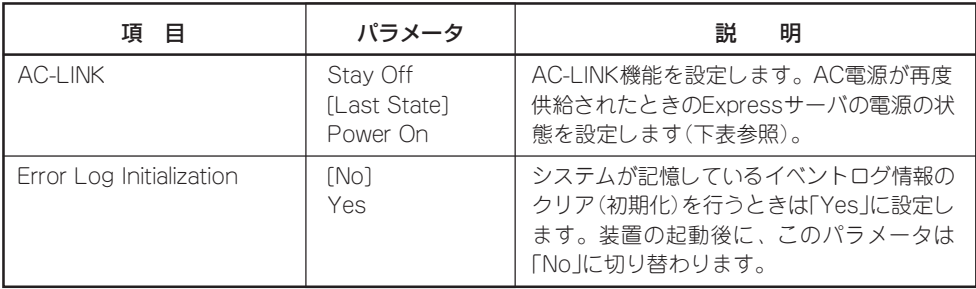

[ ]: 出荷時の設定

「AC-LINK」の設定と本装置のAC電源がOFFになってから再度電源が供給されたときの動作 を次の表に示します。

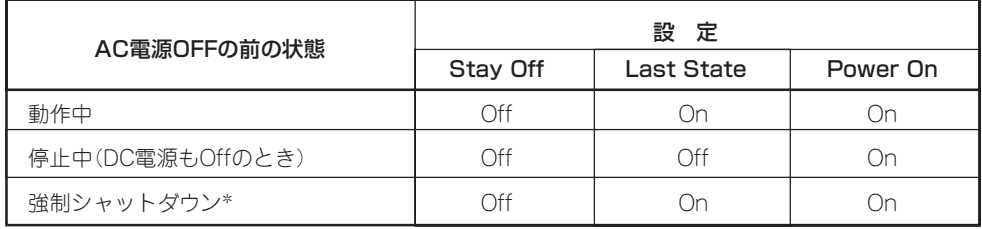

\* POWERスイッチを4秒以上押し続ける操作です。強制的に電源をOFFにします。

## Thermal Sensor

System Hardwareメ ニューで「T h e r m a l Sensor」を選択し <Enter>キーを押すと、 右の画面が表示されま す。

項目については次の表を 参照してください。

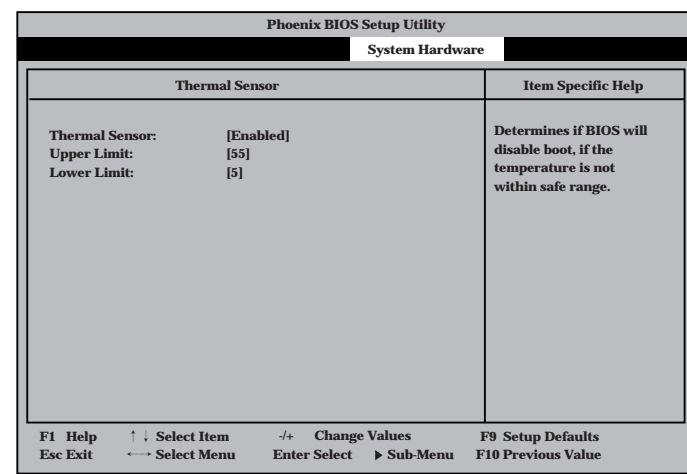

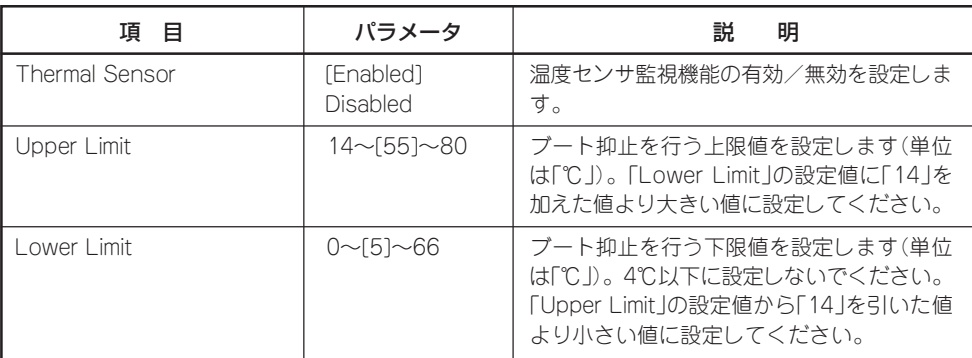

[ ]: 出荷時の設定

### Wake On Events

System Hardwareメ ニューで「Wake On Event」を選択し<Enter> キーを押すと、右の画面 が表示されます。

項目については次の表を 参照してください。

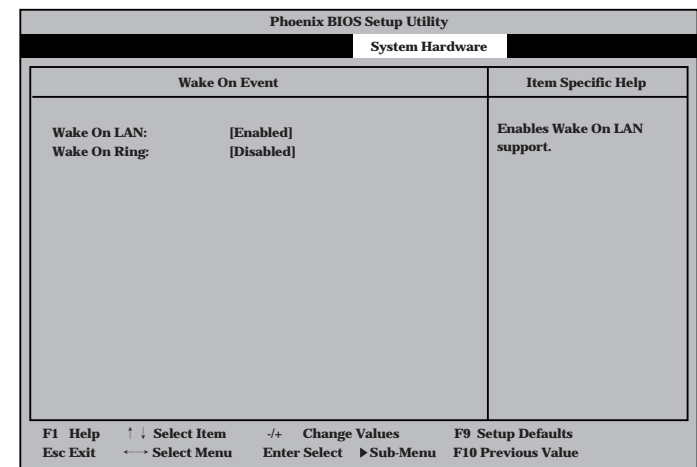

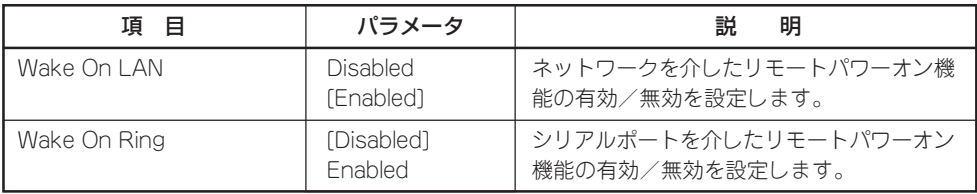

[ ]: 出荷時の設定

### Console Redirection

System Hardwareメ ニューで「C o n s o l e Redirection」を選択し <Enter>キーを押すと、 右の画面が表示されま す。

項目については次の表を 参照してください。

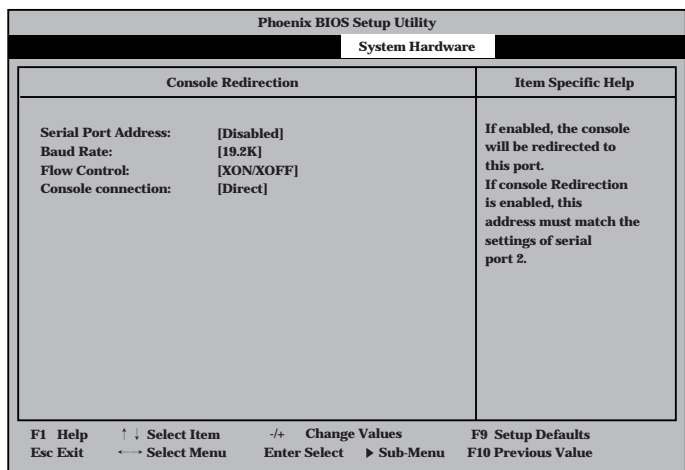

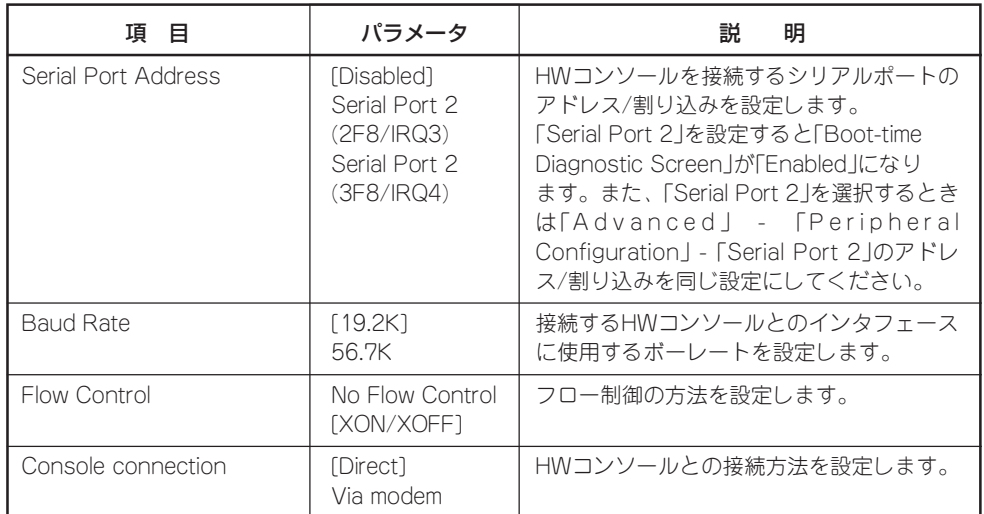

## Boot

カーソルを「Boot」の位 置に移動させると、 Bootメニューが表示さ れます。

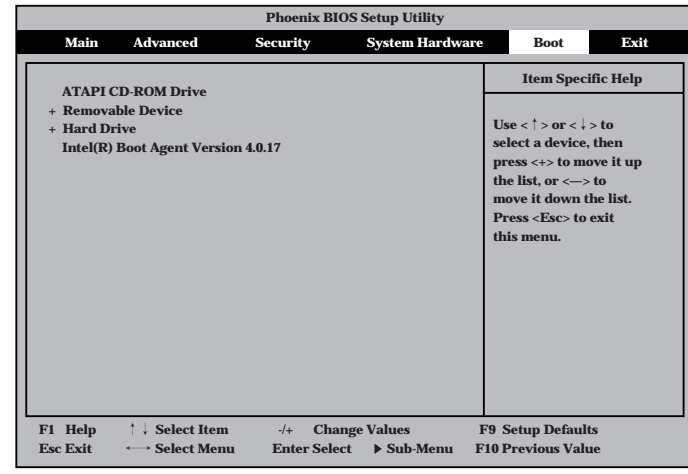

Expressサーバは起動時にこのメニューで設定した順番にデバイスをサーチし、起動ソフト ウェアを見つけるとそのソフトウェアで起動します。

<↑>キー/<↓>キー、<+>キー/<->キーでブートデバイスの優先順位を変更できます。 各デバイスの位置へ<↑>キー/<↓>キーで移動させ、<+>キー/<->キーで優先順位を変 更できます。

EXPRESSBUILDERを起動する場合は、上図に示す順番に設定してください。  $\blacksquare$ 重要�

# Exit

カーソルをExitの位置に 移動させると、Exitメ ニューが表示されます。

このメニューの各オプ ションについて以下に説 明します。

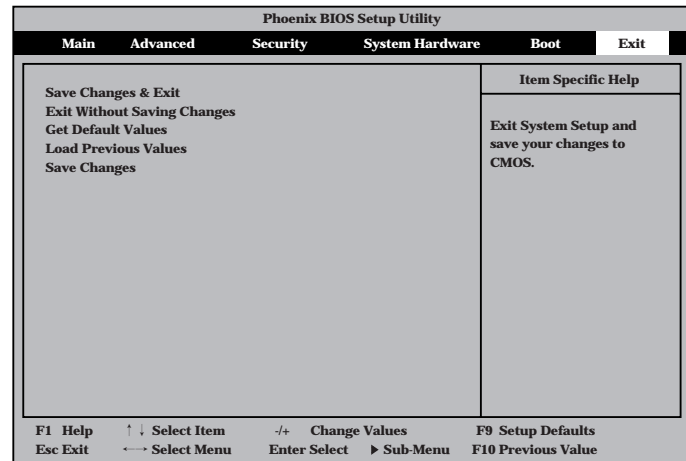

### Save Changes & Exit

新たに選択した内容をCMOS(不揮発性メモリ)内に保存して SETUPを終わらせる時に、この項目を選択します。Save Changes & Exitを選択すると、右の画面が表示されます。 ここで、「Yes」を選ぶと新たに選択した内容をCMOS(不揮発 性メモリ)内に保存してSETUPを終了し、Expressサーバは 自動的にシステムを再起動します。

### Exit Without Saving Changes

新たに選択した内容をCMOS(不揮発性メモリ)内に保存しな いでSETUPを終わらせたい時に、この項目を選択します。 ここで、「No」を選択すると、変更した内容を保存しないで SETUPを終わらせることができます。「Yes」を選択すると変 更した内容をCMOS内に保存してSETUPを終了し、Express サーバは自動的にシステムを再起動します。

### Get Default Values

SETUPのすべての値をデフォルト値に戻したい時に、この項 目を選択します。Get Default Valuesを選択すると、右の画 面が表示されます。

ここで、「Yes」を選択すると、デフォルト値に戻ります。 「No」を選択するとExitメニューの画面に戻ります。

重要� モデルによっては、出荷時の設定とデフォルト値が異な る場合があります。この項で説明している設定一覧を参 照して使用する環境に合わせた設定に直す必要がありま す。

### Load Previous Value

CMOSに値を保存する前に今回の変更を以前の値に戻したい 場合は、この項目を選択します。Load Previous Valueを選 択すると右の画面が表示されます。

ここで、「Yes」を選ぶと新たに選択した内容が破棄されて、 以前の内容に戻ります。

### Save Changes

SETUPを終了せず、新たに選択した内容をCMOS(不揮発性 メモリ)内に保存する時に、この項目を選択します。Save Changesを選択すると、右の画面が表示されます。

ここで、「Yes」を選ぶと新たに選択した内容をCMOS(不揮発 性メモリ)内に保存します。

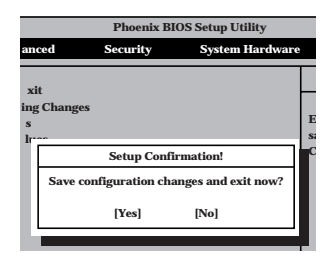

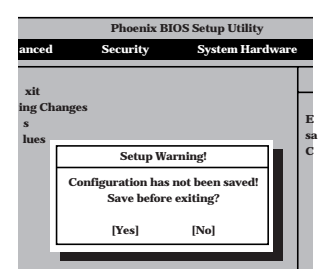

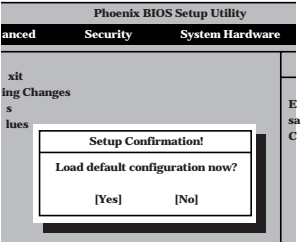

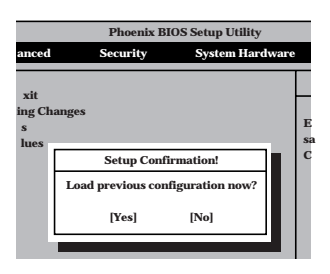

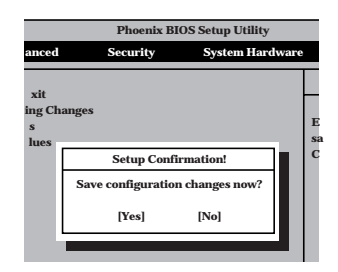

# **SCSI BIOS**

本装置にはSCSI機器を接続するためのSCSIコントローラを搭載しておりません。本装置に SCSI機器を増設する場合はオプションのSCSIコントローラを購入し、増設するSCSI機器に あわせて設定を変更する必要があります。

オプションのSCSIコントローラボードに接続したSCSI機器に関する設定はオプションの SCSIコントローラボードに搭載されているSCSI BIOSユーティリティを使います。 詳しくはオプションのSCSIコントローラボードに添付のマニュアルを参照してください。

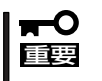

SCSIコントローラボードにOSがインストールされたハードディスクを接続する場合は、 番号の小さいPCIスロットから順番に取り付けてください。

# **ディスクアレイBIOS**

オプションのディスクアレイコントローラボードには、ディスクアレイBIOS機能の有効/無 効などを設定するためのBIOSユーティリティが組み込まれています。このユーティリティ はExpressサーバの電源をONにした後に始まるPOSTの間で起動することができますが、特 に設定を変更する必要はありません。出荷時の状態のまま使用してください。

Expressサーバでのディスクアレイの設定は「シームレスセットアップ」を使うことをお勧め します。シームレスセットアップについては、「導入編」を参照してください。

シームレスセットアップで設定できないような詳細なセットアップをするときは、ディスク アレイの詳細な設定をするためのコンフィグレーションユーティリティを使用します。

コンフィグレーションユーティリティは、ディスクアレイコントローラのモデルによって異 なります。

#### ● N8503-52/53A: RAID EzAssistコンフィグレーションユーティリティ

RAID EzAssistコンフィグレーションユーティリティはディスクアレイコントローラ上 のチップに搭載されたユーティリティです。Expressサーバの電源をONにした後に始ま るPOSTの間で起動することができます。

RAID EzAssistコンフィグレーションユーティリティの起動方法や使用方法について は、EXPRESSBUILDERにあるオンラインドキュメント「RAID EzAssistオペレーション ガイド」を参照してください。

ディスクアレイの保守・管理は「Global Array Manager」を使用します。Global Array Managerのインストール方法や使用方法もEXPRESSBUILDERにあるオンラインドキュメ ントで説明しています。

# **リセットとクリア**

Expressサーバが動作しなくなったときやBIOSで設定した内容を出荷時の設定に戻すときに参照してくだ さい。

**リセット**

OSが起動する前にExpressサーバが動作しなくなったときは、<Ctrl>キーと<Alt>キーを押 しながら、<Delete>キーを押してください。Expressサーバがリセットされます。

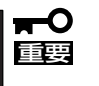

リセットは、ExpressサーバのDIMM内のメモリや処理中のデータをすべてクリアしてし まいます。ハングアップしたとき以外でリセットを行うときは、Expressサーバがなにも 処理していないことを確認してください。

ハ ー

# **強制シャットダウン**

OSからExpressサーバをシャットダウンできなくなったと きや、POWERスイッチを押しても電源をOFFにできなく なったとき、リセットが機能しないときなどに使用します。

ExpressサーバのPOWERスイッチを4秒ほど押し続けてく ださい。電源が強制的にOFFになります。(電源を再びON にするときは、電源OFF(強制シャットダウン)から約10秒 ほど待ってから電源をONにしてください。)

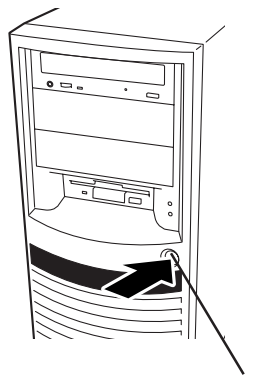

4秒以上押し続ける

# 重要�

リモートパワーオン機能を使用している場合は、一 度、電源をONにし直して、OSを起動させ、正常な方 法で電源をOFFにしてください。

# **CMOS・パスワードのクリア**

Expressサーバ自身が持つセットアップユーティリティ「SETUP」では、Expressサーバ内部 のデータを第三者から保護するために独自のパスワードを設定することができます。 万一、パスワードを忘れてしまったときなどは、ここで説明する方法でパスワードをクリア することができます。

また、ExpressサーバのCMOSに保存されている内容をクリアする場合も同様の手順で行い ます。

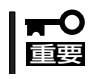

CMOSの内容をクリアするとSETUPの設定内容がすべて出荷時の設定に戻ります。

パスワード/CMOSのクリアはExpressサーバ内部のジャンパスイッチを操作して行いま す。ジャンパスイッチは下図の位置にあります。

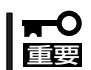

その他のジャンパの設定は変更しないでください。Expressサーバの故障や誤動作の原因 となります。

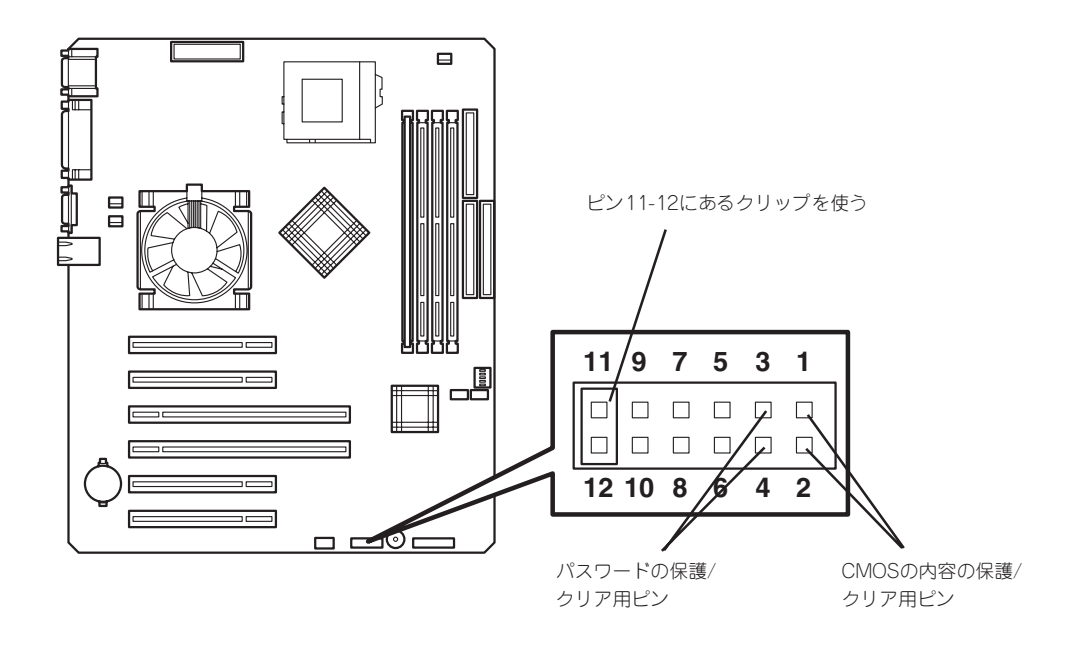

## ● パスワードの保護/クリア用ピン

2つのピンをショート: パスワードをクリアする 2つのピンをオープン: パスワードを保護する(出荷時の設定)

### ● CMOSの内容の保護/クリア用ピン

2つのピンをショート: CMOSの内容をクリアする 2つのピンをオープン: CMOSの内容を保護する(出荷時の設定)

それぞれの内容をクリアする方法を次に示します。

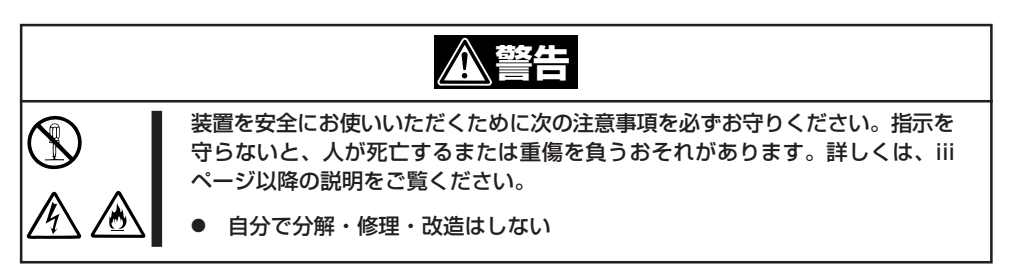

- 1. 96ページを参照してExpressサーバの電源をOFFにして、電源コードをコンセントから抜く。
- 2. 96~99ページを参照してExpressサーバのカバーを取り外す。
- 3. クリアしたい機能のジャンパスイッチの設定を変更する。

重要�

- Expressサーバのジャンパピン(ピン11-12)に付いているクリップを使用してください。
- ⓦ クリップをなくさないよう注意してください。
- 4. Expressサーバを元どおりに組み立ててPOWERスイッチを押す。
- 5. POSTを終了したら、電源をOFFにする。
- 6. ジャンパスイッチの設定を元に戻した後、もう一度電源をONにして設定し直す。

### $\blacksquare$ クリップをなくさないためにも使用後 はジャンパピン11-12に差し込んでおい てください。その他のジャンパピンに 差し込むと誤動作をするおそれがあり ます。

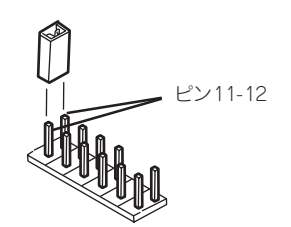

# **割り込みラインとI/Oポートアドレス**

割り込みラインやI/Oポートアドレスは、出荷時に次のように割り当てられています。オプションを増設す るときなどに参考にしてください。

### ● 割り込みライン

出荷時では、次のように割り当てられています。

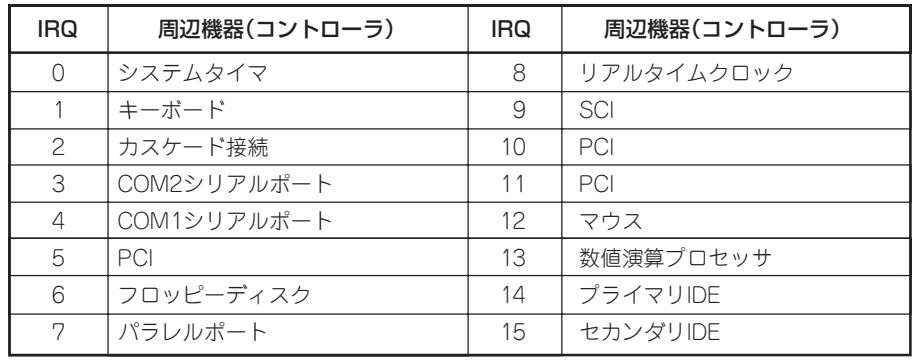

### ● PIRQとPCIデバイスの関係

出荷時では、PCIデバイスの割り込みは次のように割り当てられています。割り込みの設 定は、BIOSセットアップメニュー「SETUP」で変更できます。詳しくは131ページを参照 してください。

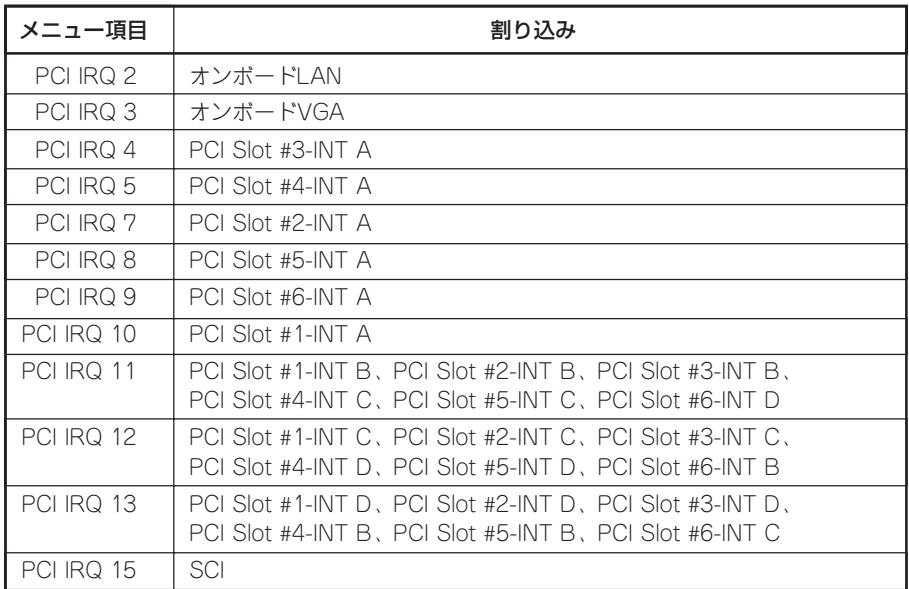

# ● I/Oポートアドレス

Expressサーバでは、I/Oポートアドレスを次のように割り当てています。

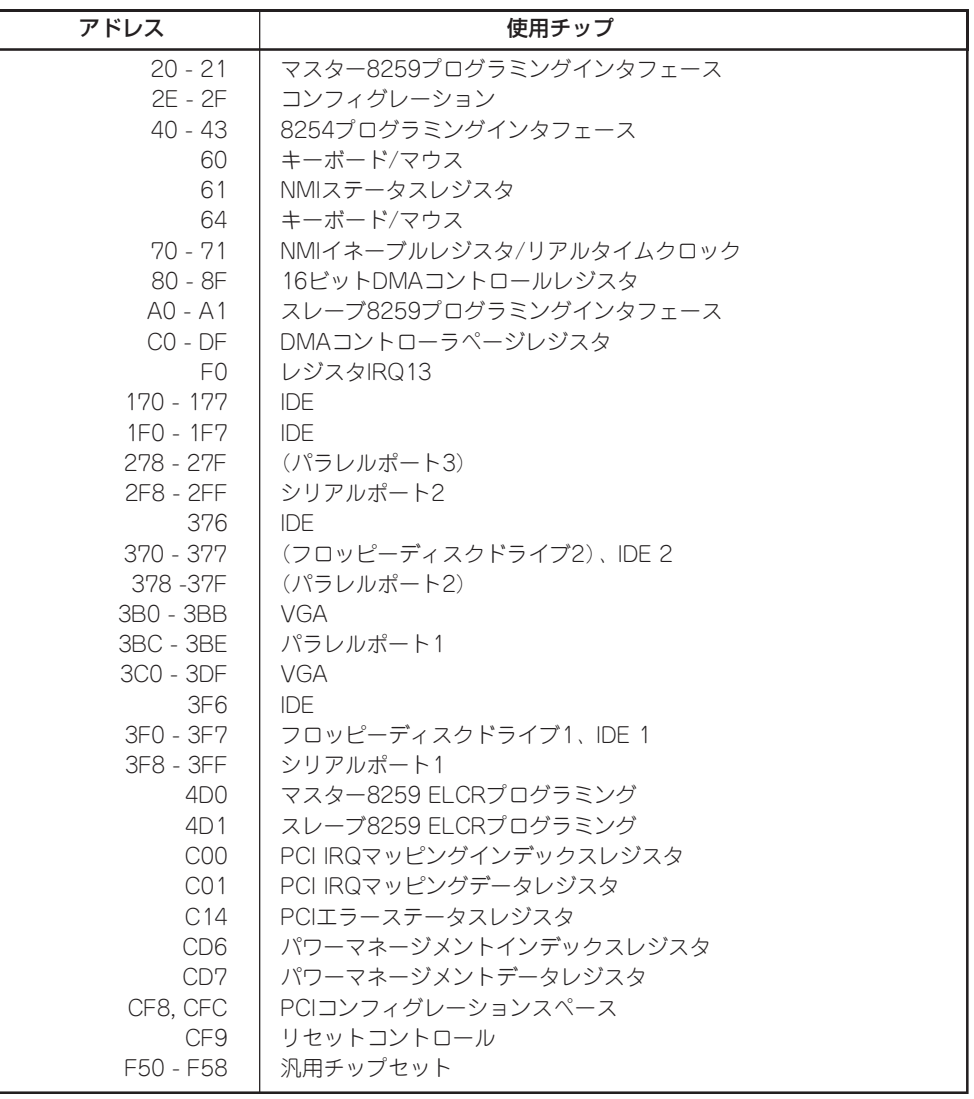

\*1 16進数で表記しています。

\*2 PCIデバイスのI/OポートアドレスはPCIデバイスの種類や数によって任意に設定されます。

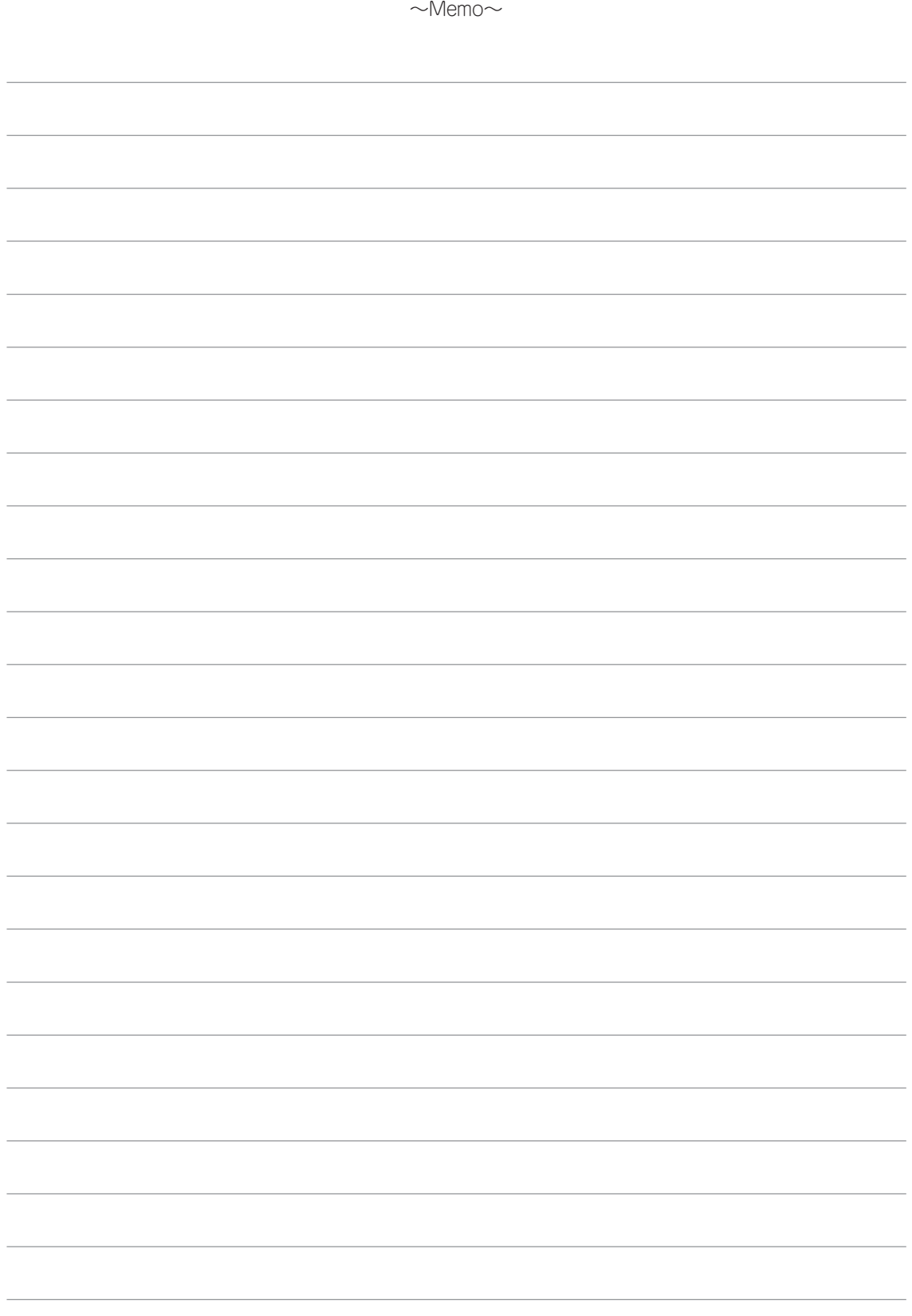